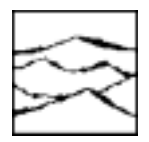

*WAVECREST Corporation*

# DTS-550 Clock/Jitter Generator User's Manual

*WAVECREST* Corporation continually engages in research related to product improvement. New material, production methods, and design refinements are introduced into existing products without notice as a routine expression of that philosophy. For this reason, any current *WAVECREST* product may differ in some respect from its published description but will always equal or exceed the original design specifications unless otherwise stated.

Copyright 1999

#### *WAVECREST* **Corporation**

*A Technologies Company* 7275 Bush Lake Road Edina, Minnesota 55439 (612) 831-0030 (800) 733-7128

www.wavecrestcorp.com

All Rights Reserved

First Printing: March 1998 Second Printing: October 1998 Third Printing: September 1999 This page intentionally left blank.

#### **ORGANIZATION**

This user's manual has been organized to provide complete details regarding the use and capabilities of the DTS-550A Clock Generator with as little intimidation as possible. It is assumed that the user has some familiarity with test equipment such as signal generators and oscilloscopes and the terminology involved with their usage. The chapters have been organized as follows:

#### **Chapter 1 - Product Description**

This chapter provides basic information about the DTS-550 and it's capabilities and a brief overview of how jittered signals are generated.

#### **Chapter 2 - Setup**

This chapter covers the setup procedure required to get the unit up and running. It also provides functional descriptions of connectors found on the front and back of the enclosure.

#### **Chapter 3 - The User Interface**

This chapter describes the buttons on the instrument's front panel and their intended function. It also gives detailed descriptions of controls and options available on the front panel and user interface display.

#### **Chapter 4 - GPIB interface**

This chapter discusses the GPIB interface and support of GPIB commands.

#### **Chapter 5 – Advanced Features**

This chapter discusses the advanced features present on the DTS-550 such as the ability to create a custom jitter memory file (JMF).

#### **Chapter 6 - An Application Example**

The user is taken step-by-step through the setup and use of the instrument during a typical application. Sample setup, jitter and pattern files are provided so the user can quickly and easily learn the most common controls on the DTS-550.

**Appendix A** contains complete electrical specifications for the DTS-550.

**Appendix B** provides troubleshooting hints and is intended to assist the user in solving some of the more common problems encountered when using the DTS-550.

**Appendix C** discusses options and accessories available for the DTS-550. It also includes instructions on using an external keyboard to interface with the system.

**Appendix D** contains the jitter distribution type graphs.

**Appendix E** contains information for maintenance and service of the DTS-550.

#### **TEXT CONVENTIONS**

The following symbols and text conventions are used in this manual to describe the functions of the DTS-550:

**BOLD** text is used to indicate buttons on the front panel of the DTS-550 and menu commands.

A COURIER FONT is used to show information that is entered directly from the optional external keyboard.

Names of keys on the optional external keyboard are surrounded by the symbols  $\langle \rangle$  and are in bold. If two or more keys are to be struck simultaneously, they will be joined with a hyphen. For example, if the user is expected to strike the **<CTRL>** and **<Q>** keys simultaneously, this would appear as follows: **<CTRL-Q>**.

# **SYMBOLS**

## **CAUTION**

The CAUTION symbol indicates a potential hazard to the instrument. The user should pay particular attention to the instructions next to this symbol to avoid damage to the equipment or the circuit it is connected to.

**\*\*\***

Three asterisks are used to identify features or menu selections that are not fully functional at this time.

This page intentionally left blank.

# **Table Of Contents**

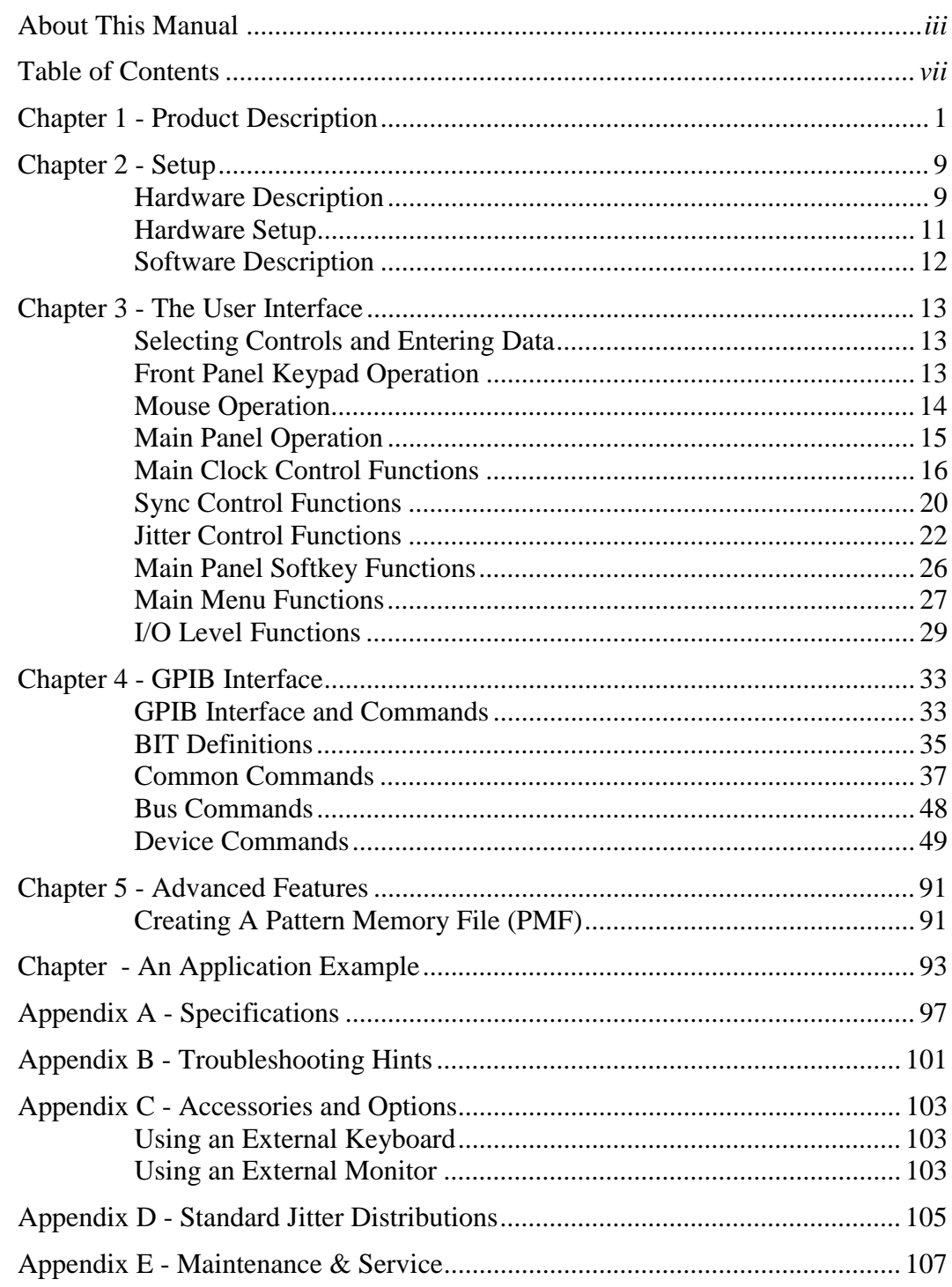

This page intentionally left blank.

# **CHAPTER 1 - PRODUCT DESCRIPTION**

The DTS-550 is a versatile clock generator allowing precise control of jitter amplitude, frequency and distribution on digital clock waveforms. This capability allows accurate, repeatable characterization of jitter tolerance in clock recovery circuits for performing worst-case analysis. Jitter amplitudes are programmable over a wide dynamic range at jitter frequencies.

The patented Direct Time Synthesis (DTS) technology allows the transition position in a clock sequence to be directly synthesized in the time domain. This unique edge placement flexibility allows the creation of clock waveforms exhibiting precise, digitally programmed variations in edge timing (jitter).

DTS technology allows previously unavailable jitter distributions to be programmed. In addition to standard Sine wave variations, the generator also provides Spread Spectrum Clock 1 (SSC1), Sawtooth, Triangle and Pseudo-Random distributions. Custom distributions may also be created to meet unique applications.\*

\*Custom distribution files are currently created by Wavecrest only.

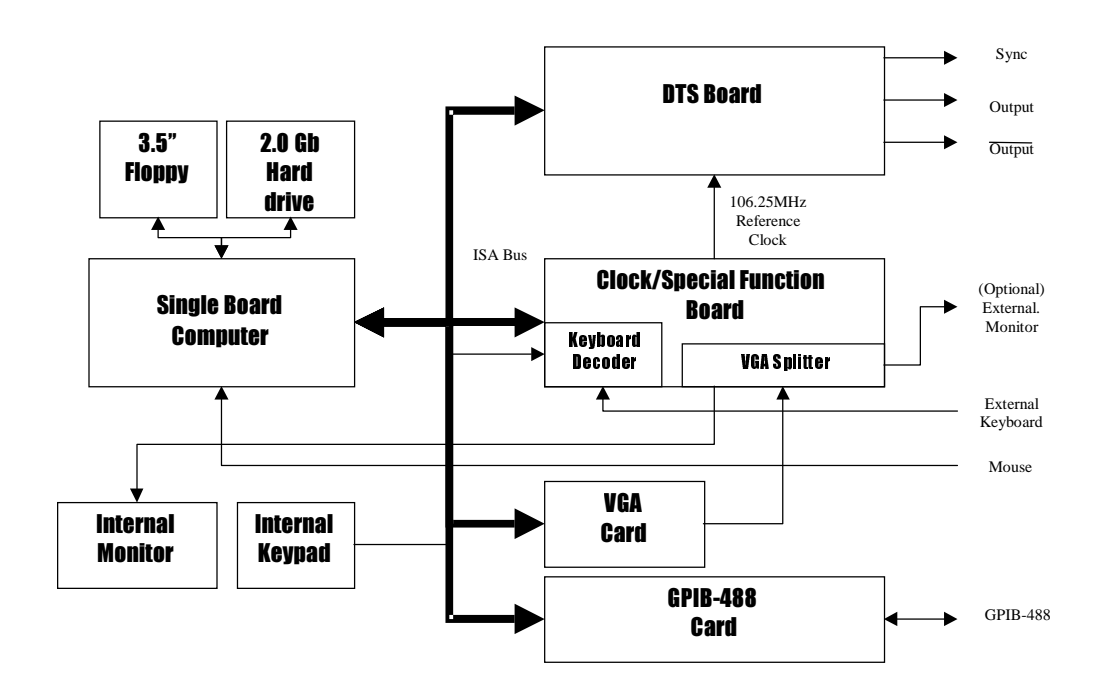

**Figure 1.0 - DTS550 System Block Diagram**

Instrument control is based on a Graphical User Interface with pull-down and pop-up menus. An embedded PC/AT compatible computer provides standard keyboard and mouse inputs, a VGA display (internal monochrome monitor or optional external color monitor) and a floppy drive for external program and data transfer. The front panel key switches, mouse and optional external keyboard all operate in parallel, allowing the DTS-550 to be used effectively in any environment.

A GPIB interface is provided allowing remote control of the instrument using the GPIB command set. The versatility and flexibility of the DTS-550 make it an ideal source for high-frequency synthesized data, especially in environments such as Clock Jitter Tolerance application and test.

## **Signal and Jitter Generation in the DTS-550**

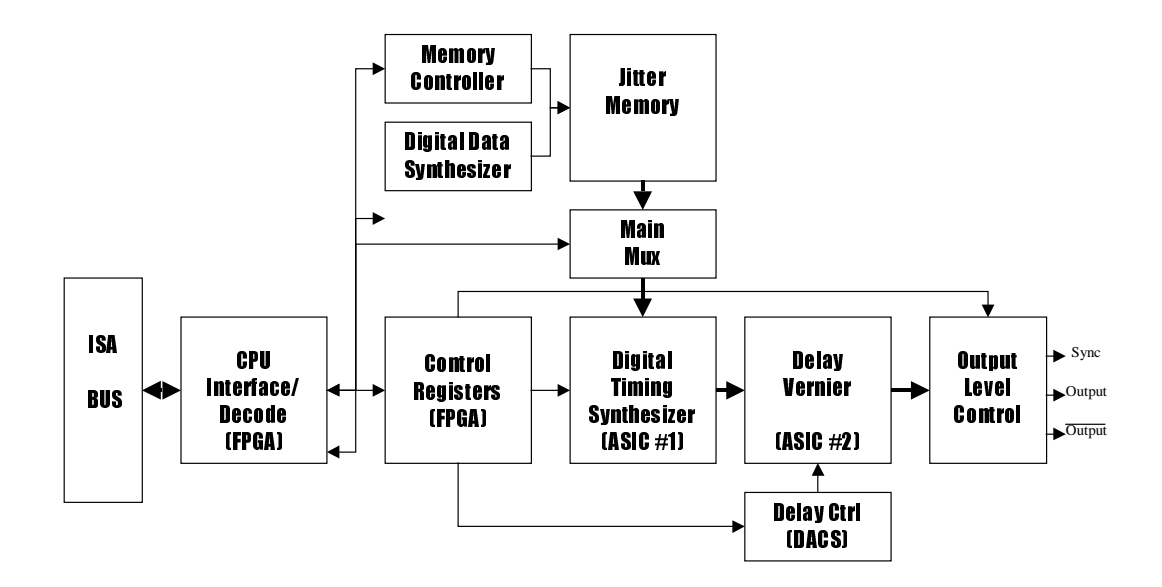

**Figure 1.1 - DTS-550 DTS Board Block Diagram**

Each edge of the DTS-550 OUTPUT/OUTPUT signal is 'digitally synthesized' by the combination of two custom ASICs located on the DTS-550 output board. The desired output frequency is 'programmed' into the first ASIC as the number of whole and fractional system clock counts (531.25MHz). ASIC#1 creates a series of repetitive digital pulse streams based on the number of whole system clock counts programmed into the ASIC. These pulses then are fed to the second ASIC (a programmable delay ASIC#2) which adds a specified amount of delay (based on the fractional system clock count) to perform the fine placement of the pulses. The delayed pulses are then combined with high speed logic gates to form the final output.

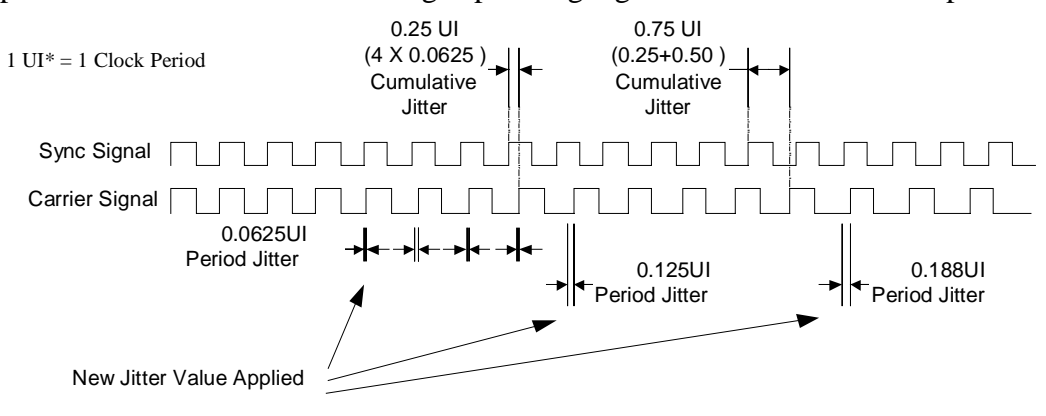

**Figure 1.2 - DTS-550 Jitter Timing Waveforms**

\* One Unit Interval (UI) is one cycle of the clock frequency, which is the normalized clock period. Jitter expressed in UIs describes the magnitude of the jitter as a decimal fraction of one UI.

Jittered edges are created by reading the jitter data from memory. The jitter memory contains 4096 individual jitter data 'points' representing the jitter distribution selected. This jitter data is applied to the carrier signal each period through an accumulator register in ASIC#1. The accumulator will add the jitter data to each period, adjusting the jitter for each cycle as shown in Figure 1.2. The jitter value applied is in the shape of the selected jitter distribution. The DTS-550 will cycle through the jitter distribution once each jitter period, which is controlled on the DTS-550 interface with the Digital Data Synthesizer (DDS). The cumulative jitter shown in Figure 1.2 is the summation of the cycle to cycle jitter.

The DTS-550 Jitter method applies jitter every period for carrier frequencies below 350MHz and every other period for carrier frequencies above 350MHz\*. The jitter amplitude is displayed on the DTS-550 in terms of period and cumulative jitter. Jitter distributions may be selected from the standard patterns (sine, triangle, SSC1, Sawtooth or Pseudo-random) or created from custom patterns.

The DTS-550 jitter amplitude is displayed in peak to peak period jitter, giving the user a clear definition of the jitter applied each carrier period. Cumulative jitter is displayed and may be entered in the DTS-550 as well.

Figure 1.3 shows the DTS-550 Jitter on a cycle by cycle representation. This example is a simulation at 250 MHz carrier, 62.5KHz jitter frequency, sine distribution, and  $0.25$ ns p-p period jitter (~160ns p-p cumulative jitter) amplitude.

At the first carrier period the jitter is at a maximum deviation from the nominal carrier period. In this case, the peak is 0.125ns. Adding 0.125ns to the nominal carrier period (1/250MHz = 4.0ns) will produce a period  $4.0$ ns +  $0.125$ ns = 4.125ns long. The minimum carrier period  $(4.0ns - 0.125ns = 3.875ns)$  occurs 2000 cycles later.

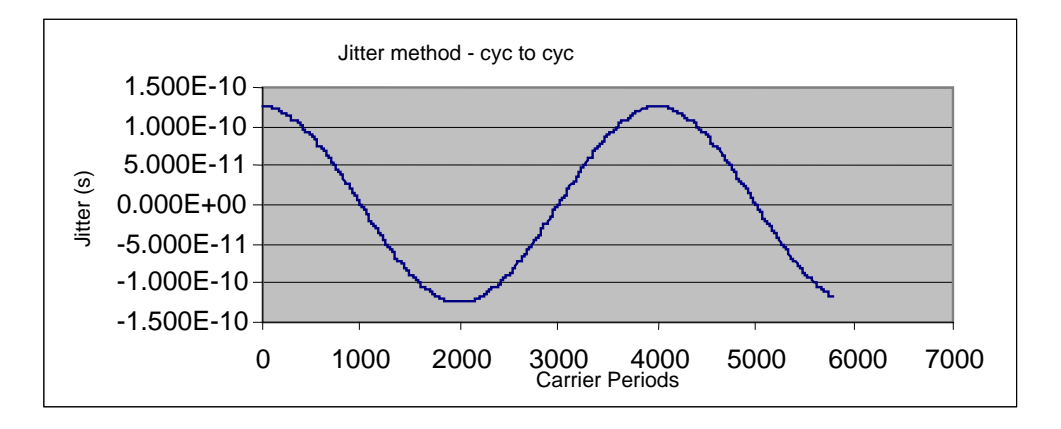

**Figure 1.3 - DTS-550 Jitter method period deviations**

<sup>\*</sup> This is the case for larger amplitudes of jitter. The DTS-550 may only jitter up to every 16 cycles for low amplitudes of jitter. See Low Amplitude Jitter description.

Expanding cycle-to-cycle view of DTS-550 Jitter shown in , the synthesized sine wave can be seen. The expanded view shows the digital steps size of 0.2ps for this example.

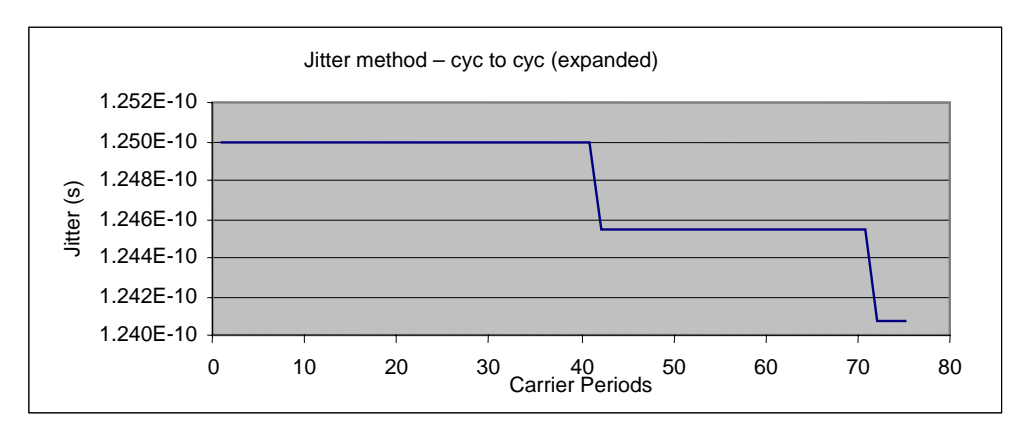

**Figure 1.4 – DTS-550 Jitter period deviations (expanded)**

The DTS-550 uses a frequency doubler to create carrier frequencies above 350MHz. When the frequency doubler is being used, jitter can only be applied every other cycle. Figure 1.5 and Figure 1.6 show simulated graphs of the higher carrier frequency with jitter using the DTS-550 Jitter method. Above 350MHz, as is the case in Figure 1.5, the first carrier period deviates from the nominal period by 0.125ns. The second carrier period is at nominal (jitter  $= 0$ ). The third period the deviation is 0.125ns again. Alternating jitter every other cycle produces the solid pattern in Figure 1.5. Contrast this with Figure 1.3 for jitter below 350MHz.

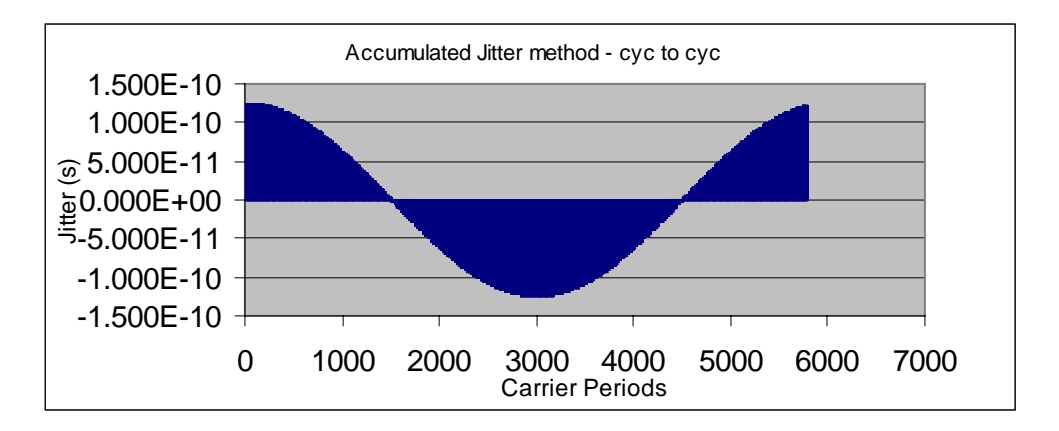

**Figure 1.5** – **DTS-550 Jitter 600MHz**

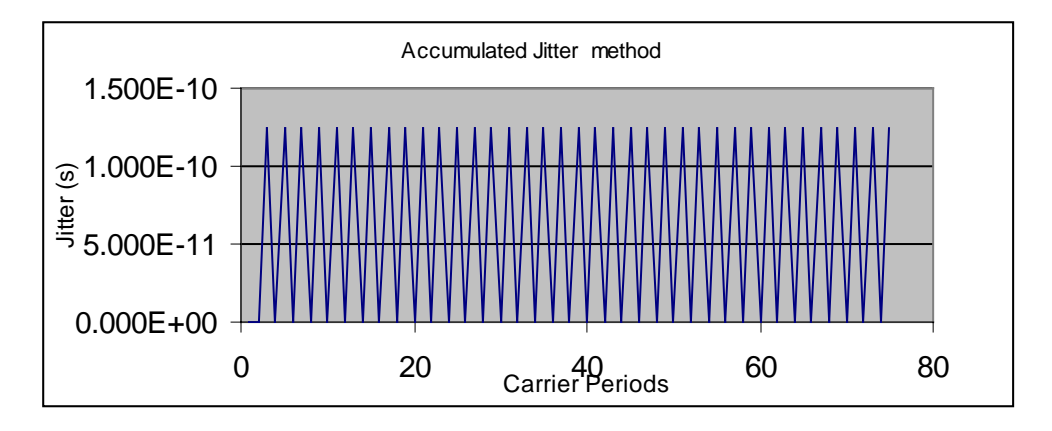

The expanded jitter in Figure 1.6 shows the jitter added to every other cycle.

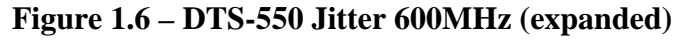

The jitter amplitude is entered as period jitter in the DTS-550. The amplitude must be less than 0.35UI p-p to avoid colliding with the previous pulse width edge. Additionally, the negative jitter requirement must not exceed the maximum frequency of the DTS-550. The graph in Figure 1.7 shows empirical data describing the maximum cycle to cycle jitter that can be applied to the carrier. Note that the allowable jitter at 1062.5MHz (the DTS-550 maximum frequency) is zero. The frequency doubling circuit is enabled above 350MHz.

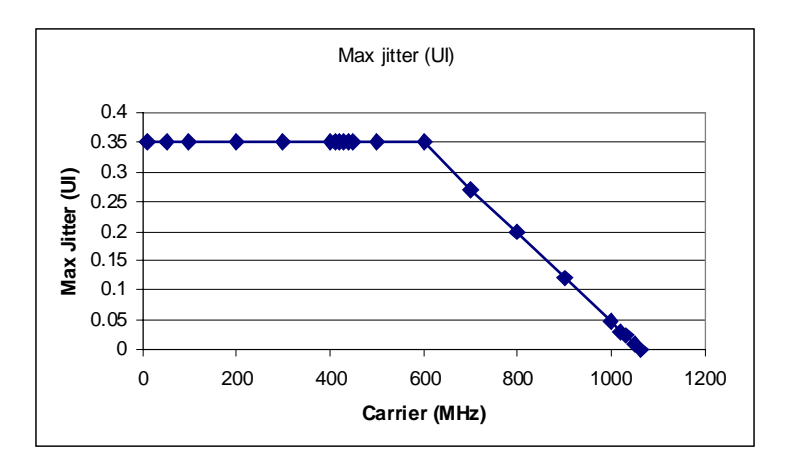

**Figure 1.7 – Jitter Amplitude**

## **Low Amplitude Jitter Generation in the DTS-550**

For lower jitter amplitudes  $\ll 0.01$ UI variable), a second method is employed in the DTS-550 for producing jitter. The jitter data points are read from jitter memory in the same manner as described earlier, but instead of accumulating the latest jitter data point value, the jitter data point is added in only once to the period accumulator. This creates a momentary 'jittered' period and then a number of 'normal' periods would follow until the next jitter point is read and added in. This method works well with low amplitudes because the continuous method of jitter does not have the resolution to produce the small amplitude necessary. Figure 1.8 shows an expanded representation of a low amplitude jitter signal in which the jitter data point is being read in every four carrier cycle periods.

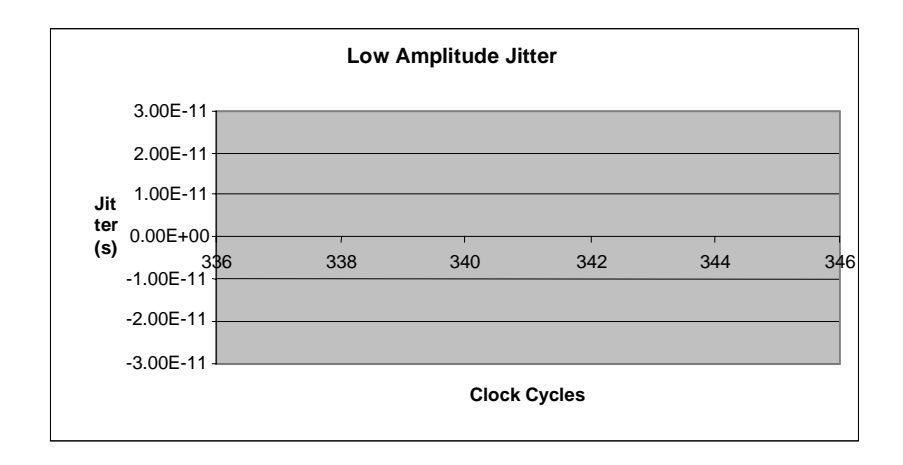

**Figure 1.8 - Low Amplitude Jitter (expanded)**

In this low amplitude mode of jitter generation, injected jitter may vary from every two periods to every 16 periods of the main carrier. This jitter injection frequency is indicated on the DTS-550 main panel in the Jitter Controls area.

The **Jittered Edge** control will display the number of clock periods that will occur before jitter is applied. '1' means jitter is applied every clock period. '2' means every other period, etc. The maximum number is every 16 periods.

| <b>Jittered Edge</b> | <b>Jitter Points</b> |
|----------------------|----------------------|
|                      | 1250                 |

**Figure 1.9 – DTS-550 Jitter Indicators**

The **Jitter Points** control indicates how many of the 4096 jitter distribution points in jitter memory are being used to create the jitter distribution pattern of jitter on the main clock output. This number will vary with main carrier and jitter frequency combinations. The access rate of the jitter memory, main carrier and jitter frequency all determine the number of points that are used.

This page intentionally left blank.

#### **HARDWARE DESCRIPTION**

When first unpacking the DTS-550, check to see that the following items are present:

- <sup>q</sup> DTS-550 Mainframe (1 channel)
- <sup>q</sup> Power Cable
- <sup>q</sup> Mouse
- <sup>q</sup> Keyboard
- <sup>q</sup> SMA Extenders
- **q** 50 ohm terminators
- <sup>q</sup> DTS-550 User's Manual (this document)

The DTS-550 hardware is based on a PC/AT architecture.

The floppy drive on the DTS-550 is a standard 3.5-inch, 1.44MB, PC/AT compatible drive. The drive is configured as the A: drive on the system computer.

#### **CAUTION**

It is possible to damage the Clock/Data card through electrostatic discharge (ESD) on the I/O connectors. If the user is not wearing a static discharge strap, it is recommended to touch the frame of the unit prior to touching or connecting cables to any of the I/O connectors

\*\*\* The EXT INPUT is not used at this time. Functionality for this input will be available as an upgrade option in the future.

All of the front panel's SMA connectors have protective caps that must be removed before using. Attach the four SMA extenders to protect the threads on the device's SMA connectors from damage due to wear.

# **CAUTION**

To ensure high frequency signal integrity, it is recommended that the 50-Ohm termination caps included with the DTS-550 be installed on any unused output (OUTPUT, OUTPUT and SYNC) when operating the instrument.

The **SYNC OUT** can be configured to operate in one of four different modes\*\*\*. It can be used as a pattern marker for data\*\*\*, a follower output for the associated OUTPUT and OUTPUT signals, as a jitter sync output, or as an independent signal source.

The **OUTPUT** connector is programmed to output continuous clock type waveforms or to output digital data sequences. In either mode, pulse period, width, jitter and output levels are all individually controllable.

The **OUTPUT** connector produces an exact complement of what is seen on **OUTPUT**.

The three output connectors all have a status LED labeled **DISABLE**. This LED will be illuminated when the output has been disabled and will turn off when the output is enabled.

#### **CAUTION**

It is recommended that cables be connected to these outputs only when the status LEDs are lit (output disabled).

The female 15-pin D-sub connector is used to attach a standard VGA resolution (640 x 480) monitor.

The 24-pin GPIB connector is present on all systems. This connector is used to daisy-chain the instrument to other GPIB devices. At present, the application software only supports the unit as a listener, as opposed to being a talker or controller. The GPIB interface is discussed further in Chapter 4 of this manual.

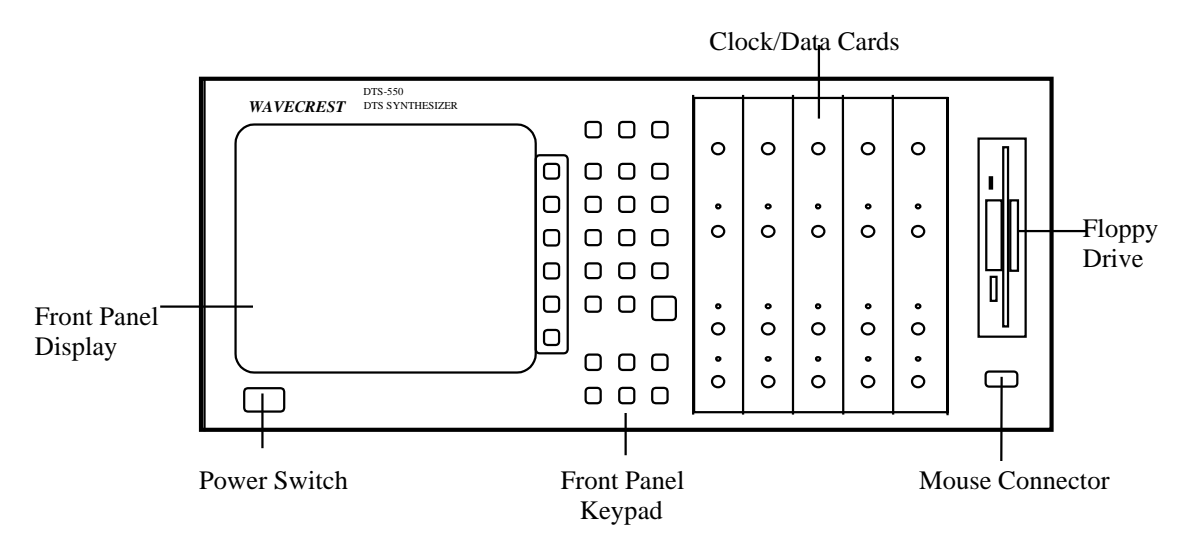

**Figure 2.1 – DTS-550, front view**

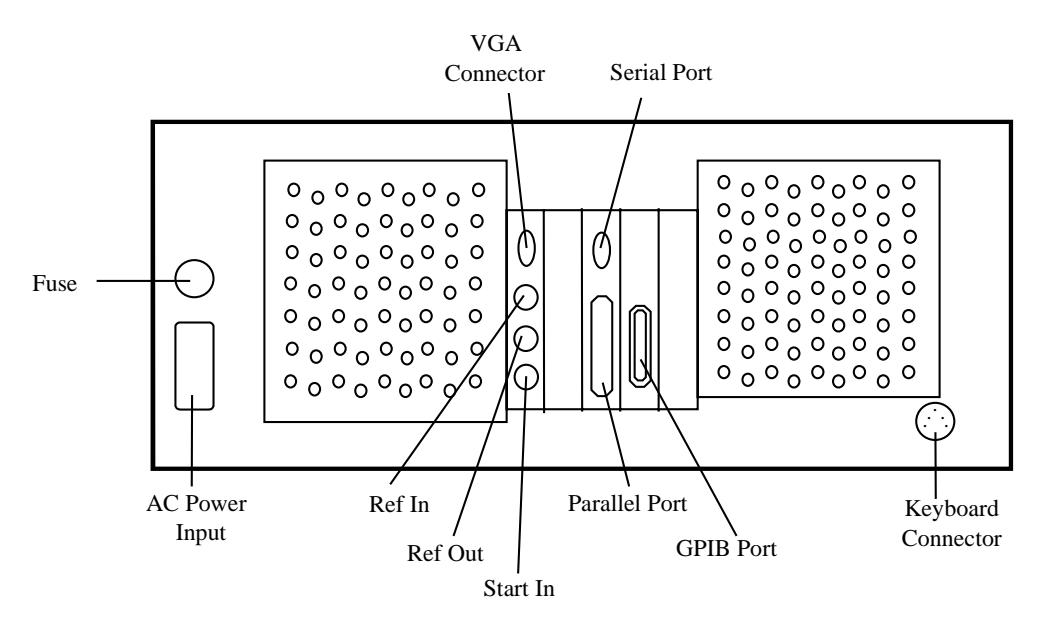

**Figure 2.2 - DTS-550, rear view**

#### **HARDWARE SETUP**

For proper ventilation, the DTS-550 should be placed on a level surface with approximately 3" of free space at the rear of the unit. Airflow is also required through the holes in the bottom of the chassis. Therefore, do not place papers or other objects underneath or directly in front of the unit. Using the legs will provide an additional 2" of airflow at the front and bottom of the instrument and will help to prevent overheating. Plug the power cord into the rear of the unit and to an appropriate AC outlet.

# **CAUTION**

Always use a three-conductor power cord and a properly grounded AC outlet with this instrument. Failure to ensure adequate earth grounding may cause instrument damage.

The DTS-550 requires a power source of 100-130VAC; 200-240VAC 900VA 50/60Hz and is protected by a user-replaceable 10A/250VAC fuse and by two internal 3A/250V fuses.

The supplied mouse should be attached to the 9-pin D-sub connector on the instrument front panel.

The supplied keyboard should be attached to the round AT connector on the back of the unit.

The positions of these connectors on the DTS-550 are indicated in Figure 2.2. At this point, the system should be ready to power-up. Proceed to either Chapter 3 or Chapter 5 for further information about the instrument's usage and features.

#### **SOFTWARE DESCRIPTION**

The DTS-550 comes with all necessary software pre-installed on the system's internal hard disk. Upon boot-up, the system will automatically run the DTS-550 application software. No setup or initialization is necessary in order to configure the software with the system.

The application software is based on National Instruments  $\text{LabWindows}^\circled$  user interface. Chapter 3 discusses this interface in further detail and shows the common data selection and entry methods used with LabWindows.

#### **Selecting Controls and Entering Data**

The DTS-550 was designed for flexibility and ease-of-use. In addition to the front panel keypad, the unit includes a mouse and an external keyboard. This allows the instrument to be used effectively in any environment, as well as allowing the user to enter data or select controls in the fashion they are most comfortable with. This section will focus on using the instrument through the front panel and with the mouse, but will also list the external keyboard sequence.

# **Front Panel Keypad Operation**

The keys labeled **DATA ENTRY** on the front panel are general purpose and are used to enter data into selected controls. The digit keys **0-9** and the decimal point ( **.** ) key are used to enter a numeric value. A hyphen (**-**) is used to place a negative sign in front of a numeric value. The **EXP** ('**E**' with external keyboard) key is used to enter the exponent of a value expressed in scientific notation (ex.:  $2.5E-3 = 0.0025$ ). The  $\leftarrow$  key is used to backspace and overwrite the previous character and functions the same as the backspace delete  $(\leftarrow)$  key on a standard keyboard. A value entered into a control does not take effect until the **ENTER** key is pressed. If the user tries to enter invalid data into a control, they will be warned of this after pushing **ENTER**.

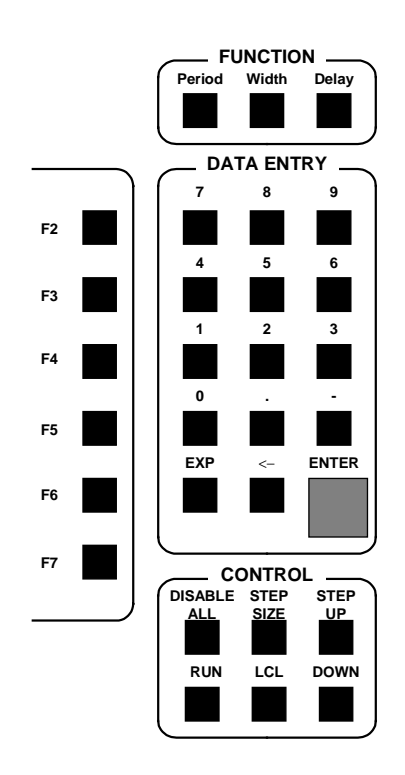

**Figure 3.0 – DTS-550 Front Panel Keypad**

An error message will appear when a value is entered that is out of range for a particular control. When this type of error occurs, an "out of range" dialog box will occur to let the user know the range of valid values. The "out of range" value entered will be replaced by the previous "in range" value after acknowledging the "out of range" message box. The user may then choose to reenter a value within the valid range.

**Note:** Sometimes a warning message may appear when editing a control that may cause another control's value to be out of range. For example, when entering a new clock frequency the jitter amplitude control value may exceed the maximum for the new clock frequency just entered. A warning message will appear stating that the jitter amplitude value will be adjusted to the maximum.

Pressing the **FUNCTION** keys **PERIOD** and **WIDTH** will make the **FREQ/PERIOD** and **WIDTH/DC%** controls active respectively. Note that the **DELAY** function is not implemented.

The S**oftkeys (F2-F7)** along the right side of the front panel display will vary in their function depending on what screen function is being displayed. Generally, the **F2** and **F3** keys are programmed as the **<- PREV** and **NEXT ->**functions to tab forward and backwards through the displayed controls. Specific functionality of each softkey is described in the various panel control descriptions. The softkeys can also be accessed with the external keyboard with function keys **F2-F7** or with a mouse.

The **LCL** key in the **CONTROL** group toggles the status of the Panel On/Off state (Local/Remote). See the GPIB command :DISPLAY:PANEL ON|OFF. The external keyboard sequence to toggle the Panel On/Off state is <Ctrl -L>. The other **CONTROL** function keys each perform a specific function and are described in the Main Panel control descriptions.

The Menu controls may only be operated with an external keyboard or mouse connected.

#### **Mouse Operation**

When using a mouse, numeric and list controls may be activated (in any order) by a 'left-mouse-click'. List controls values may be incremented/decremented by clicking on the down/up arrows on the left side of the controls. They also may be operated in a pop-up format by clicking on the control list area and selecting one of the items from the list with a single mouse click. Button controls (such as **Jitter On/Off**) will toggle states with a single click. Other button controls (such as **UP**, **DN**, **or Softkeys)** will perform special functions when clicked and are described later in this section. Menu functions are activated with a mouse by leftclicking on the desired menu function and then selecting the menu choice from the menu pop-up list with another click.

## **Main Panel Operation**

Upon system power-up, all application software required to run the DTS-550 is automatically loaded and executed. The initial display seen by the user will contain a number of controls used to specify OUTPUT, OUTPUT\_, and SYNC signals, jitter, and other parameters related to the instrument operation. All of the DTS-550 settings will revert to their last powered state if the instrument program was shut down by executing 'File' then 'Quit' from the main panel menu.

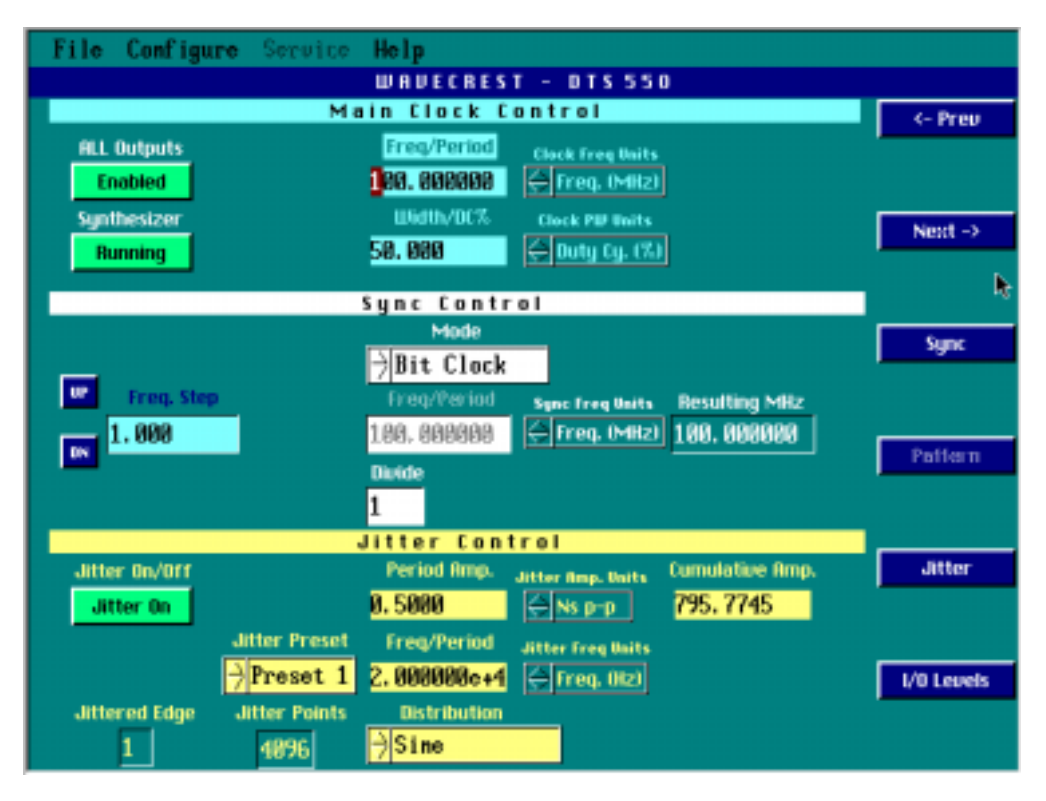

**Figure 3.1** – **DTS-550 Main Panel Screen**

The **Main Panel** controls are organized into five main groups: Main Clock Control; Sync Control; Jitter Control, Main Menu and the Softkeys (F2-F7).

# **Main Clock Control Functions**

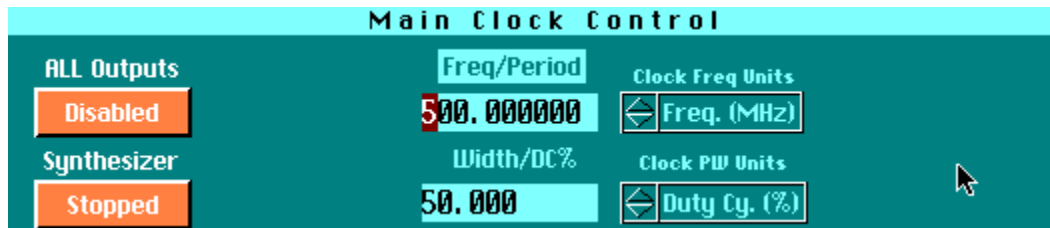

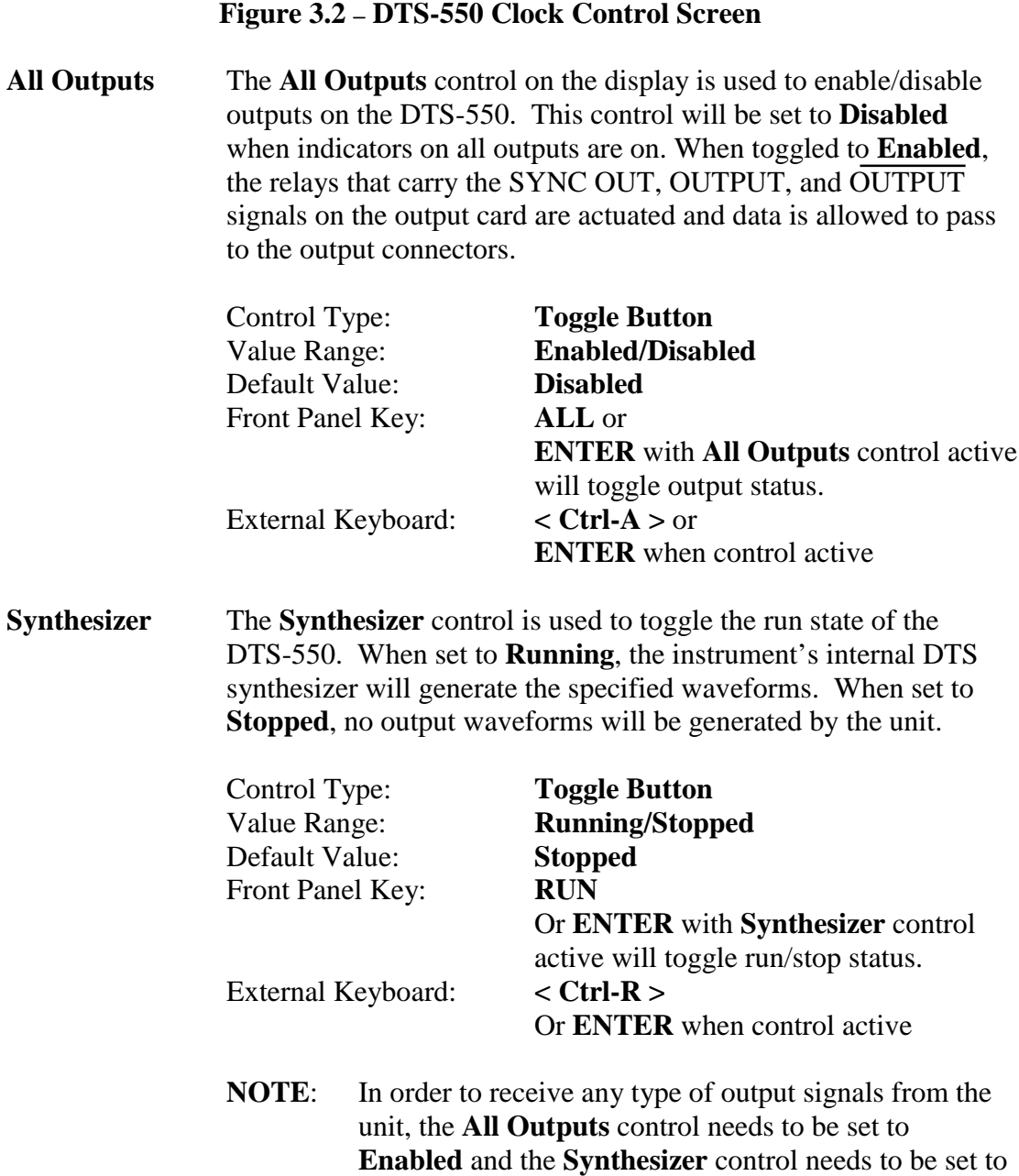

**Running**.

## **Main Clock Control Functions**

**Freq/Period** This control sets the frequency (MHz) or period (Ns) of the OUTPUT and OUTPUT signals. The active control shown depends on the unit of measure selected in **Clock Freq Units** control. Changing one of these controls automatically changes the other control when displayed. (Freq  $= 1$ /Period.) Changing the main clock frequency/period will also affect other front panel controls as described in Table 3.1.

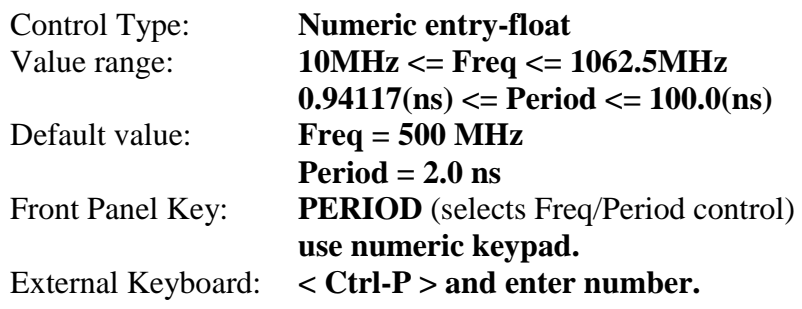

| <b>Control Group</b>                | <b>Resulting Effect with new Freq/Period</b>    |
|-------------------------------------|-------------------------------------------------|
| Width/DC%                           | $DC\%$ = unchanged                              |
|                                     | <b>Width</b> = new Period $*$ DC%               |
| <b>Jitter Period/Cumulative Amp</b> | $UI$ p-p = unchanged                            |
|                                     | NS $p-p = UI p-p * new Period * scaling$        |
|                                     | DEG $p-p=$ unchanged                            |
| <b>Sync Divide</b>                  | If new $Freq > 531.25MHz$ and $Divide = 1$ then |
| $(Sync mode = Bit Clock)$           | Divide $= 2$                                    |
| <b>Resulting Sync Output-</b>       | If new $Freq > 531.25MHz$ and $Divide = 2$ then |
| $(Sync mode = Bit Clock)$           | <b>Resulting Sync output</b> = new Freq $/2$    |

**Table 3.1 - Controls affected by Freq/Period control change**

### **Main Clock Control Functions**

**Width/DC%** This control sets the pulse width (Ns) or duty cycle (%) of the OUTPUT and OUTPUT signals. The active control shown depends on the unit of measure selected in **Clock PW Units** control. Since duty cycle is a function of the pulse width ( $DC\% =$ 100\*(pulse width / period)), a change in the **Width** control will also change the **DC%** control. In addition, if the **Freq/Period** controls are modified, this control will change so that the **DC%** control is held constant. (See also clock Freq/Period control description.)

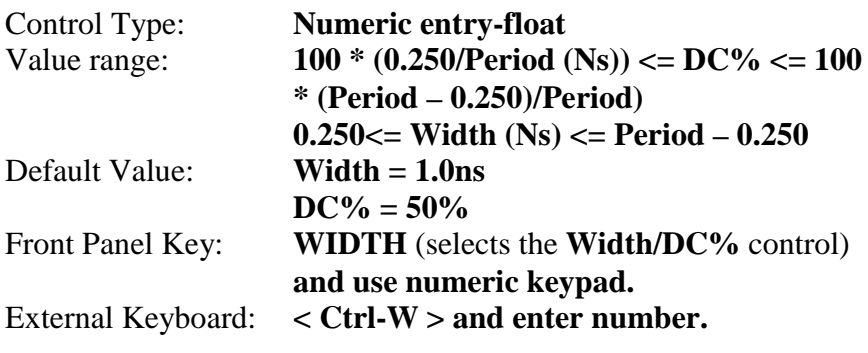

## **Sync Control Functions**

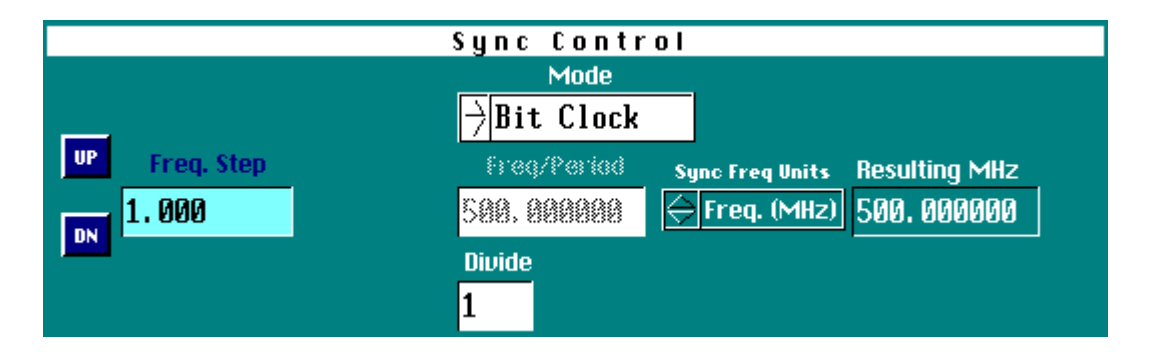

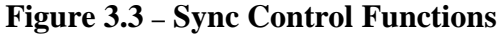

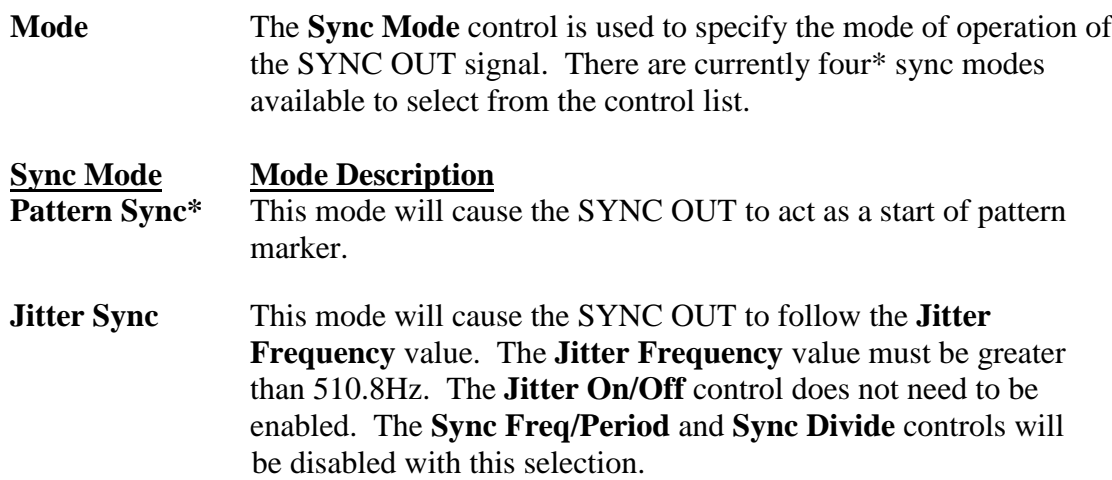

- **Bit Clock** This mode will cause the SYNC OUT to follow the main **Clock Freq/Period** value. The **Sync Divide** control is enabled. The **Sync Freq/Period** control is disabled and will follow the **Clock Freq/Period** value.
- **Independent** The **Independent** mode will cause the SYNC OUT to operate as an independent signal source. If jitter is programmed, OUTPUT will move relative to SYNC OUT. This selection can also be used to generate a clock-type waveform on the SYNC OUT connector that has a different frequency from the OUTPUT signal. Both the **Sync Divide** and **Sync Freq/Period** controls are enabled.

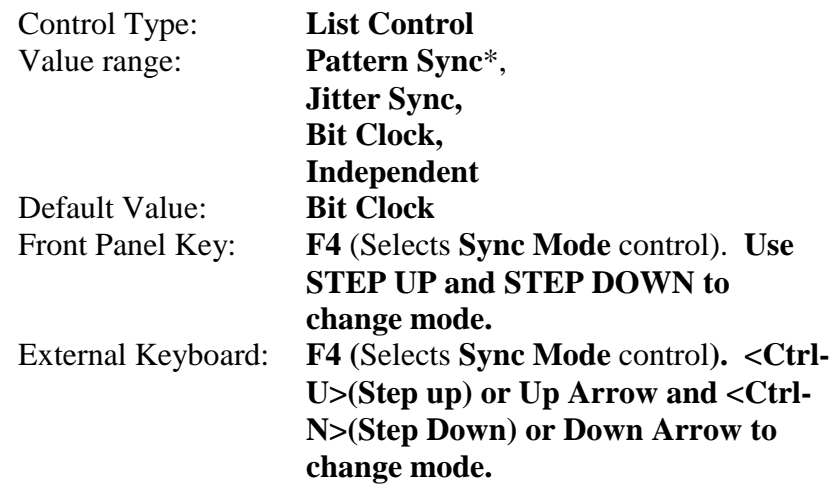

\***Pattern Sync** currently not implemented.

# **Sync Control Functions**

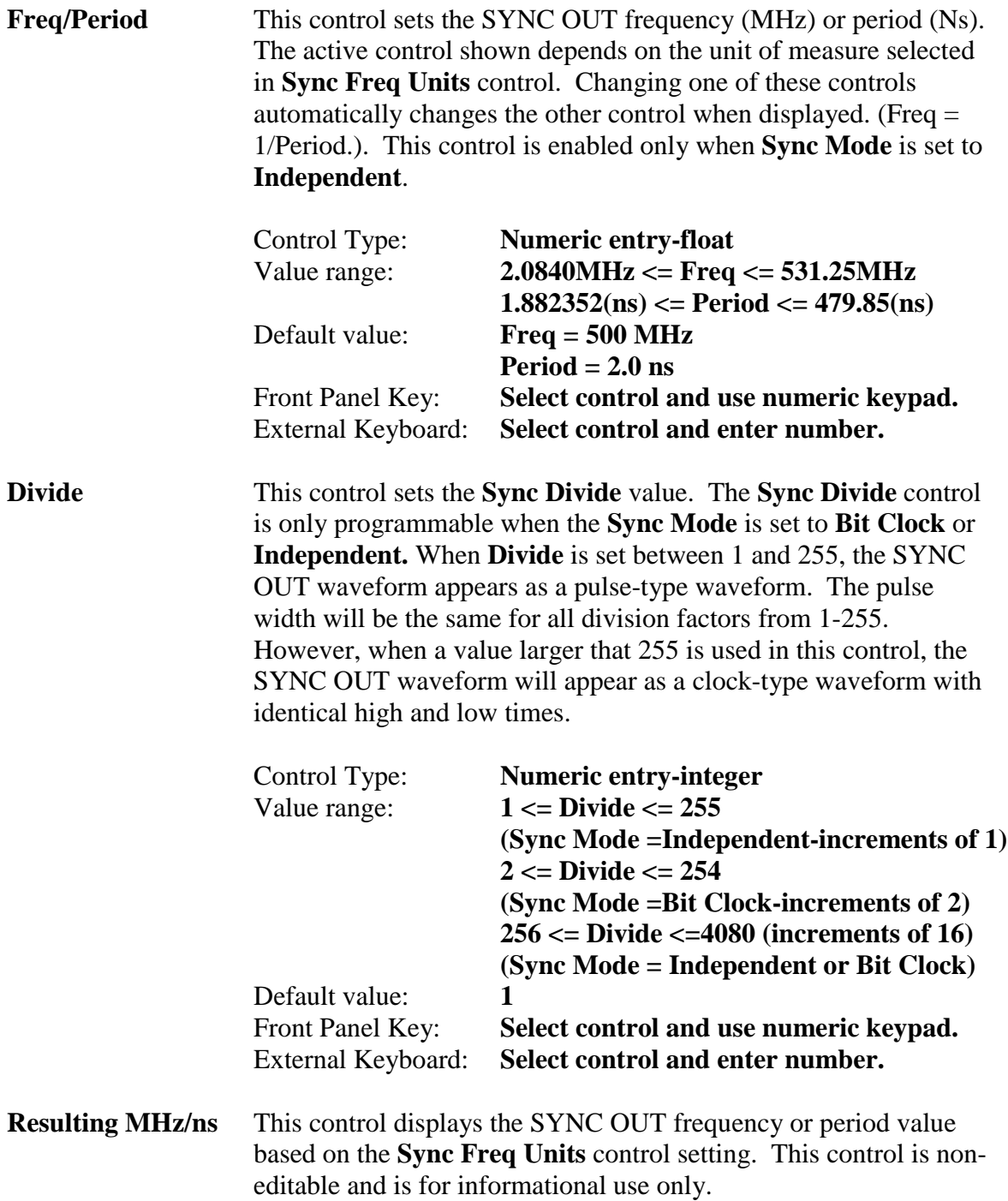

#### **Sync Control Functions**

**Step, UP, DN** The **STEP** and **UP** and **DN** controls are located in the Sync Control Group but pertain to other control groups as well. The **Step** control is used to specify the increment/decrement value of the currently selected control when using the Step **UP** & **DN**. This provides a convenient method of 'stepping' a control through a range of values from the front panel with out having to enter discrete control values. The **Step** control will be displayed only when a numeric or list control that supports the step function is selected. Some controls (list controls) have a fixed increment value and the **Step** control will be shown, but disabled. The **Step** control label will reflect the control that is currently selected (when then step function is shown). Selecting the **UP** button will increment the currently selected control by the value listed in the Step control field. Conversely, selecting **DN** will decrement the current control. When the upper or lower limit of the selected control is met, the value will no longer be incremented/decremented.

Front Panel Key: **STEP SIZE, STEP UP, DOWN** External Keyboard: **<Ctrl-S>, <Ctrl-U> or Up Arrow, <Ctrl-N> or Down Arrow**

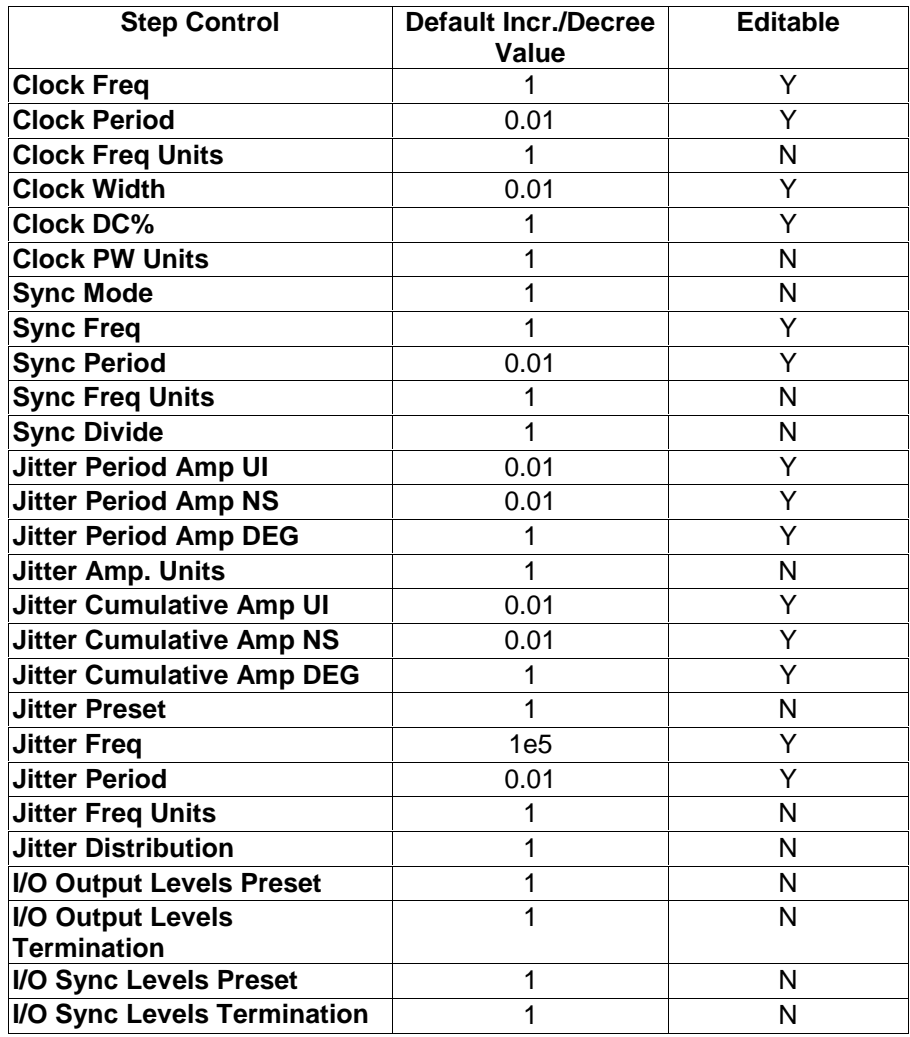

## **Jitter Control Functions**

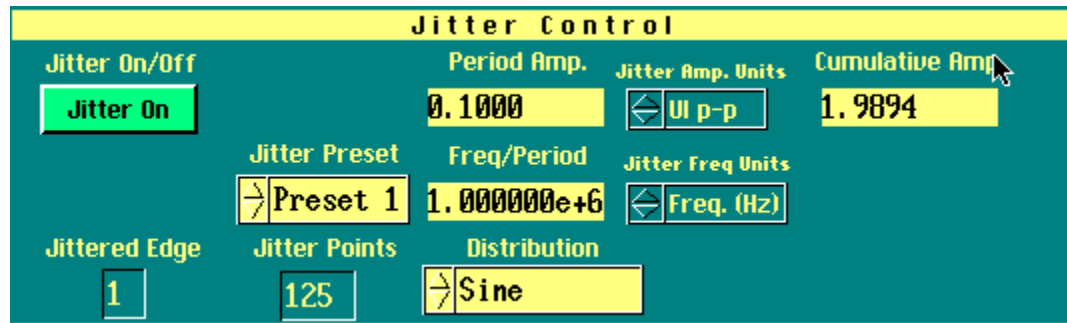

#### **Figure 3.4 - Sync Control Functions**

**Jitter On/Off** This control turns the jitter on or off on the OUTPUT and OUTPUT signals. The current values in the jitter amplitude jitter frequency and jitter distribution controls determine the amount and type of jitter applied.

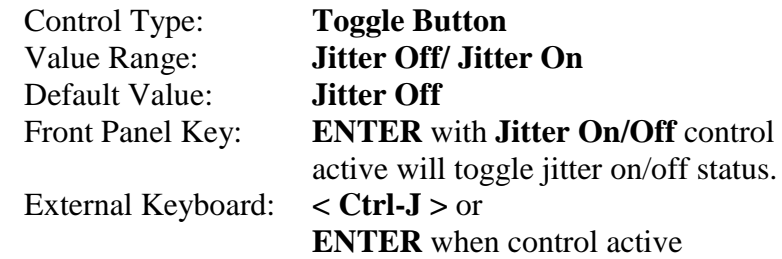

# **Period Amp.**

**Cumulative Amp.** The jitter amplitude applied to the OUTPUT and OUTPUT signals is specified in either of these controls. **Period Amp.** Jitter is defined as the peak-to-peak jitter in one clock cycle (or period) of the **Clock Freq/Period** control value. **Cumulative** Amp. jitter is defined as the peak-to-peak jitter in one cycle of the **Jitter Freq/Period** control value. (See theory of jitter generation section.) The **Jitter Amp Units** control specifies how the amplitude will be displayed: UI **p-p** (Unit Interval peak-to-peak. Where a Unit Interval is defined as one clock cycle of the **Clock Freq/Period** control value); **ns p-p** (nanoseconds peak-to-peak) and **DEG p-p** (degrees peak-topeak. Where one clock cycle equals 360°.). Changing the value in one jitter amplitude control will affect the other.

**NOTE:** The maximum value for the **Period Amp. Jitter** for a given frequency is specified in the specification in Appendix A. When a value is entered that exceeds the maximum the warning message "Jitter exceeds max allowed. Setting to max." will appear. The both the **Period Amp** and **Cumulative Amp** controls will then be **automatically** set to the maximum allowable value for the given **Clock Freq/Period**.

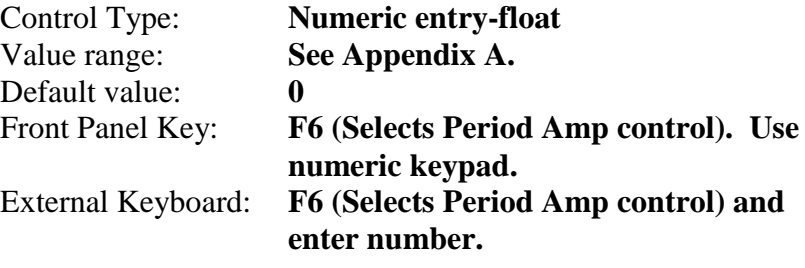

## **Jitter Control Functions**

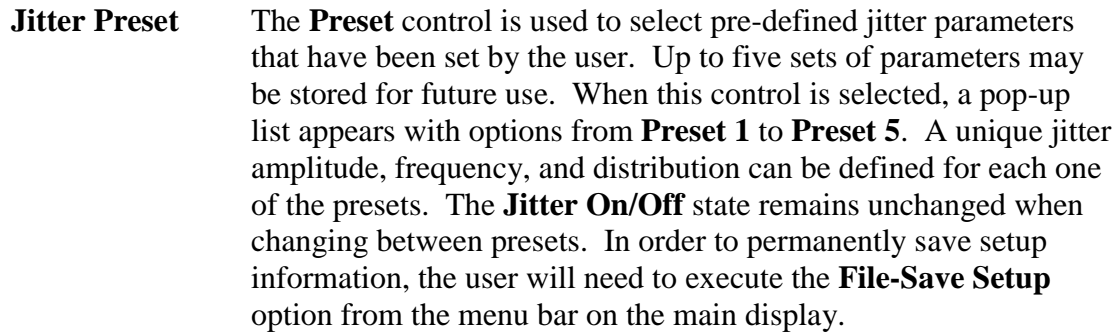

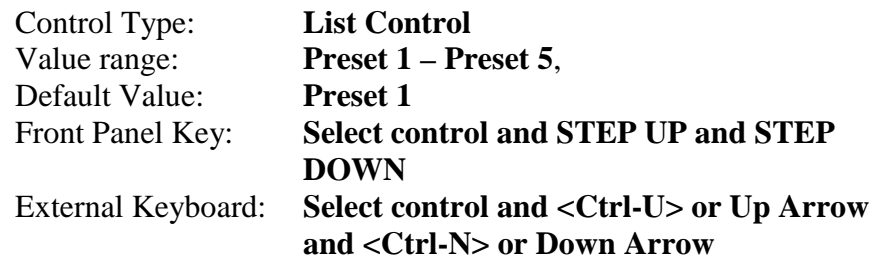

**Freq/Period** This control sets the Jitter frequency (Hz) or Period (Sec). The active control shown depends on the unit of measure selected in **Jitter Freq Units** control. Changing one of these controls automatically changes the other control when displayed. (Freq = 1/Period.). This control affects the amount of **Jitter Cumulative Amp** while keeping the **Jitter Period Amp** amount constant. Also, when **Sync Mode** = **Jitter Sync** the SYNC OUT will follow the new jitter frequency/period entered.

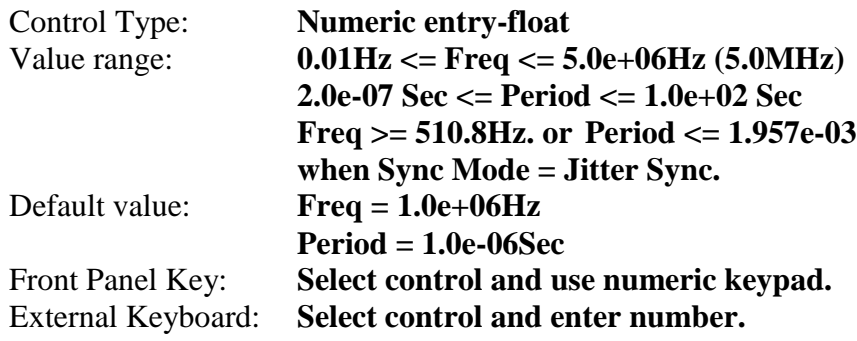

# **Jitter Control Functions**

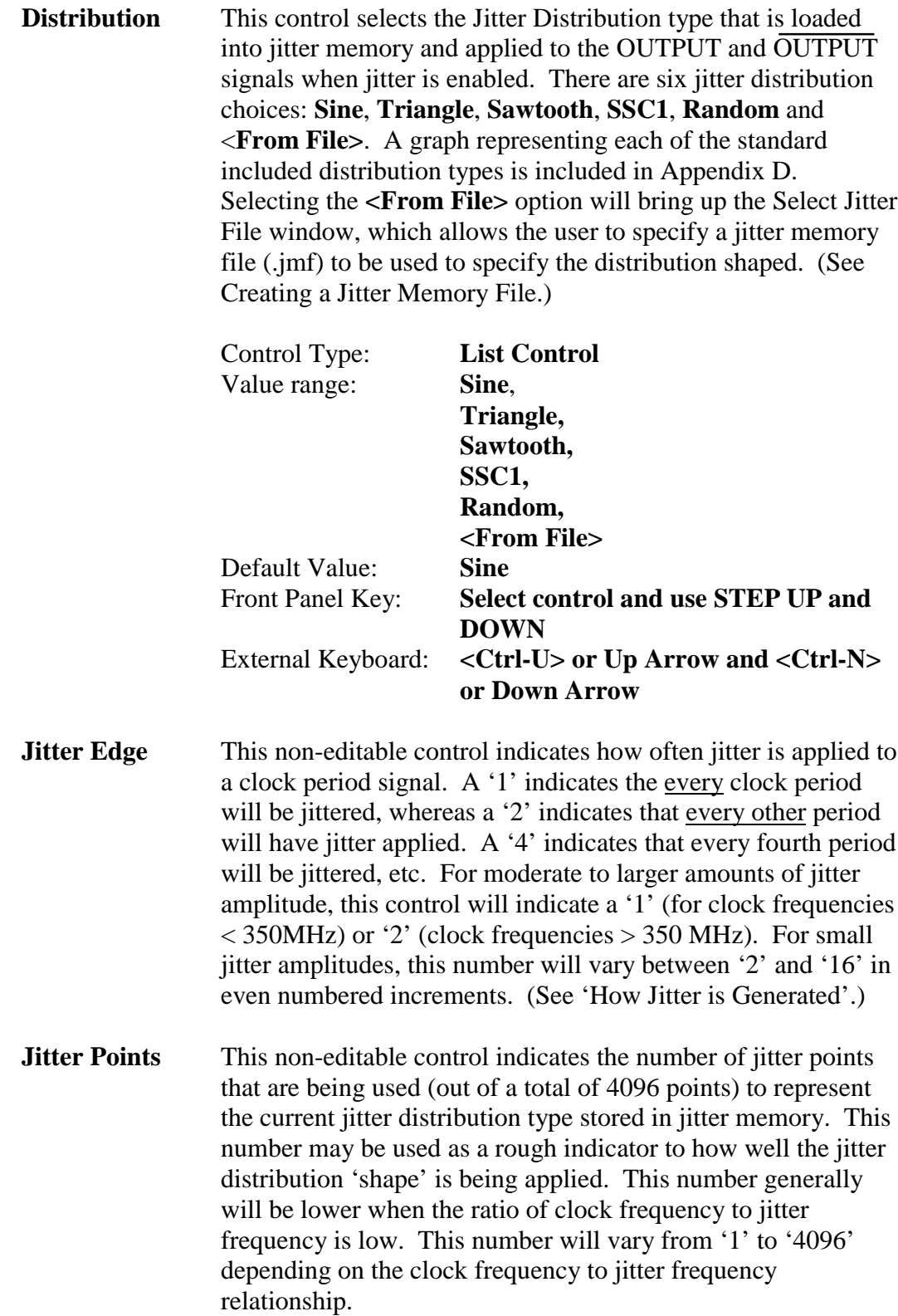

# **Main Panel Softkey Functions**

### **Figure 3.5 - Main Panel**

I

 $\overline{\phantom{a}}$ 

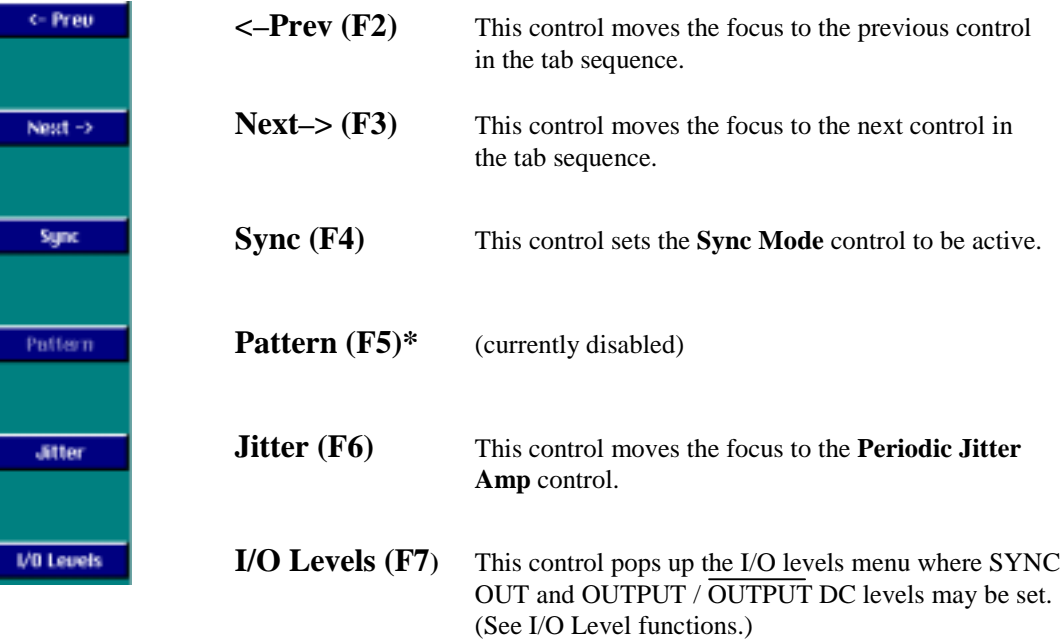

## **Main Menu Functions**

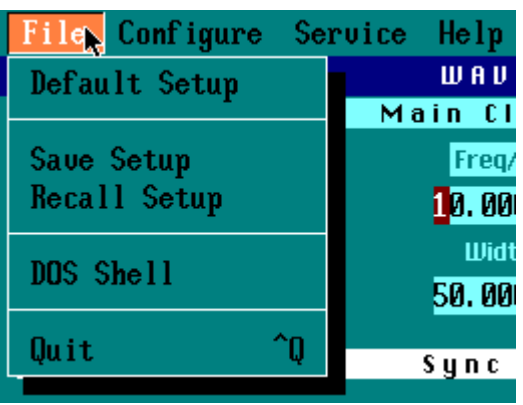

#### **Figure 3.6 - File Pull-down Menu**

**File-Default Setup** Selecting **Default Setup** returns all control values to their default settings. This includes all values under the sub-menu **I/O Levels**. External Keyboard: **<Alt-F>+D+ENTER File-Save Setup** The **Save Setup** selection allows the user to save settings from a particular application for future use. Selecting this option brings up the **Select Instrument State File** window where the user selects a directory and filename to save program information to. **An external keyboard will be required to enter a new filename.** All saved state files should have a **.SAV** extension in their name. If the user selects a filename that already exists, they will see the message "File already exists, do you want to overwrite it?" and will have the option of overwriting the previous setup or selecting a new filename. When the proper destination filename is highlighted, click on **Select** to save DTS-550 setup information. External Keyboard: **<Alt-F>+S+ENTER File-Dos Shell** The DOS shell command starts a DOS command processor so that you can type commands as if you were at a normal DOS prompt. When you have finished entering DOS commands type "exit" to return to the DTS-550 application. Keyboard: **<Alt-F>+D+D+ENTER**
#### **Main Menu Functions**

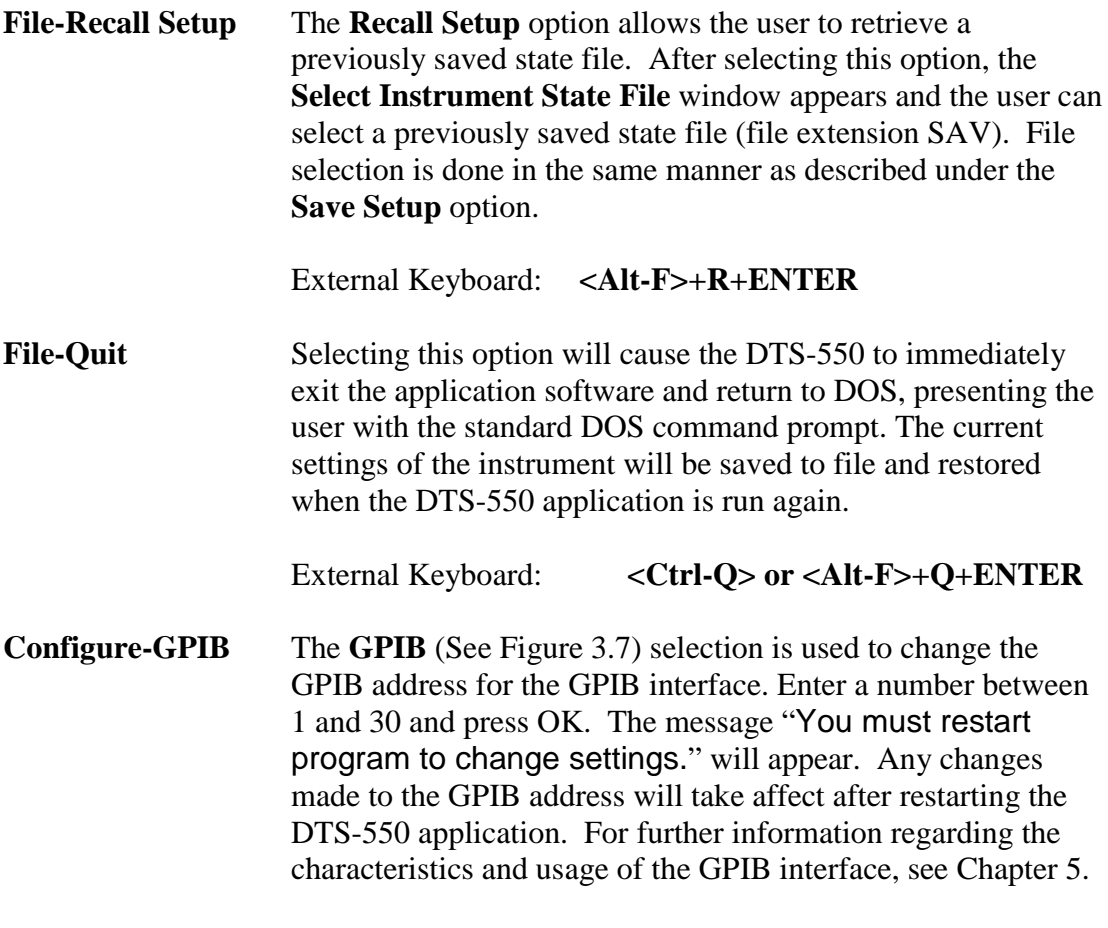

External Keyboard: **<Alt-C>+G+ENTER**

| File Configure Service Help |  |  |          |
|-----------------------------|--|--|----------|
| <b>GPIB</b>                 |  |  | WAVE     |
|                             |  |  | Main Clo |
|                             |  |  |          |

**Figure 3.7 - Configure Pull-down Menu**

**Help-<Rev. info>** Lists the DTS-550 software version number. For example, "DTS-550,aVer1.17u" (See Figure 3.8).

External Keyboard: **<Alt-H>**

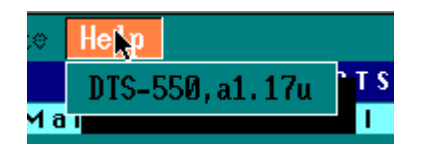

**Figure 3.8 - Help Pull-down Menu**

#### **I/O Level Functions**

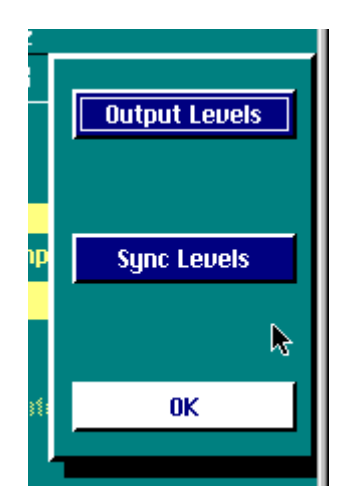

**Figure 3.9 - I/O Levels**

Selecting **I/O Levels (F7)** from the main window will bring up a pop-up window with 3 choices (Figure 3.9): Output **Levels (F5)**, **Sync Levels (F6)** and **OK (F7)**. It is recommended that when adjusting I/O levels, set the **Synthesizer** control to **Stopped** and the **All Outputs** control to **Disabled**. Failure to do so could cause damage to any devices connected to the I/O connectors.

The **I/O Levels** control is used to specify voltage and termination characteristics on the, SYNC OUT, OUTPUT and OUTPUT connectors. **I/O Levels** can be selected either with a mouse or by pressing the **F7** key on the front panel keypad. Pressing either **Output Levels (F5)** or **Sync** Levels (F6) will bring up a screen similar to the pop-up screen in Figure 3.10 (Output Levels window shown.). Since both the Output and Sync windows are identical, this section will describe the controls as they pertain to both.

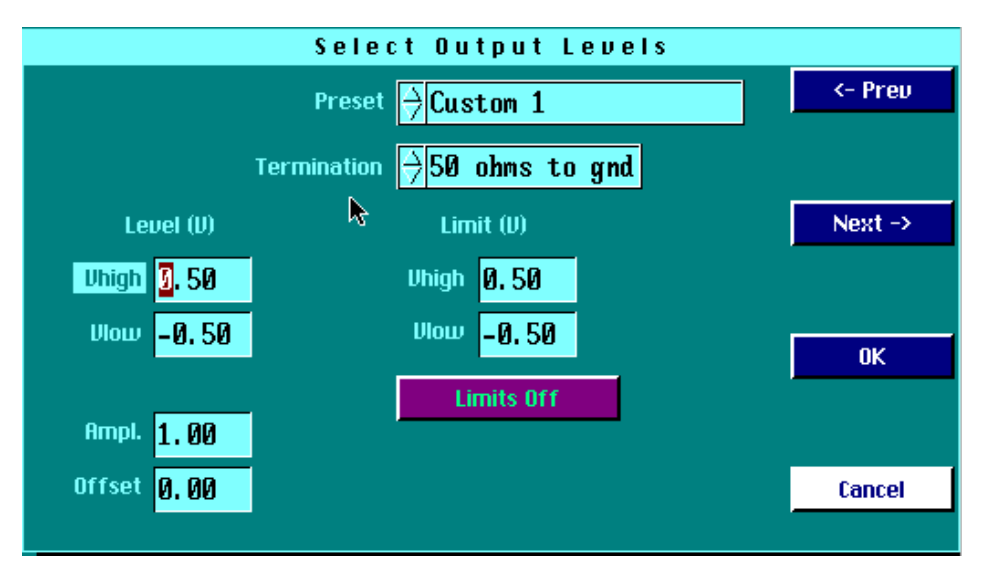

**Figure 3.10 - Select Output Levels**

The **<-Prev F2** and **Next -> F3** controls operate as control movement keys. (See main panel screen softkey functions.)

**Note:** In order to save any changes made to the Select Output/Sync Levels window, you must select **'OK' (F4)** after editing. This will save any changes to the screen and return to the main panel. Pressing **'Cancel (F5)** or  $\langle$ **ESC>'** will discard any changes made and return to the main panel.

#### **I/O Level Functions**

**Preset** This list control displays 10<sup>\*</sup> predetermined and 3 user definable presets for the configuration of the impedance, high, low and voltage limit settings for the selected Output or Sync levels. First, the user should make a selection from the **Preset** control. Choices appear for many types of standard logic, including **ECL**, **PECL**, **TTL**, **CMOS (3.3V)**, and **CMOS (5V).** Selecting any of these will automatically determine the input's voltage threshold and termination impedance, and these values will be filled in and cannot be selected for the user to change. There are also choices for three custom voltage levels available to the user. If any of the custom voltage levels are chosen, the termination impedance and voltage threshold controls become active and their values need to be specified.

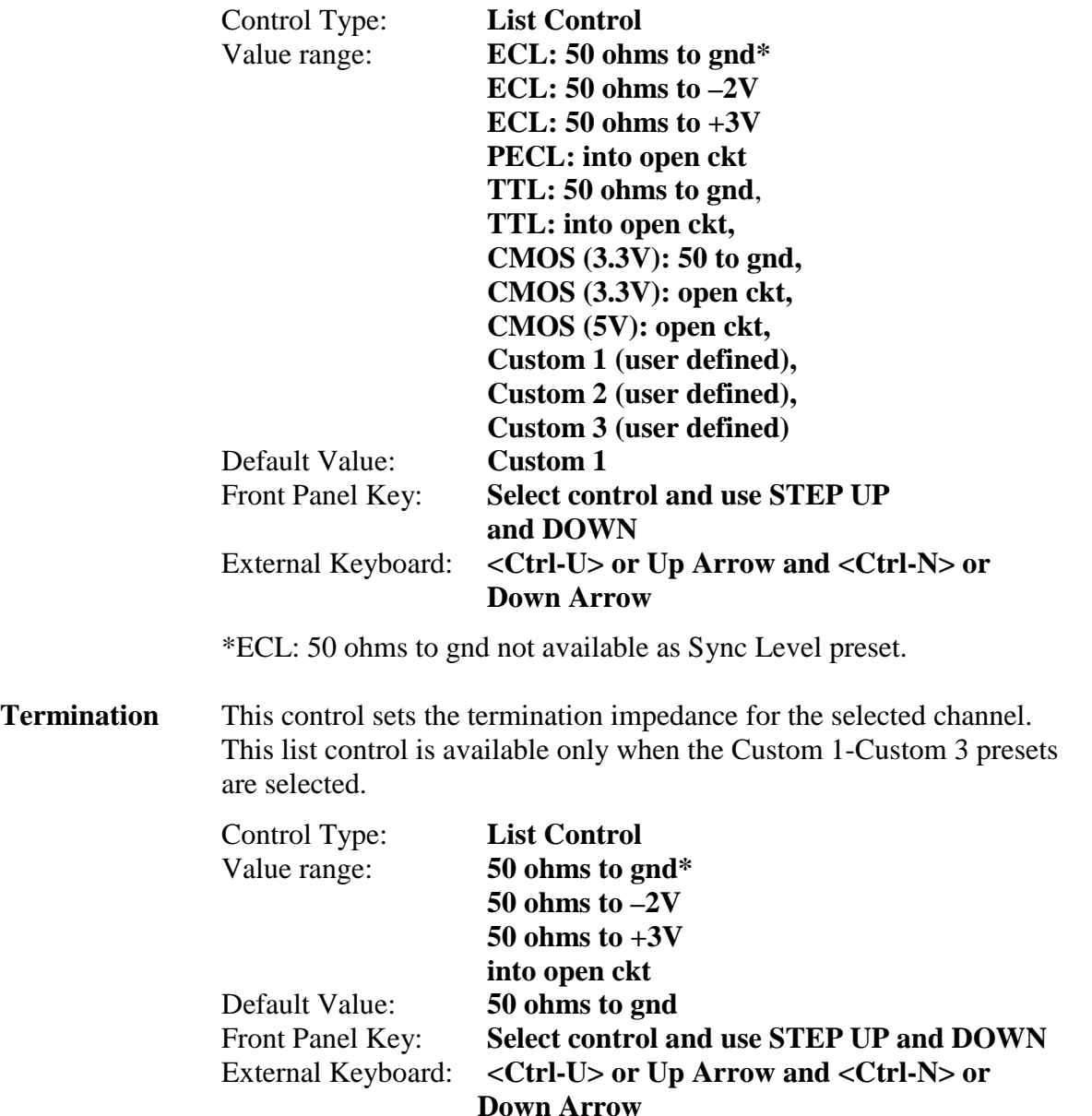

#### **I/O Level Functions**

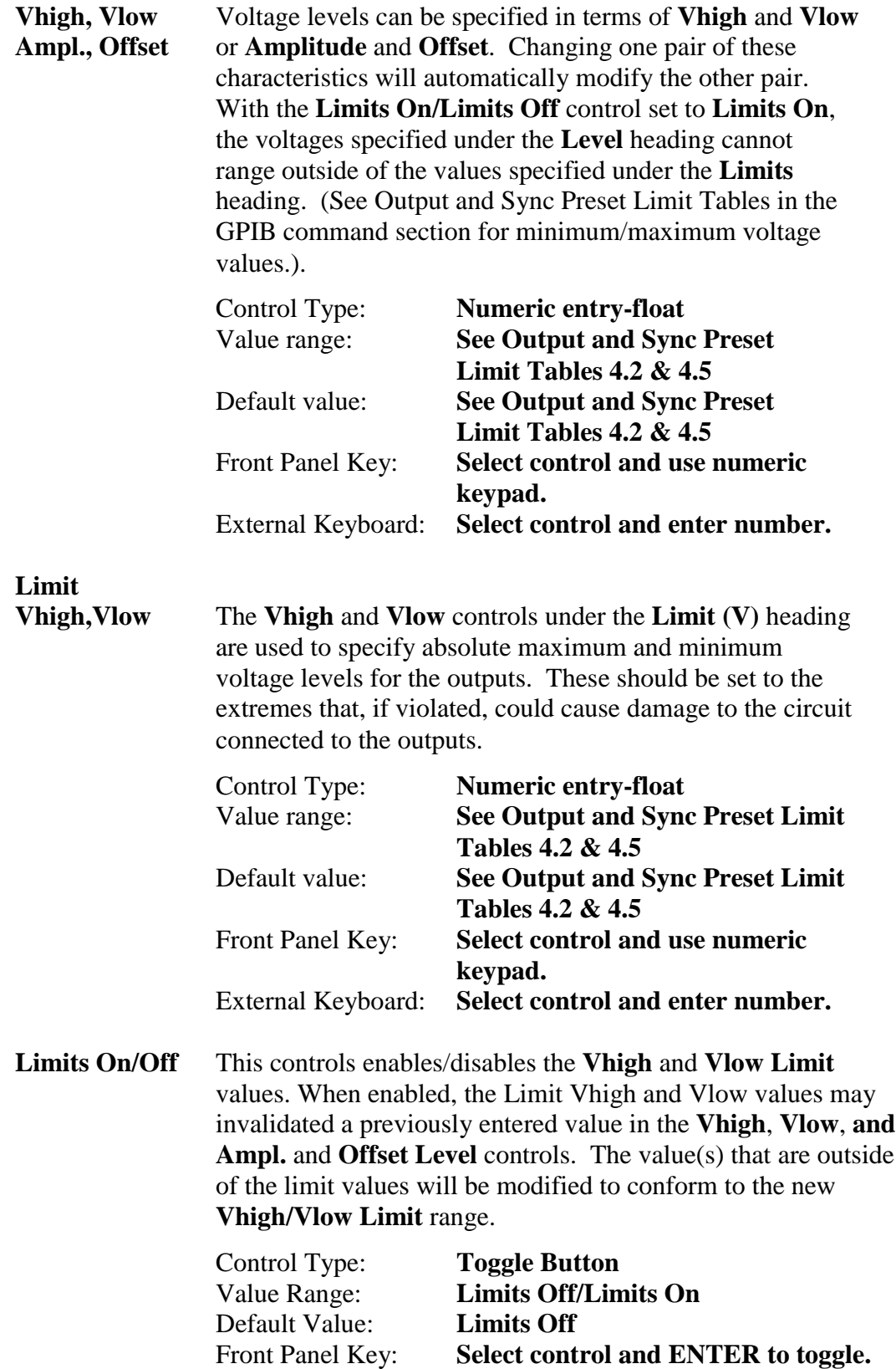

External Keyboard: **Select control and ENTER to toggle.**

This page intentionally left blank.

#### **GPIB INTERFACE AND COMMANDS**

Software control of the DTS-550 is accomplished using the GPIB port at the rear of the unit (see Figure 2.2). This port can be connected via a standard GPIB cable to any device that is capable of issuing GPIB commands.

#### **Address Configuration**

Setup of the GPIB port address is done by selecting **Configure**, then **GPIB**, from the menu bar at the top of the display. To change the GPIB address, enter a valid address (1-30) and select **OK (Factory default address is 4**). A message will appear stating that the **DTS550 must be restarted before the new GPIB address entered will take effect**. Clear this message by selecting **OK** and cycle the power to the DTS550. The new address will now be valid.

#### **Local and Remote Modes**

At power on the DTS550 is running in the **local** operating mode. The GPIB port is automatically polled for commands. This does not affect the user's ability to enter commands using a mouse or from the front panel keypad. However, doing this is not advised since a GPIB command can override a front panel command without the knowledge of the front panel operator. This would not pose a problem for the DTS-550 but could lead to some unnecessary operator confusion. It is also possible to inadvertently disable the GPIB bus by opening various functions from the front panel (such as any of the menu options). It is recommended that the DTS550 front panel be locked out by sending the :DISPlay:OFF command through the GPIB port or by pressing the 'LCL' button on the front panel. The front panel may be 'unlocked' by pressing the 'LCL' key again or by issuing the :DISPlay:ON command. The message '**GPIB has disabled the display'** will appear when the display is in the **remote** or locked state. The front panel's displayed settings will not be updated when the DTS550 is in the **remote** (or display locked) state.

#### **Sending Commands over the GPIB**

It is generally recommended that before sending commands to the DTS550, a GPIB device clear is sent. This has the effect of getting the device's attention and clearing any previous GPIB bus conditions. Also, the GPIB talker/controller should be configured to assert the EOI line on "End of Data". "End of String" mode is not sufficient. The \*RST command should also be used to default the instrument settings of the DTS550 before a programming sequence is sent. \*CLS should be sent before each command sequence to clear any error conditions. \*OPC or \*OPC? may be used to determine that a command has completed. (See Common Commands section.) This is recommended to prevent the DTS550 from missing issued GPIB commands.

#### **GPIB Command Notation**

Any command description surrounded by "[ ]" are optional. Arguments in "< >" should be substituted with the data type specified. The " | " is used to indicate a logical OR function. Multiple commands may be sent in a single command by separating the individual commands with a ";" (semicolon). Some commands may have a query form as indicated by the "?" parameter option. **Multiple queries should not be sent in a single command string.** After issuing a query command the DTS550 should be 'read' before issuing any other commands. The returned data may not be valid if any commands are injected between issuing a query and reading the GPIB port.

#### **Invalid Commands**

Errors generated by GPIB commands produce no warnings or error messages. The command that caused the problem is simply ignored. A command may be rejected if:

- -The command contains a syntax error.
- -The command cannot be identified.
- -The command has too few or too many parameters.
- -The command has a parameter that is out of range.
- -The command is out of context.

#### **BIT DEFINITIONS**

**CME -**Command error. Indicates whether the parser detected an error.

- **ESB -** Event status bit. Indicates if any of the conditions in the Standard Event Status Register are set and enabled.
- **EXE -** Execution error. Indicates whether a parameter was out of range, or inconsistent with current settings.
- **MAV -**Message available. Indicates whether there is a response in the output queue.
- **MSS -** Master summary status. Indicates whether the device has a reason for requesting service. This bit is returned for the \*STB? query.
- **OPC -** Operation complete. Indicates whether the device has completed all pending operations.
- **RQS -** Indicates if the device is requesting service. This bit is returned during a serial poll. RQS will be set to 0 after being read via a serial poll (MSS is not reset by \*STB?).

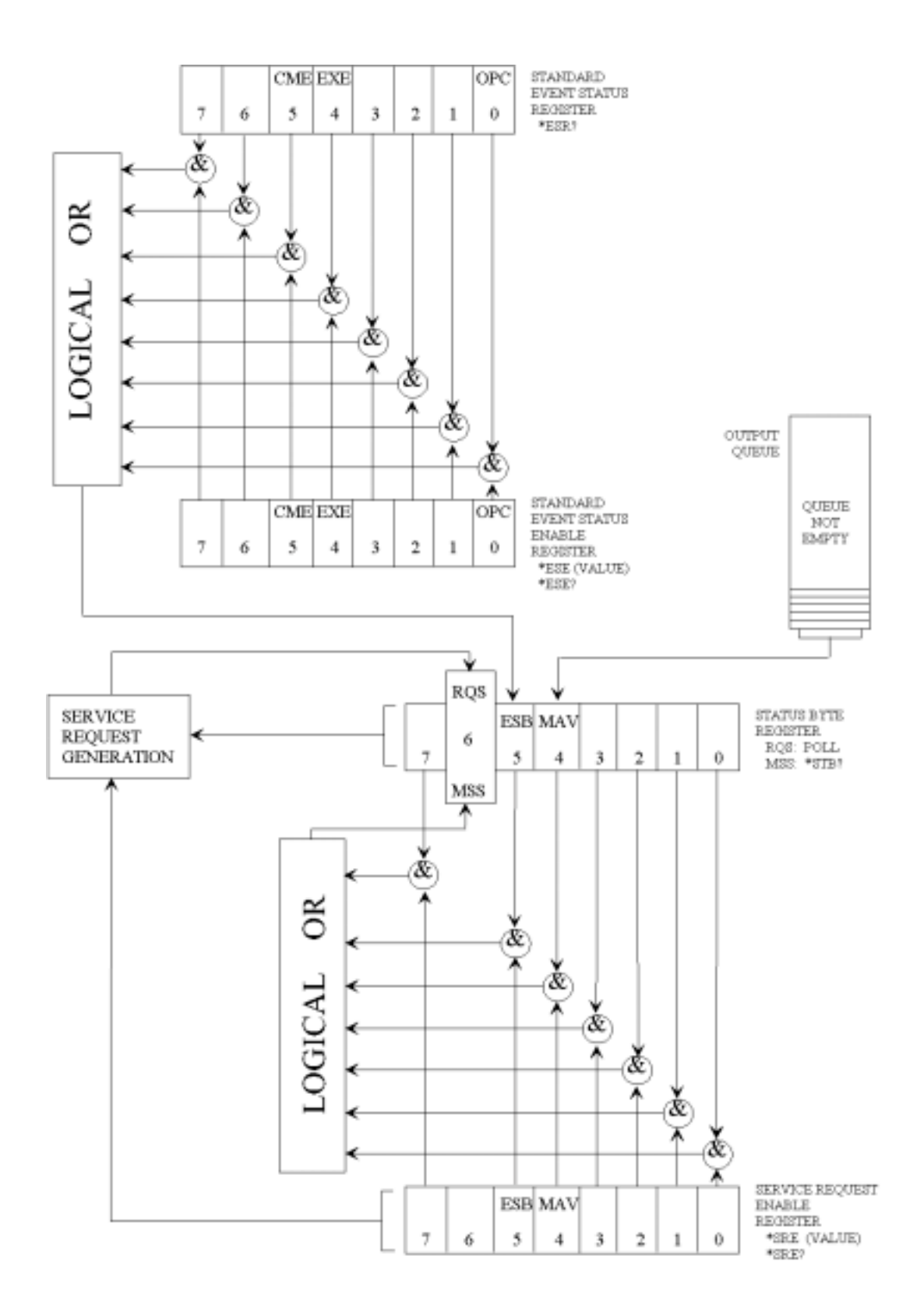

**Figure 4.0 - Status Reporting**

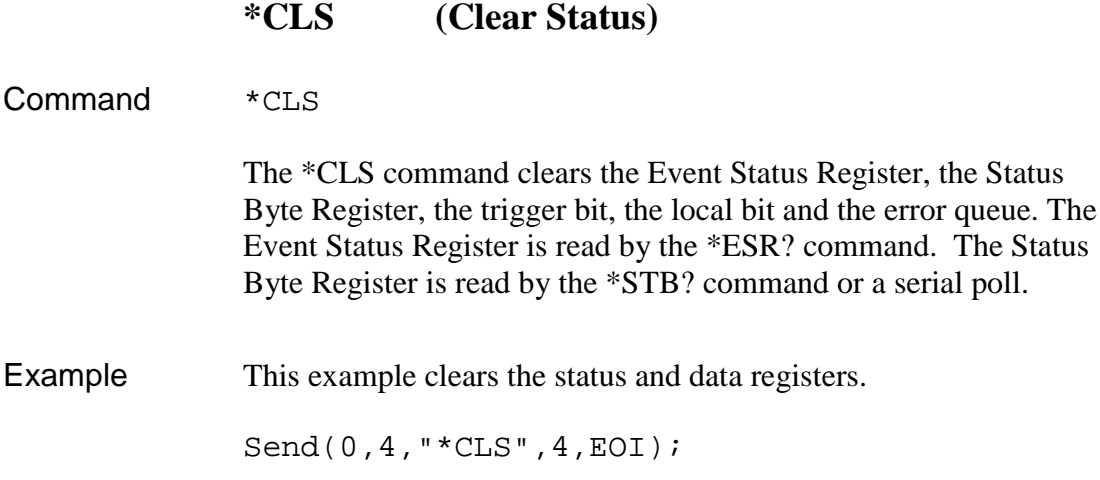

### **\*ESE (Event Status Enable)**

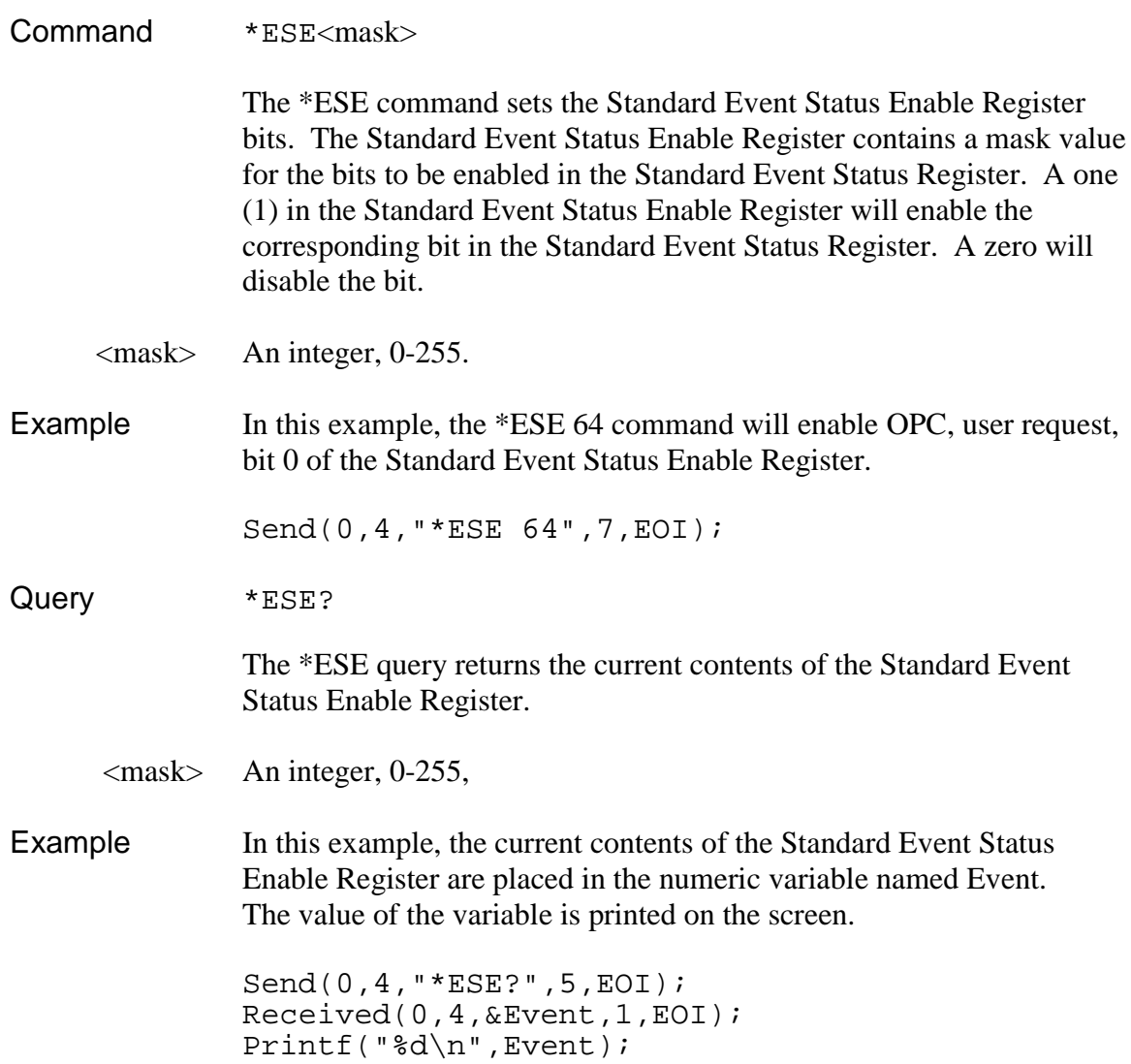

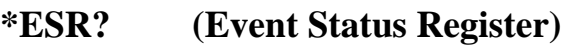

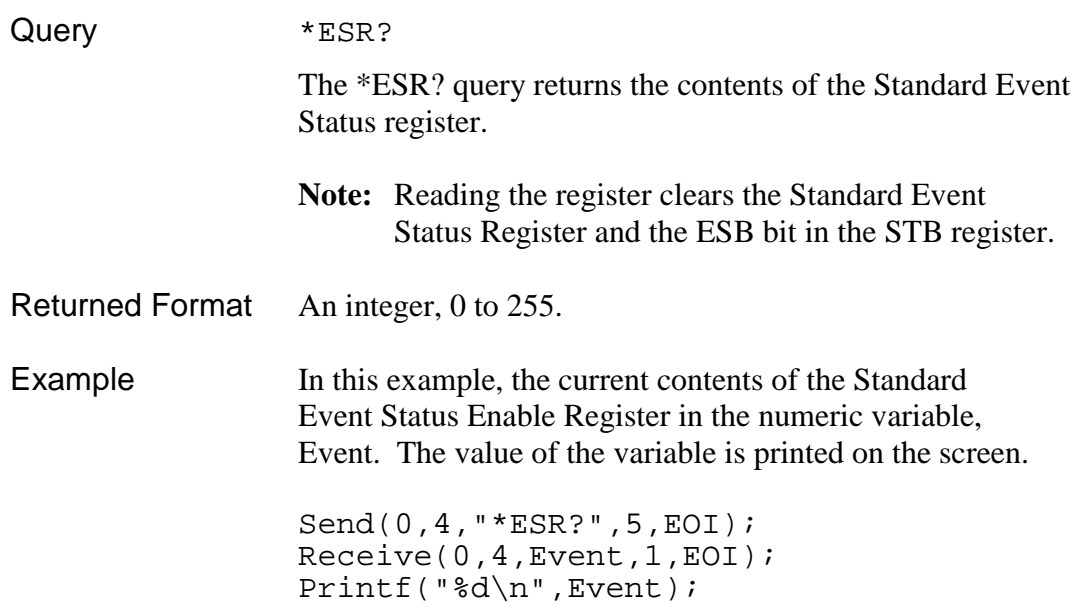

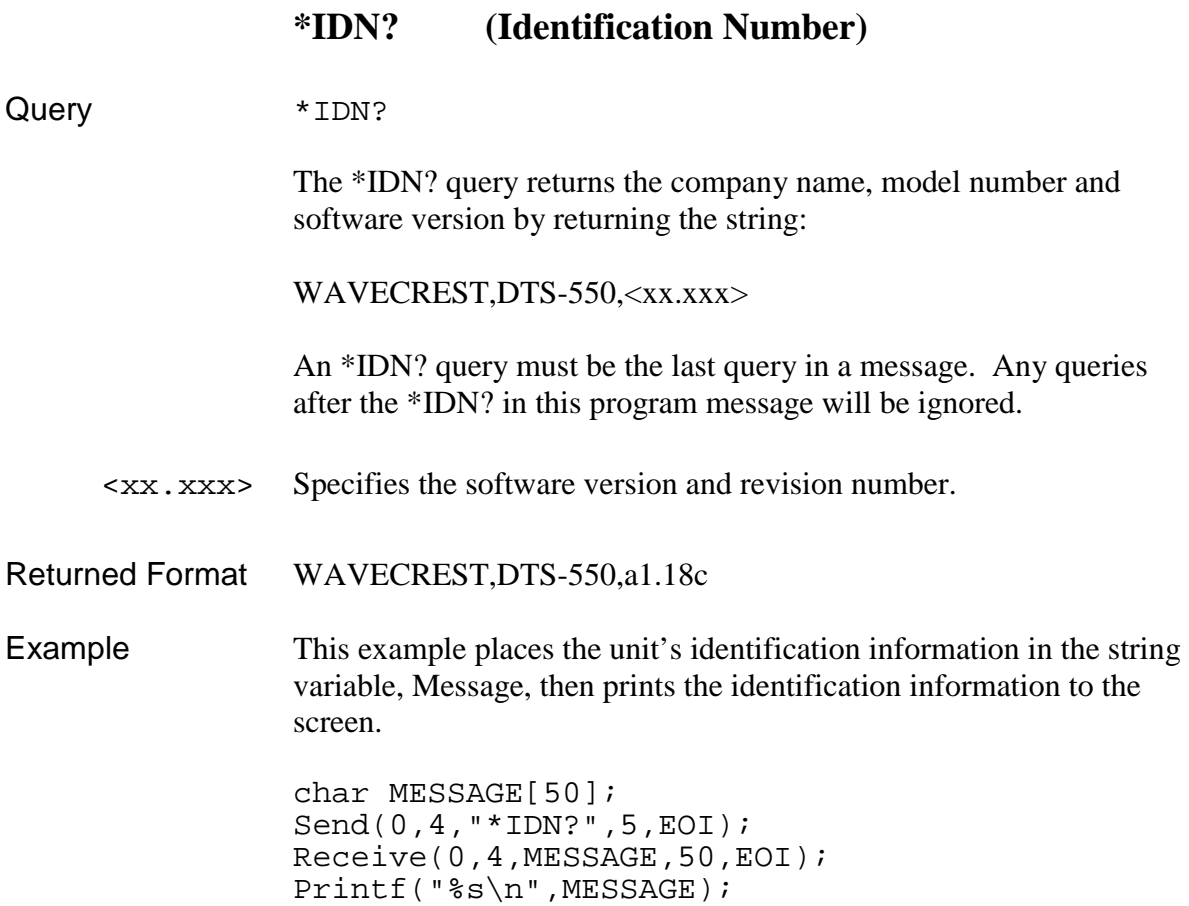

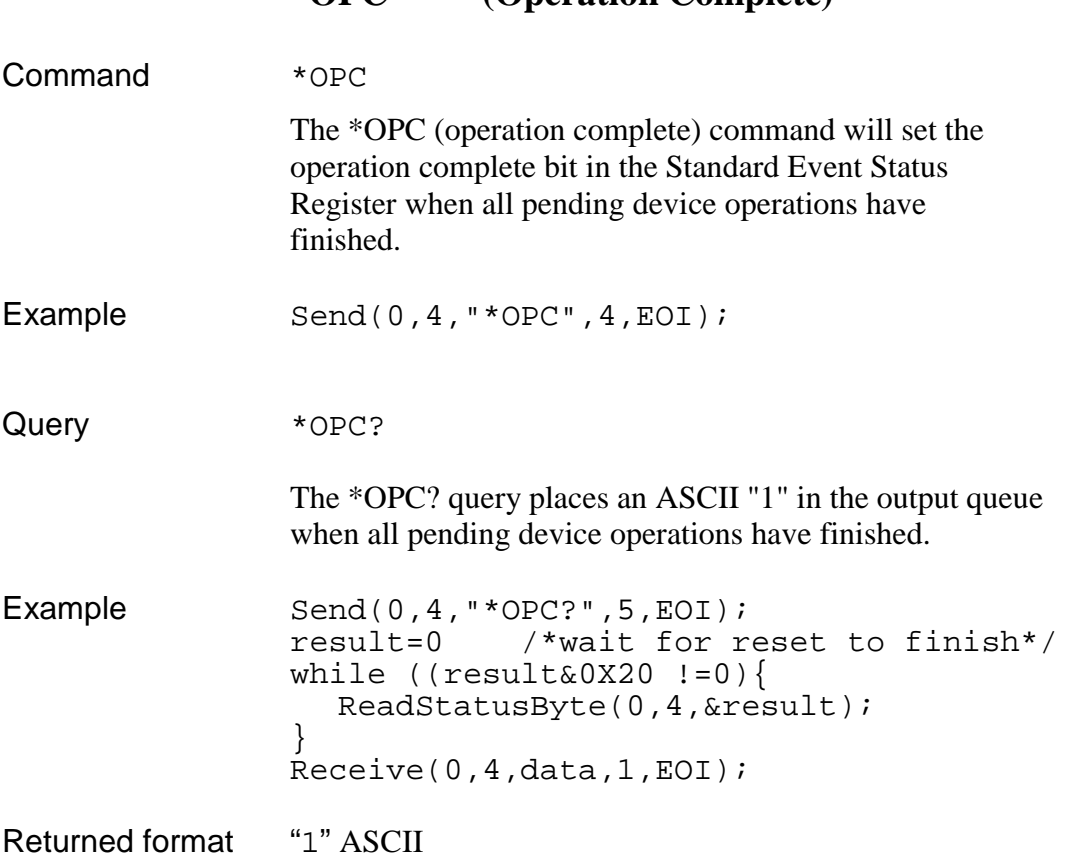

#### **\*OPC (Operation Complete)**

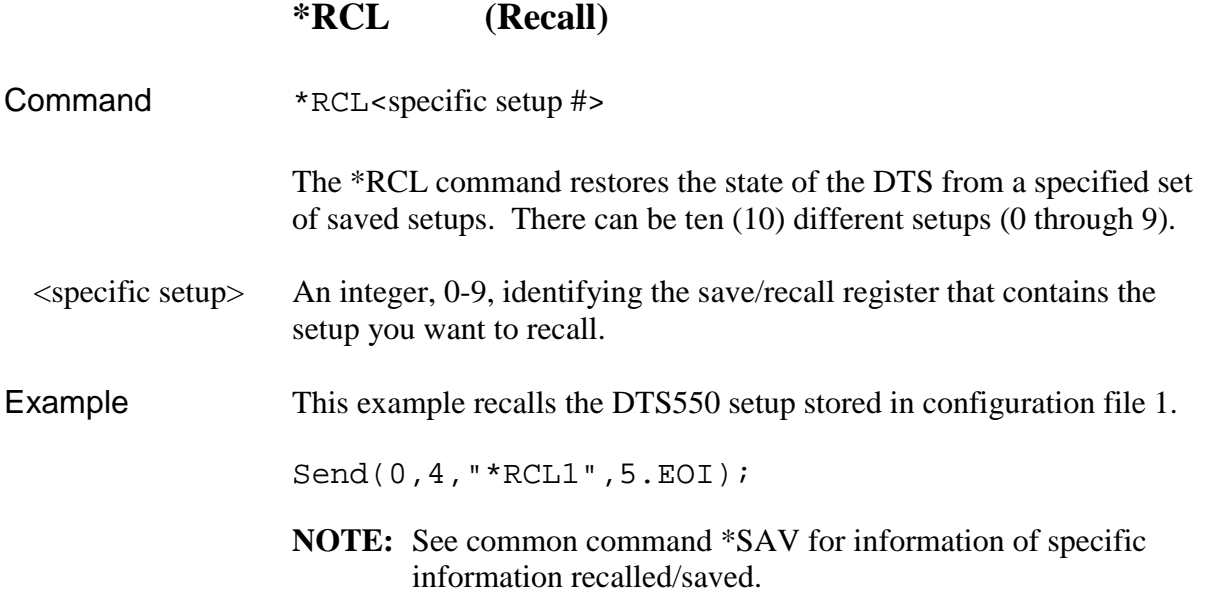

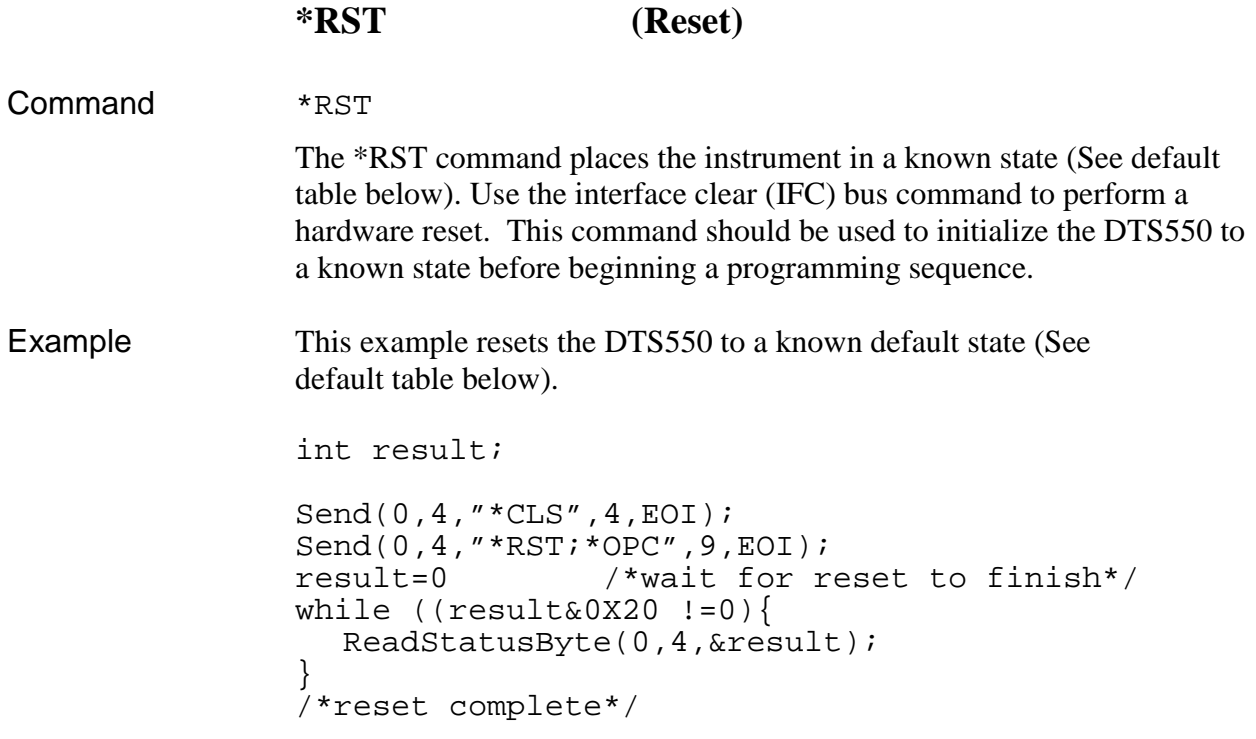

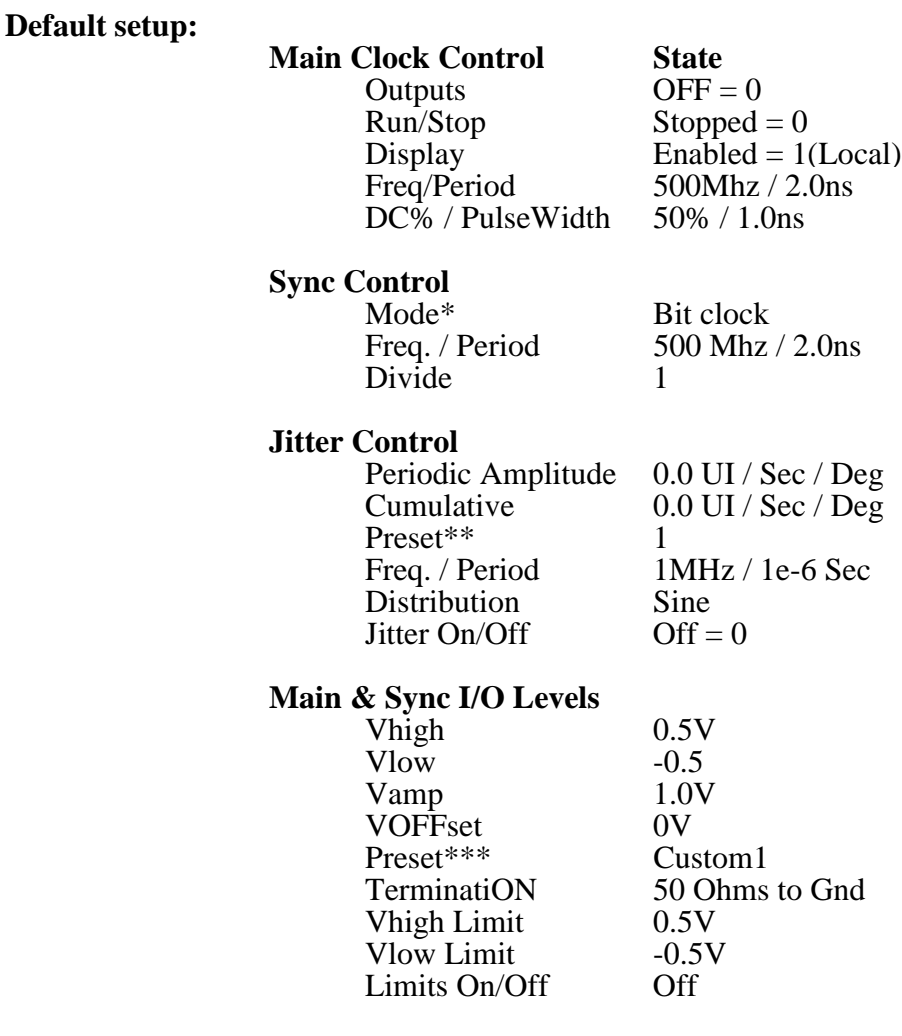

#### **Table 4.0 - Default Settings**

\*Independent Mode: Frequency = 500Mhz; Div = 1 \*\*All jitter presets (1-5) are set to default values also. \*\*\*All custom presets (1-3) are set to default values also.

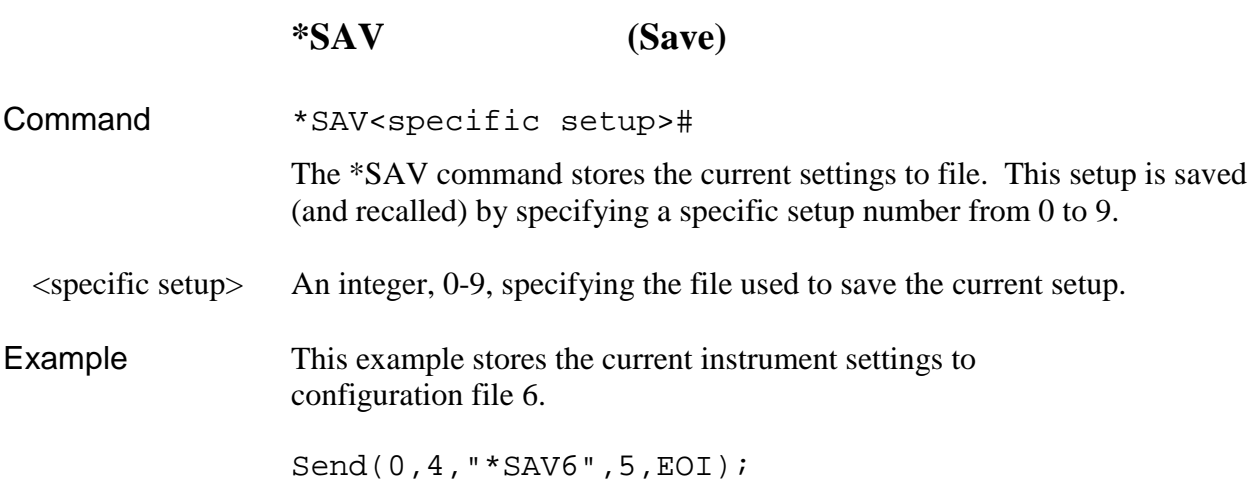

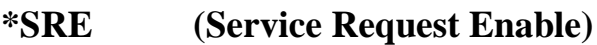

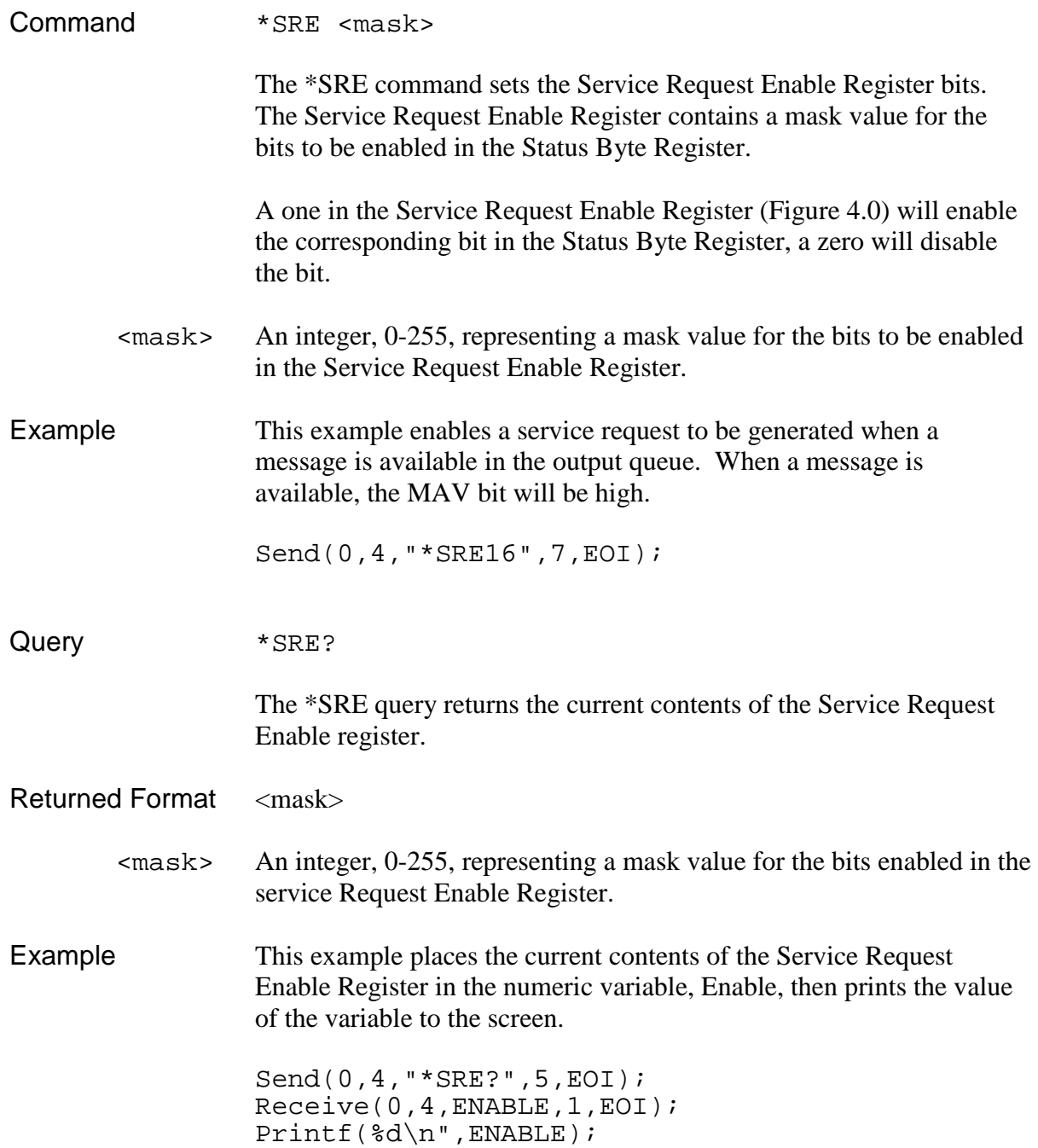

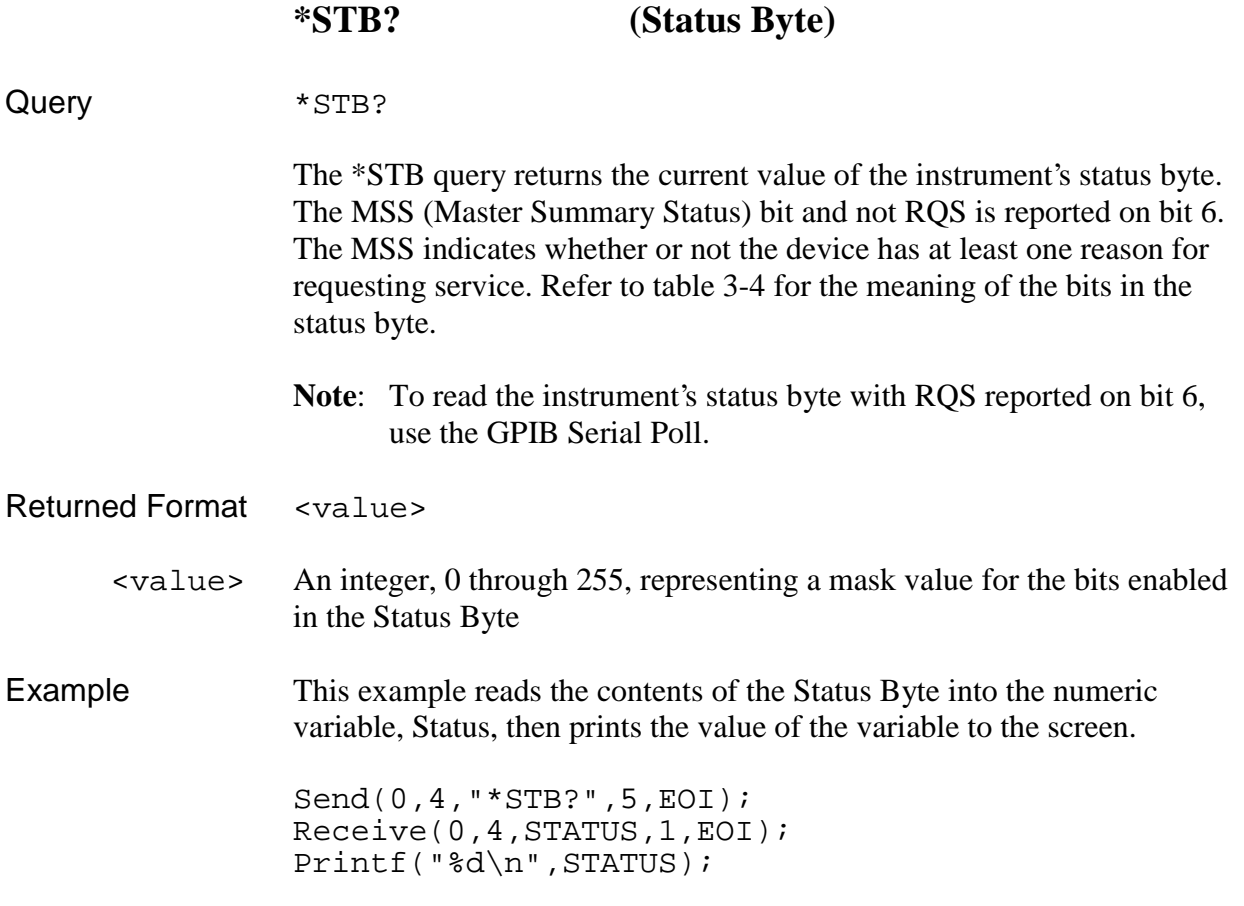

#### **Bus Commands**

#### **DCL (Device Clear)**

Command DCL (ibclr)

The DCL command clears the input buffer and output queue, resets the parser and clears any pending commands.

### **:DISPlay:PANel**

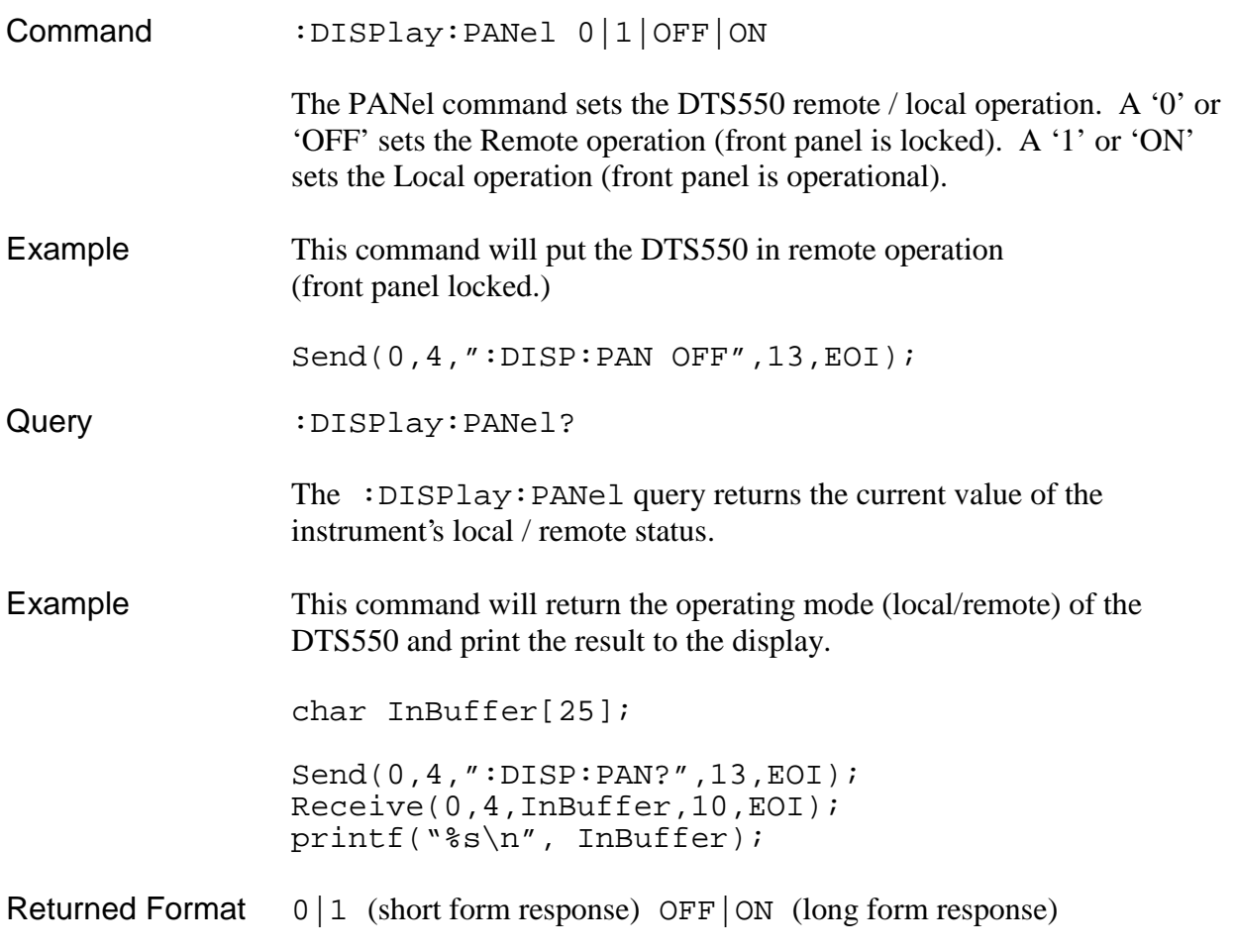

#### **:JITTer:AMPLitude:Cumulative**

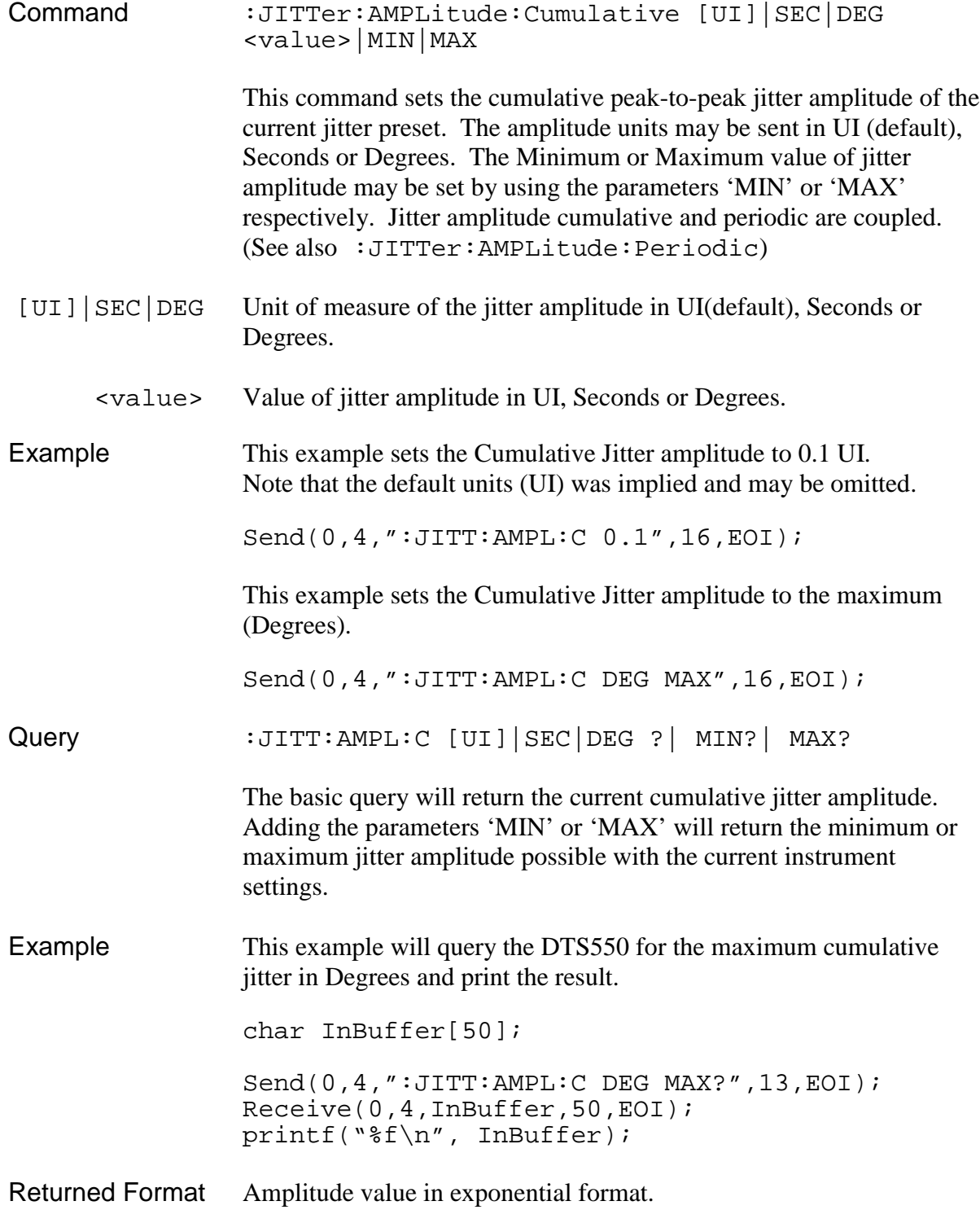

#### **:JITTer:AMPLitude:Periodic**

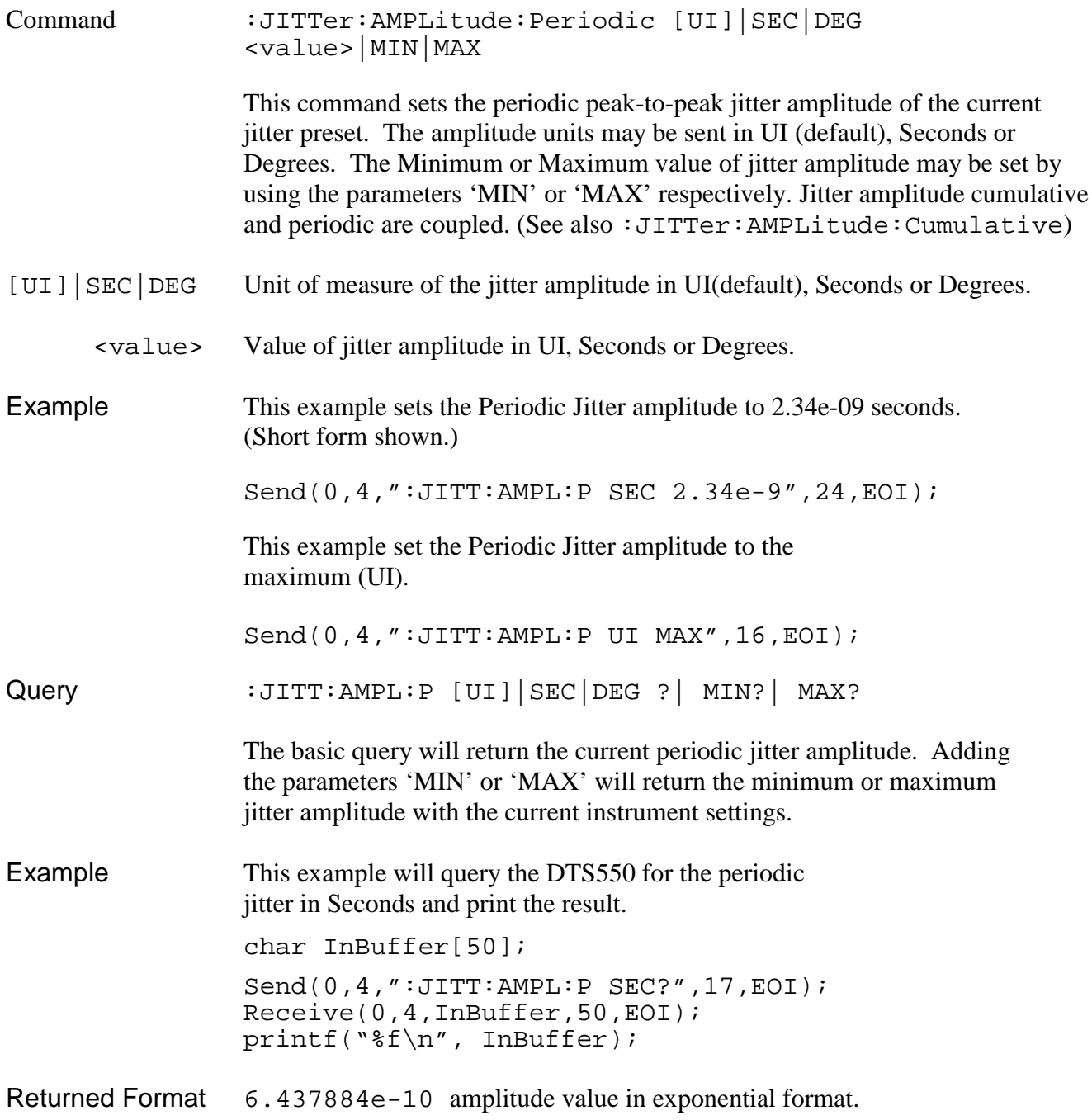

#### **:JITTer:DISTribution**

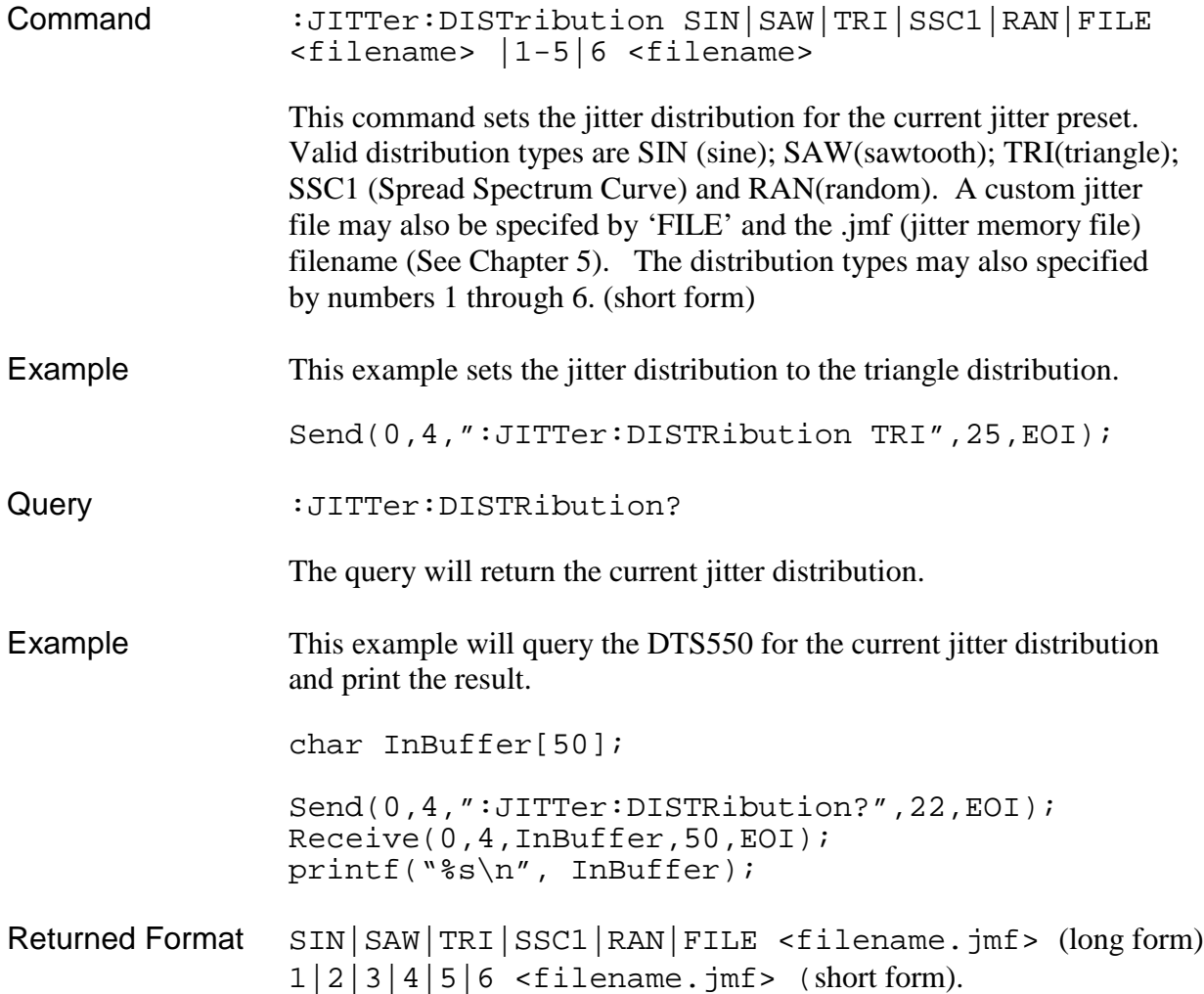

### **:JITTer:FREQuency**

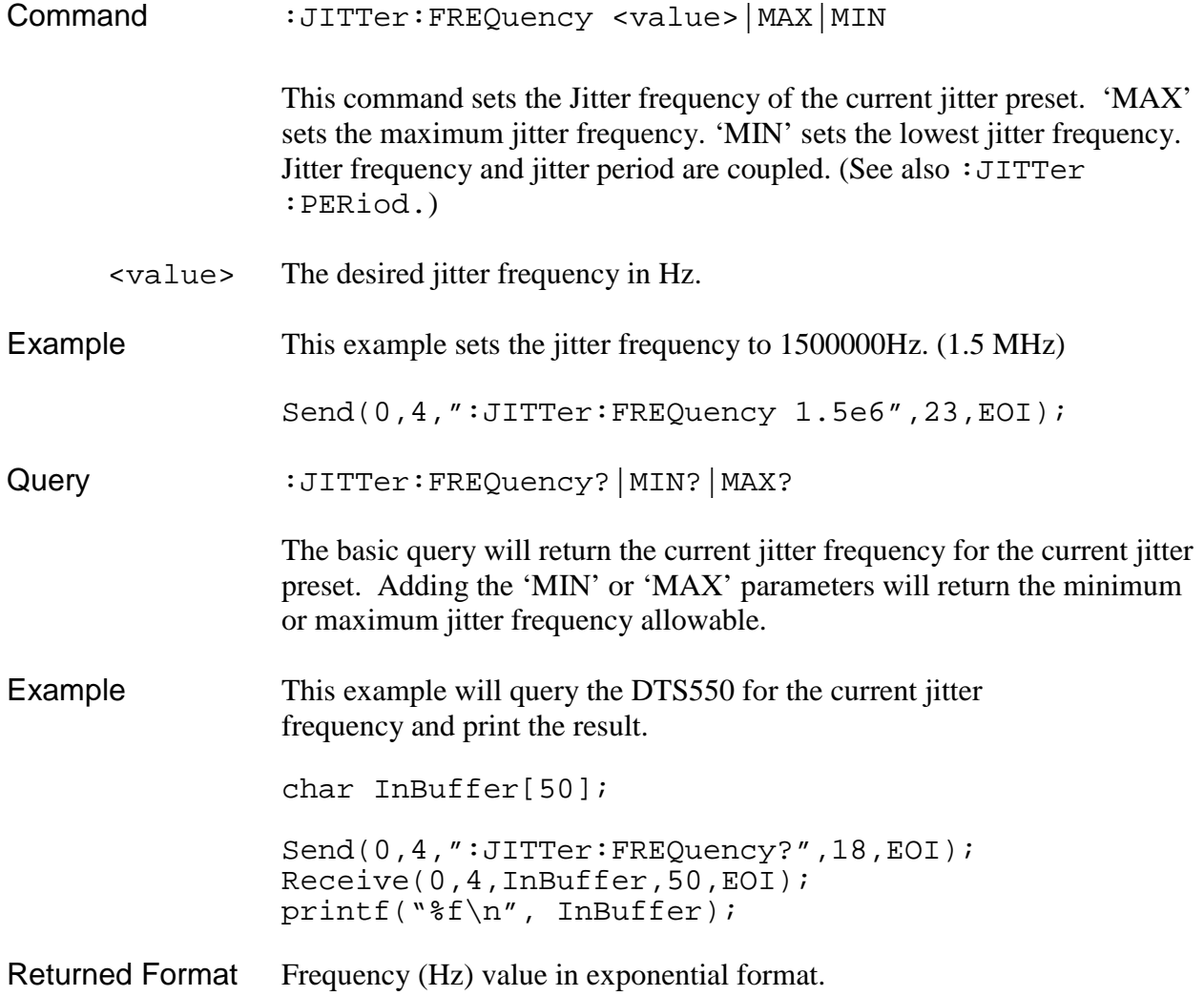

#### **:JITTer:PERiod**

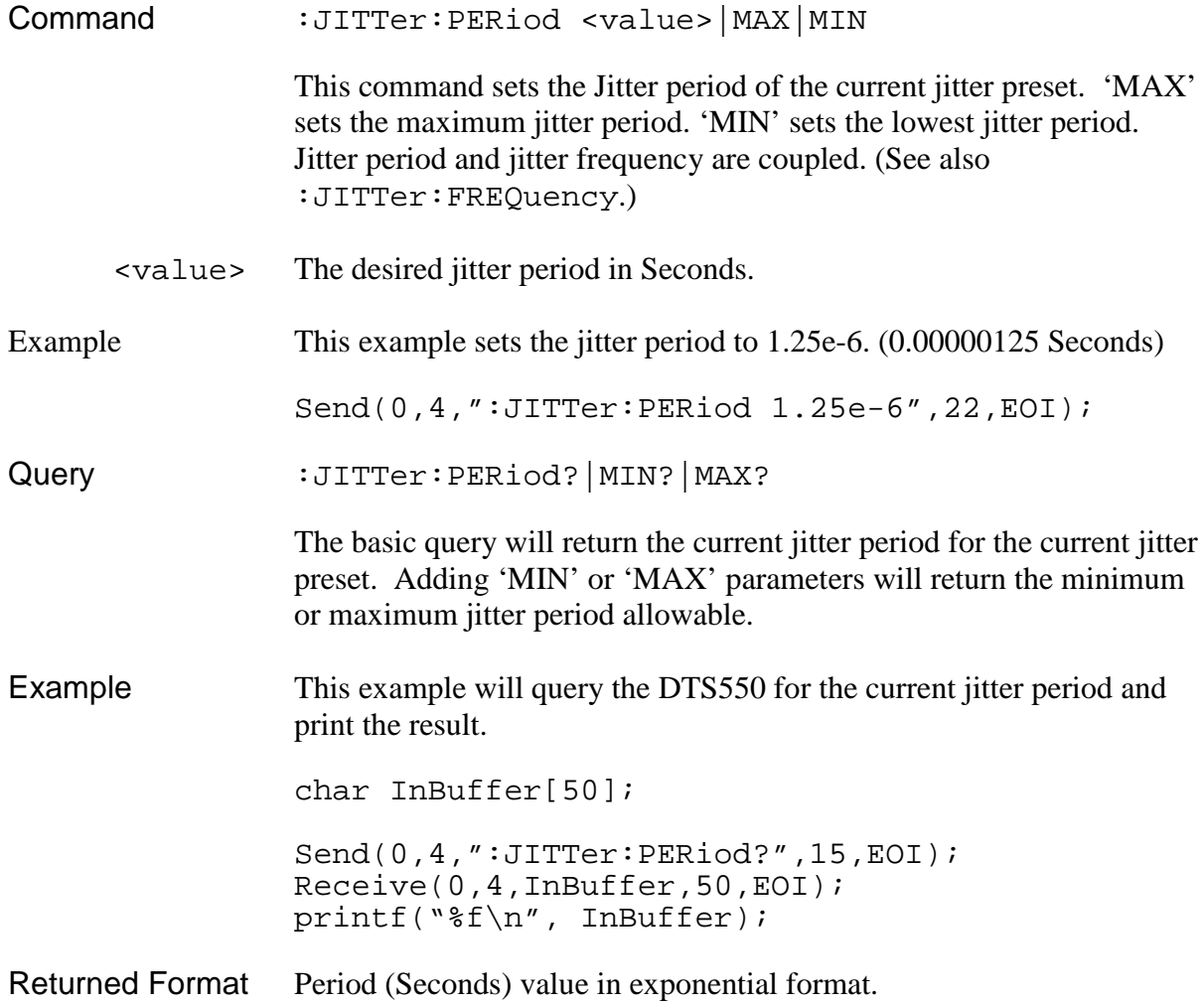

#### **:JITTer:PRESet**

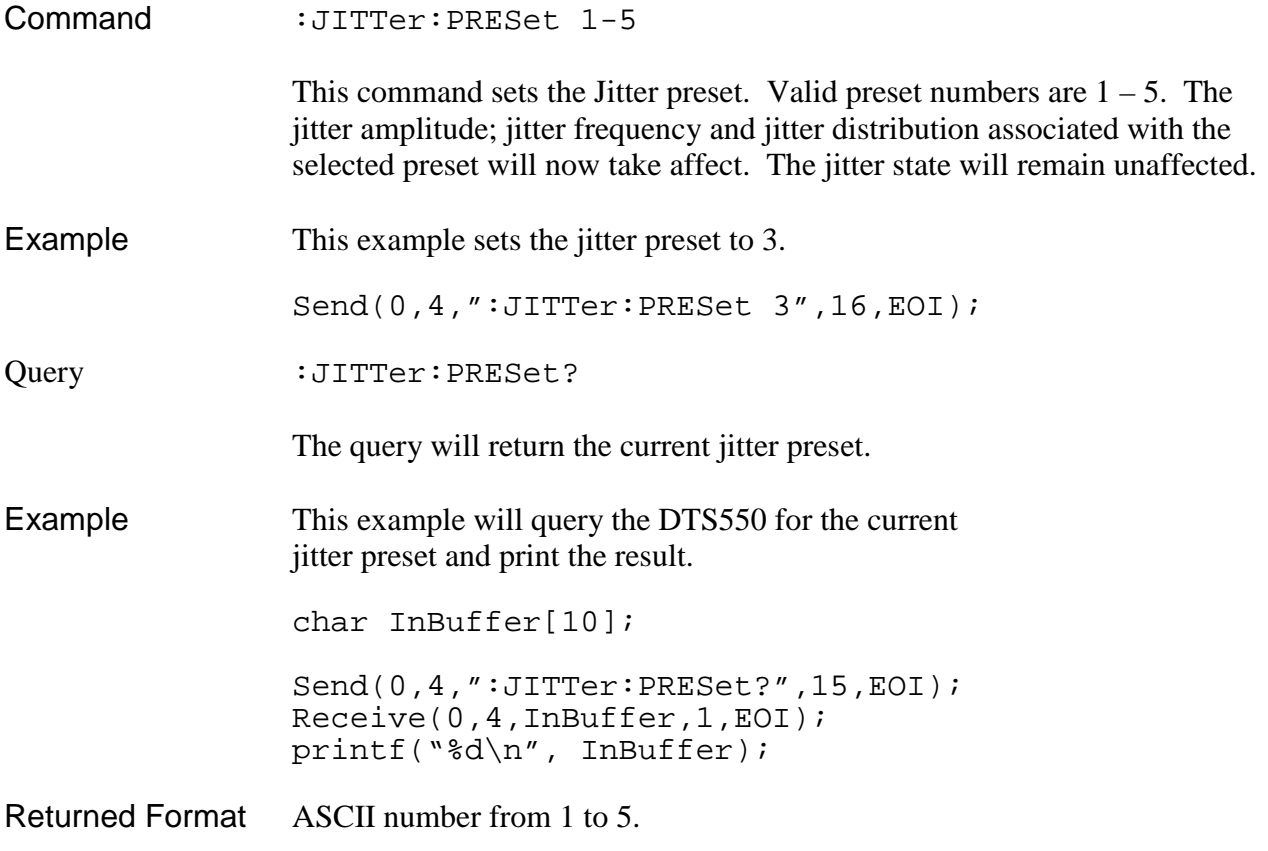

#### **:JITTer:STATe**

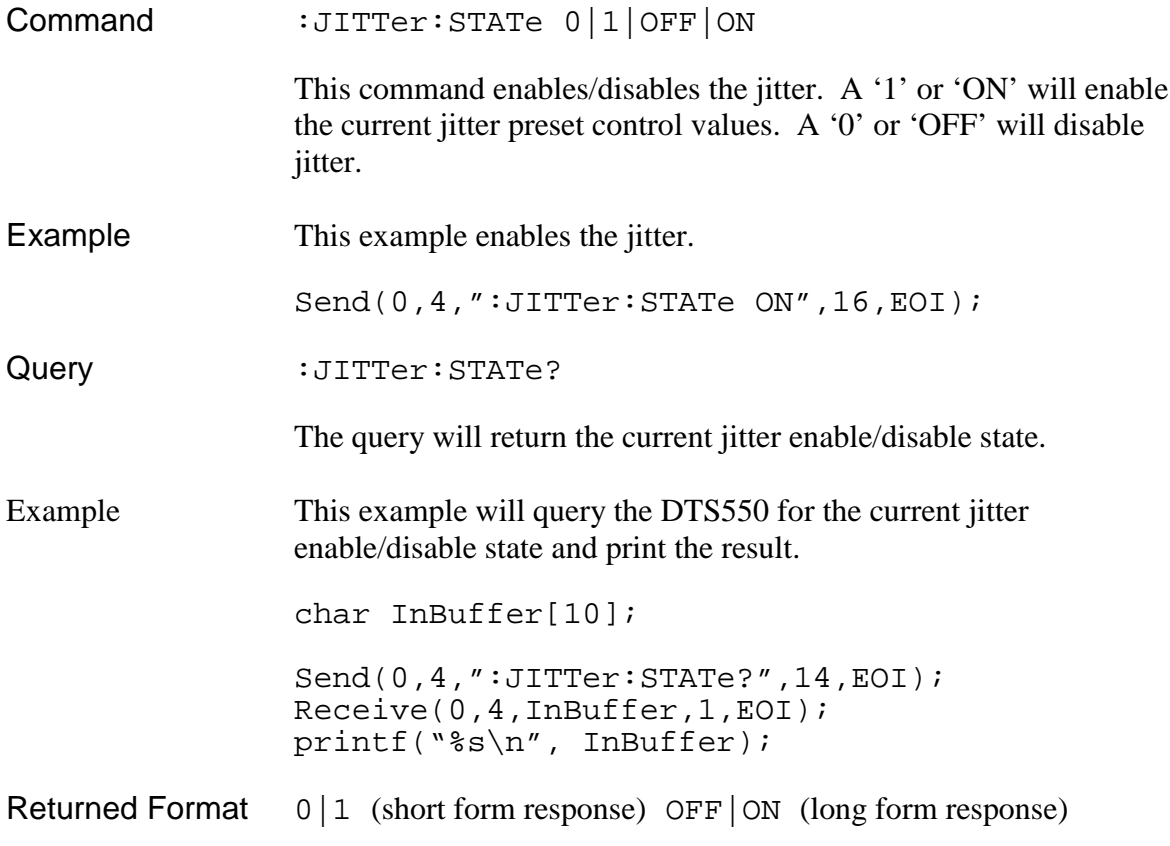

### **:OUTputs**

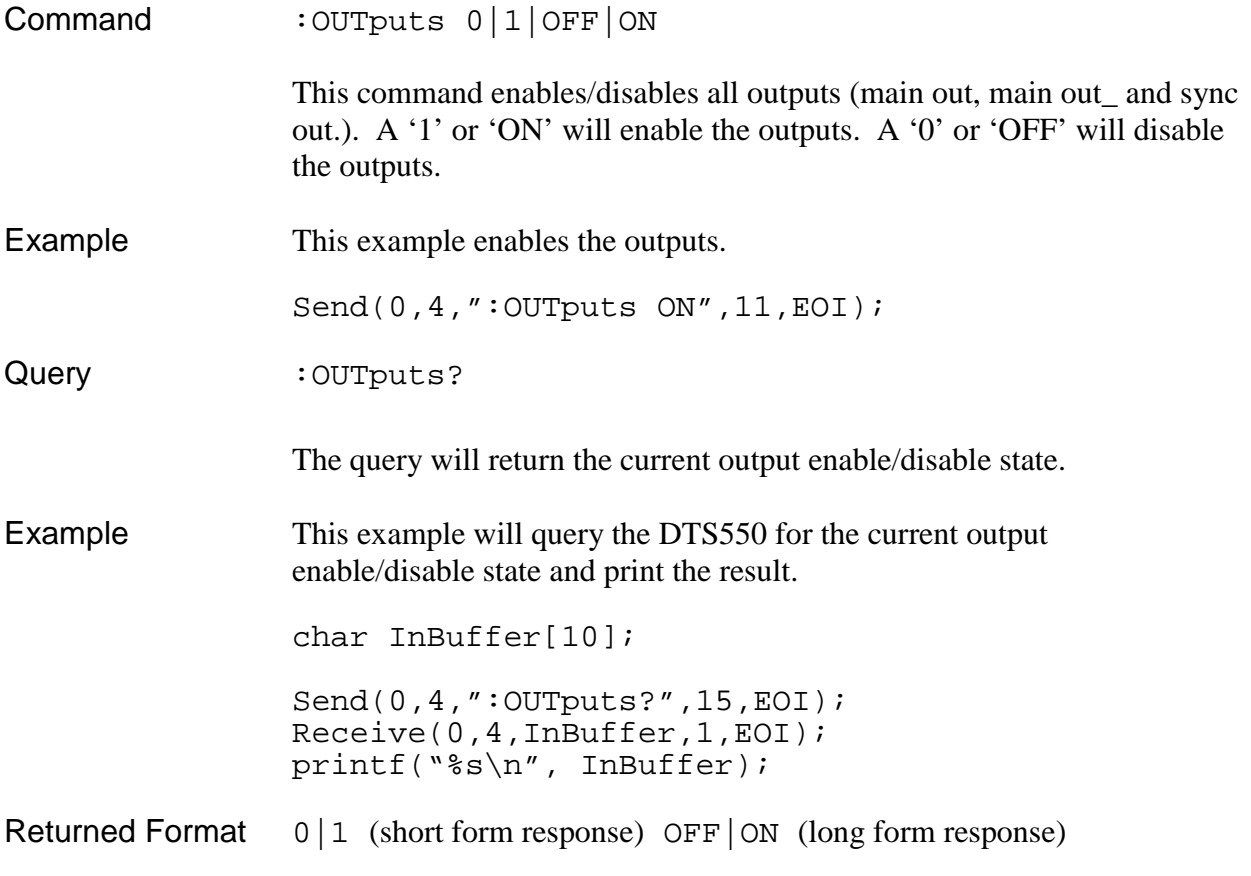

### **:PULSe:FREQuency**

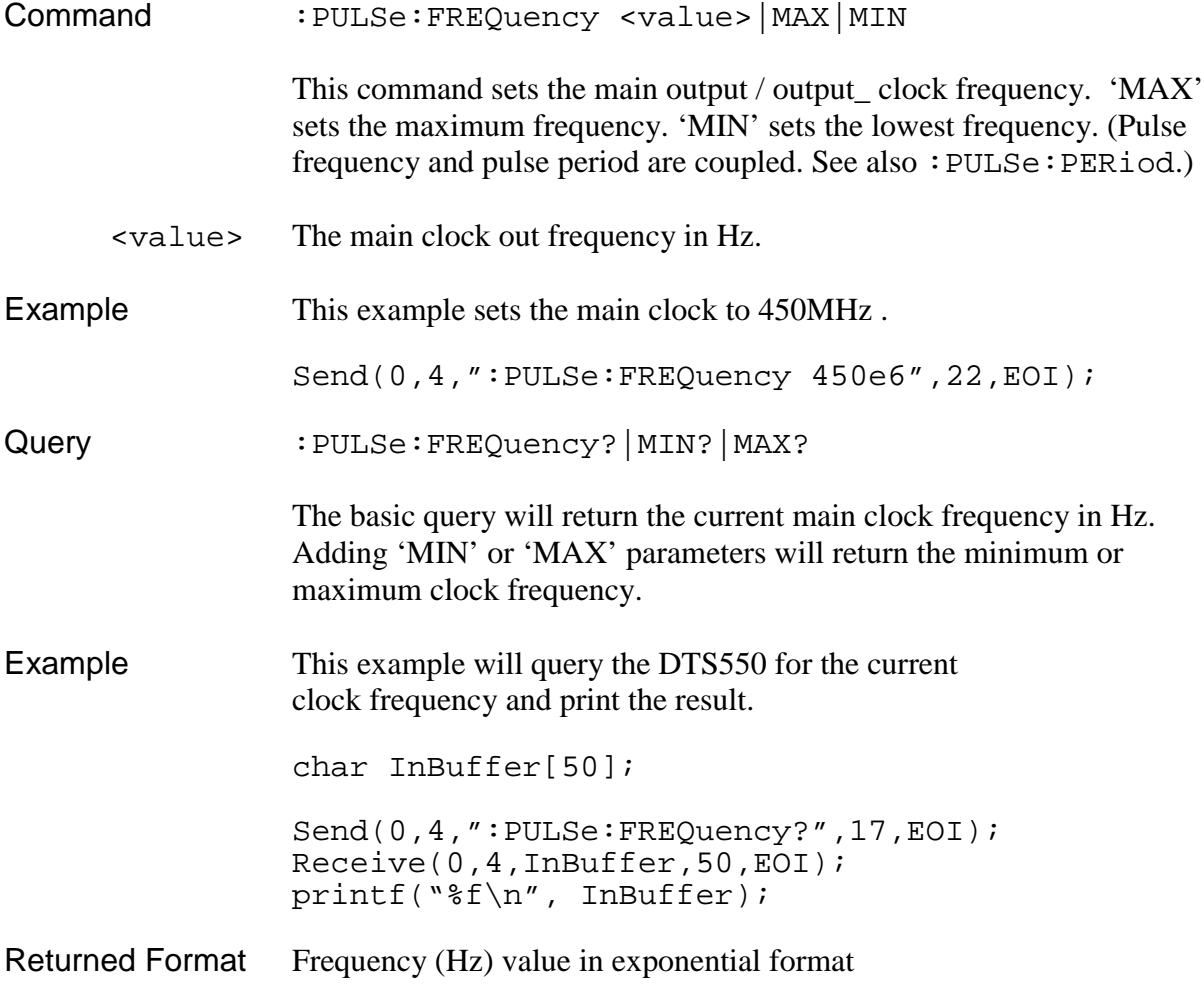

#### **:PULSe:LEVel:AMPLitude**

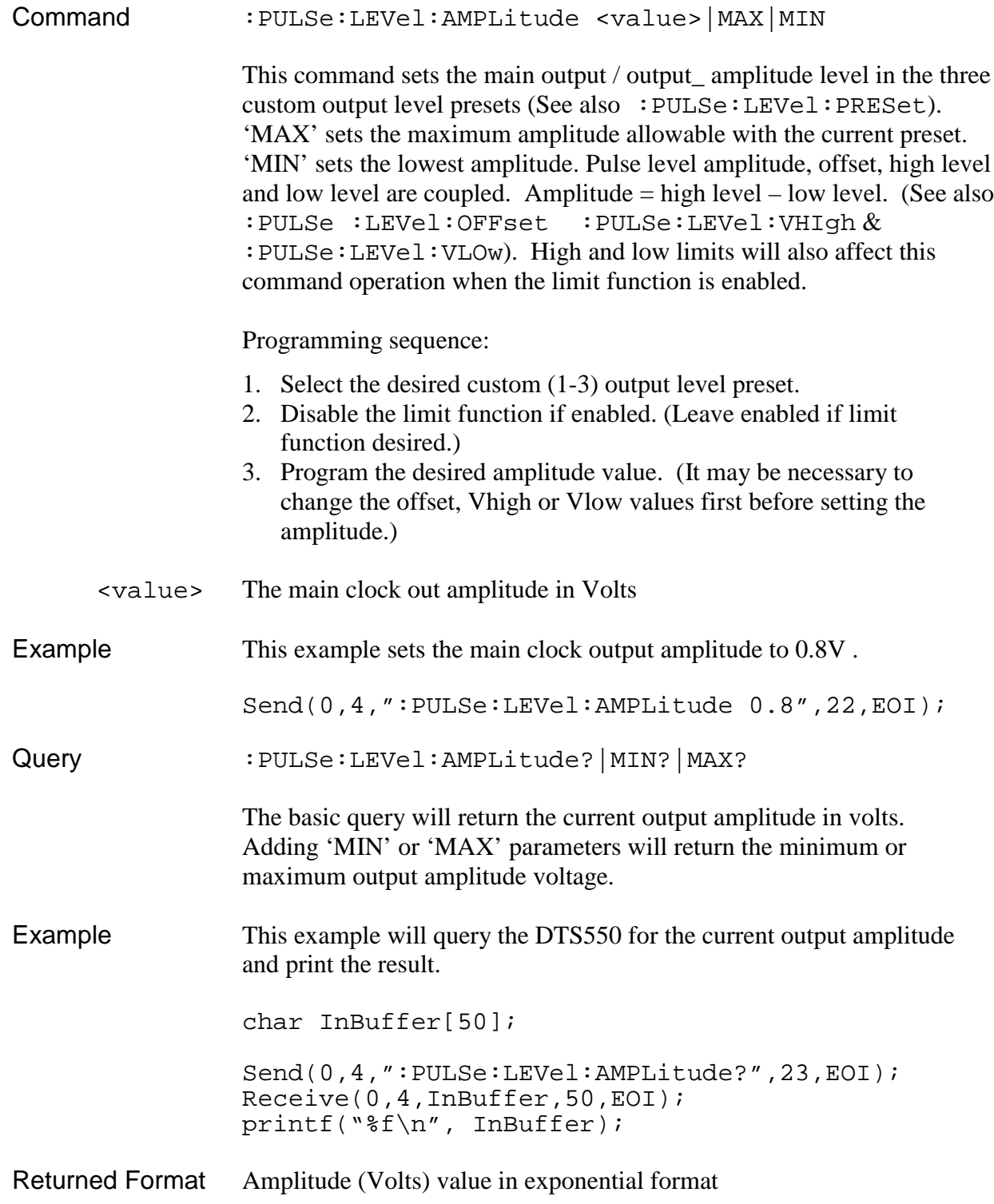

### **:PULSe:LEVel:HighLIMit**

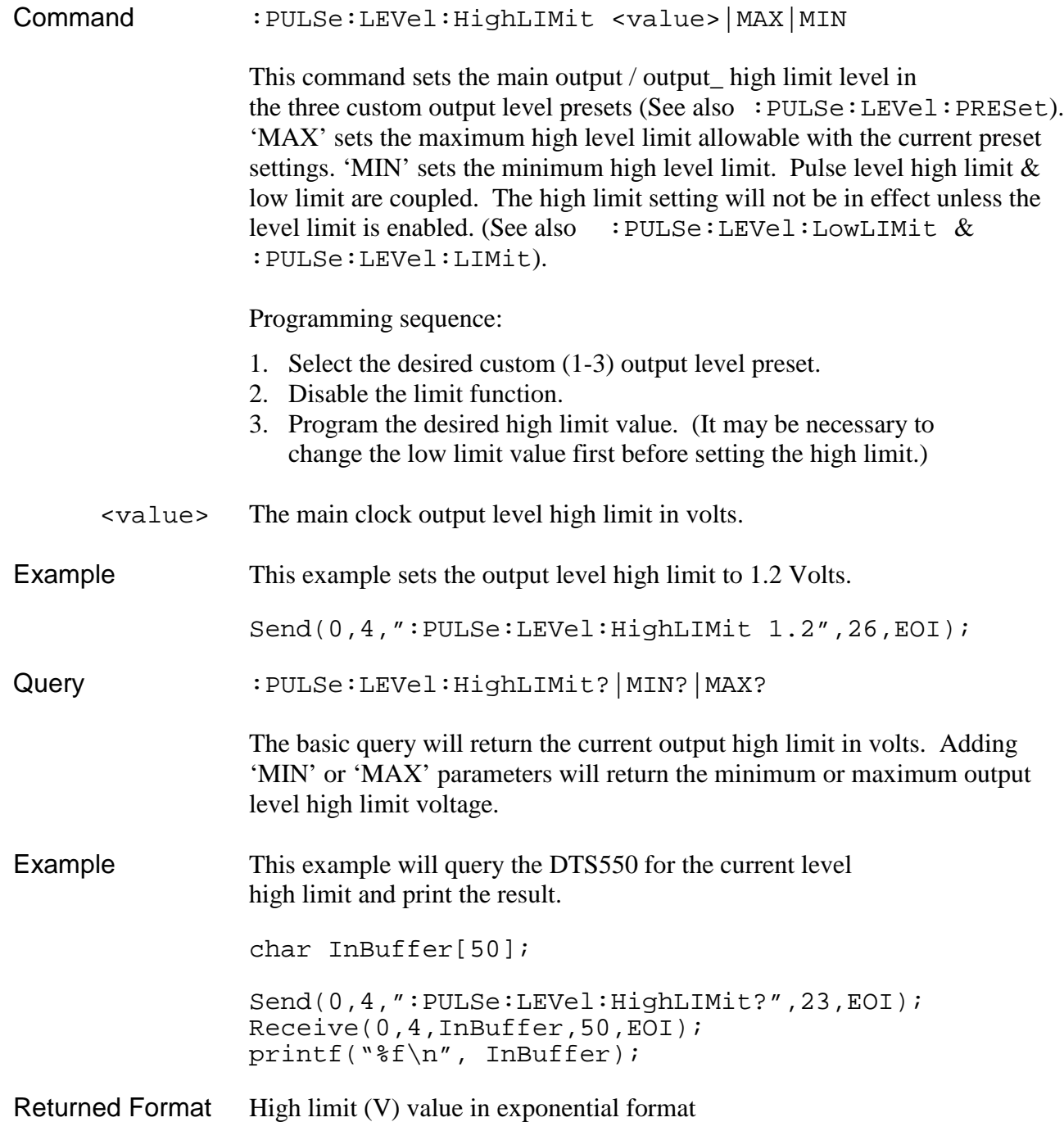

#### **:PULSe:LEVel:LIMit**

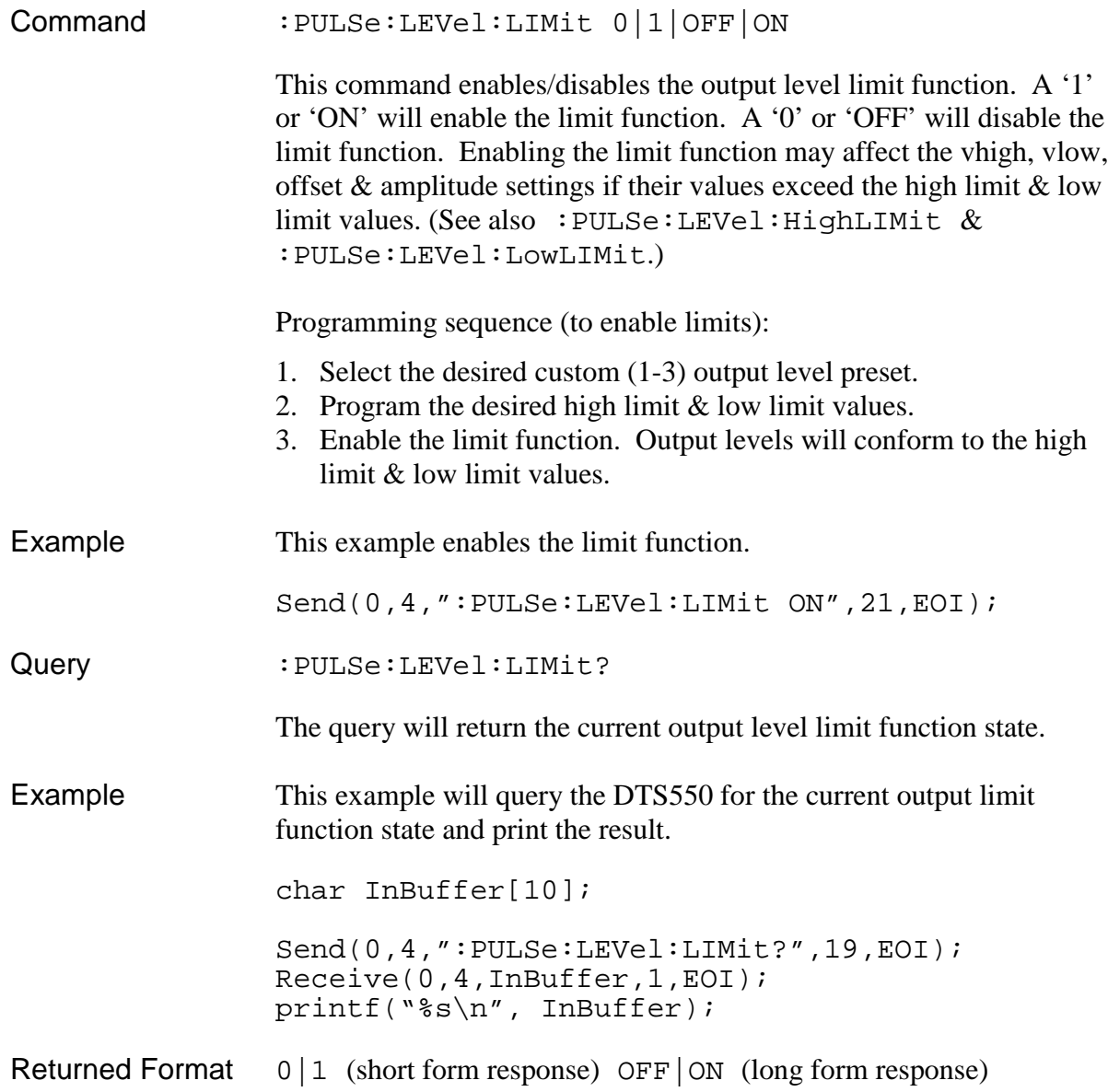

#### **:PULSe:LEVel:LowLIMit**

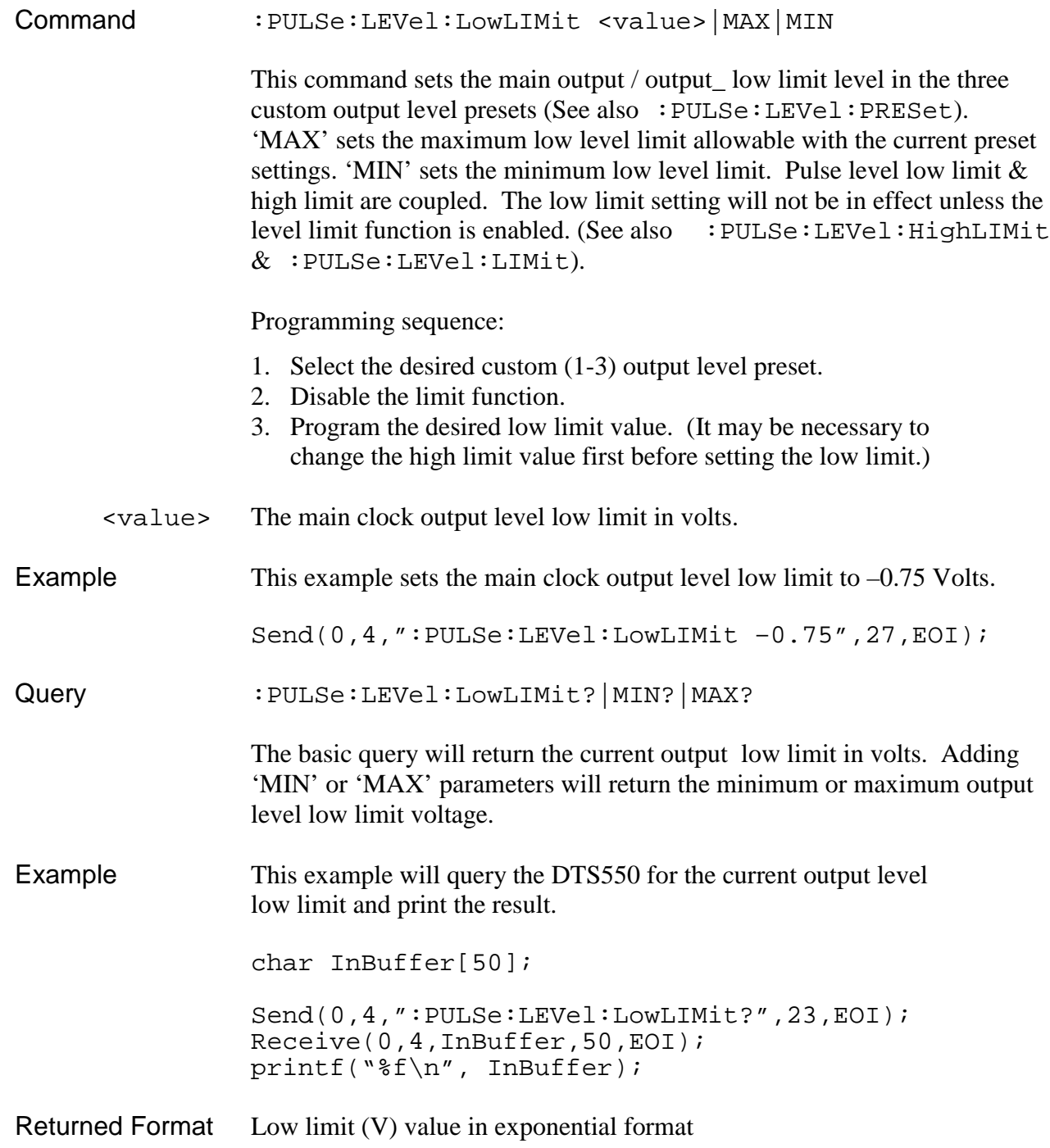

#### **:PULSe:LEVel:OFFSet**

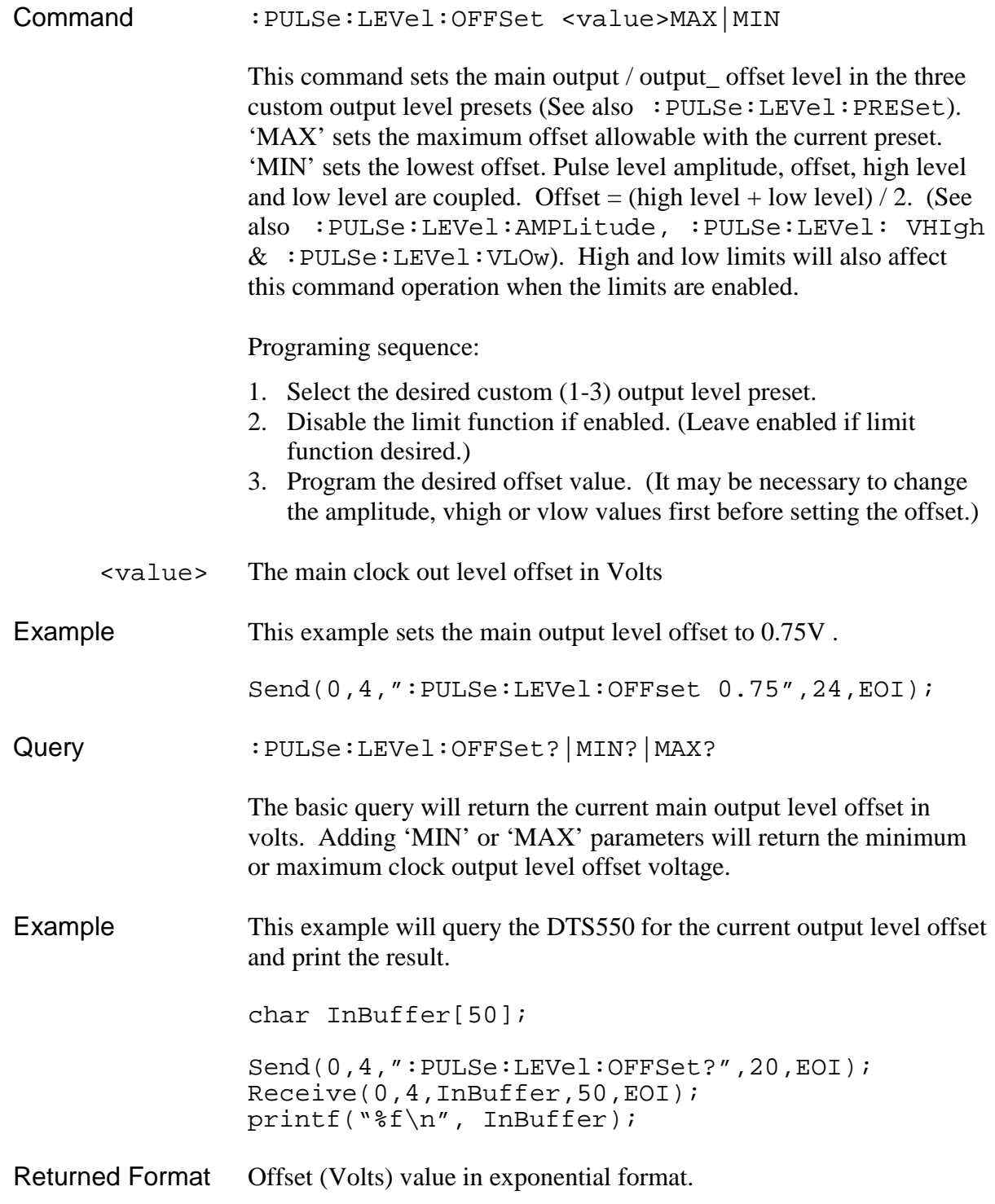
## **:PULSe:LEVel:PRESet**

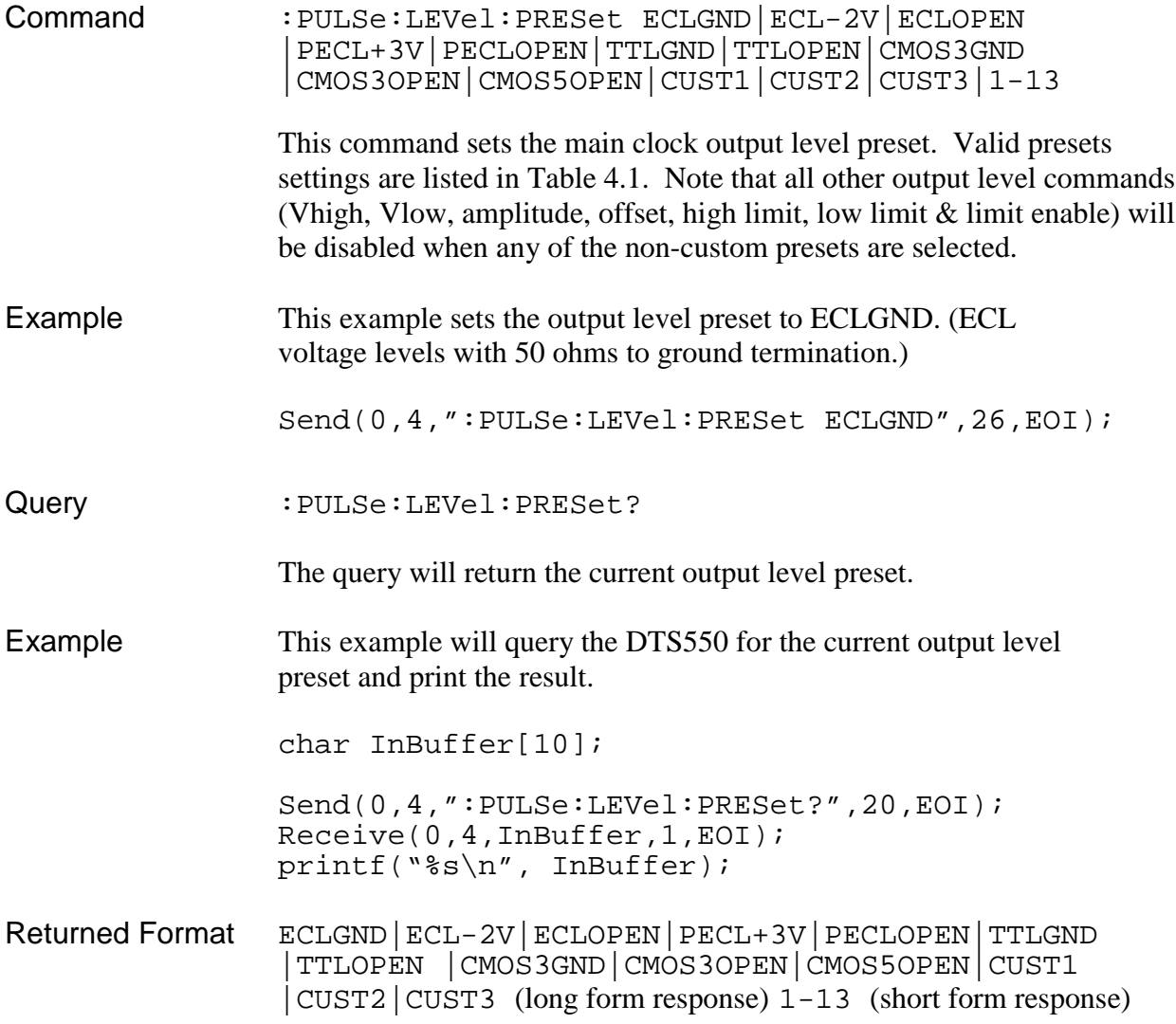

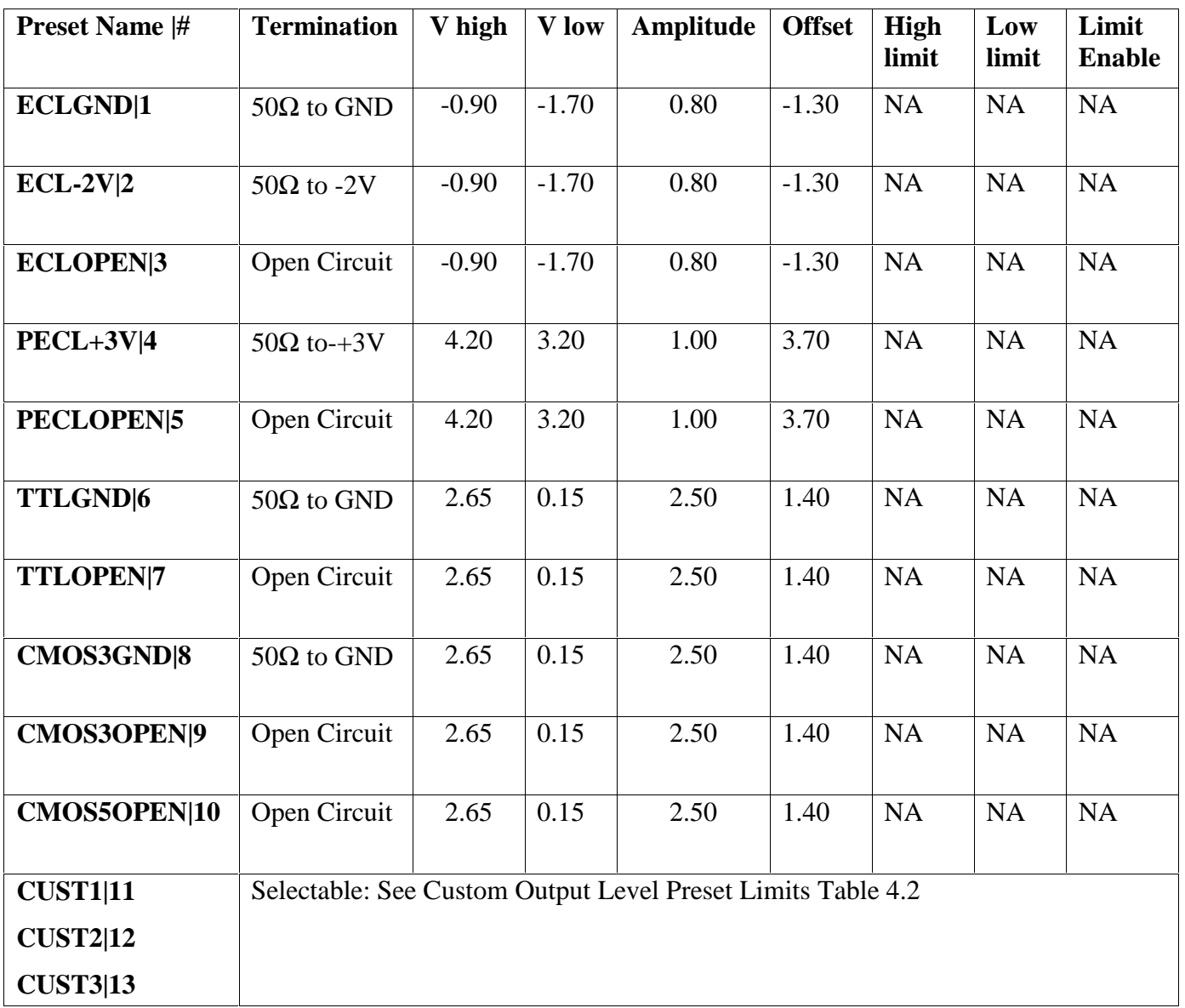

## **Output Level Preset Settings (Fixed)**

**Table 4.1 - Output Level Presets**

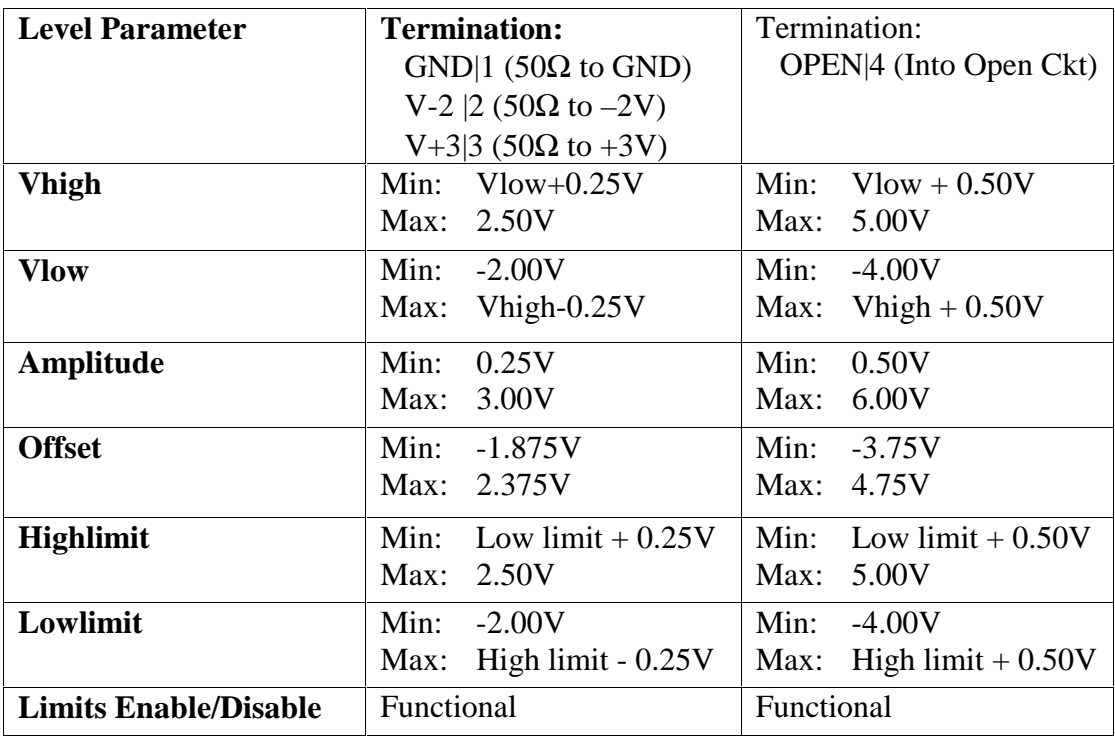

## **Custom Preset Output Level Limits**

**Table 4.2 - Custom Output Level Limits**

## **:PULSe:LEVel:TERMination**

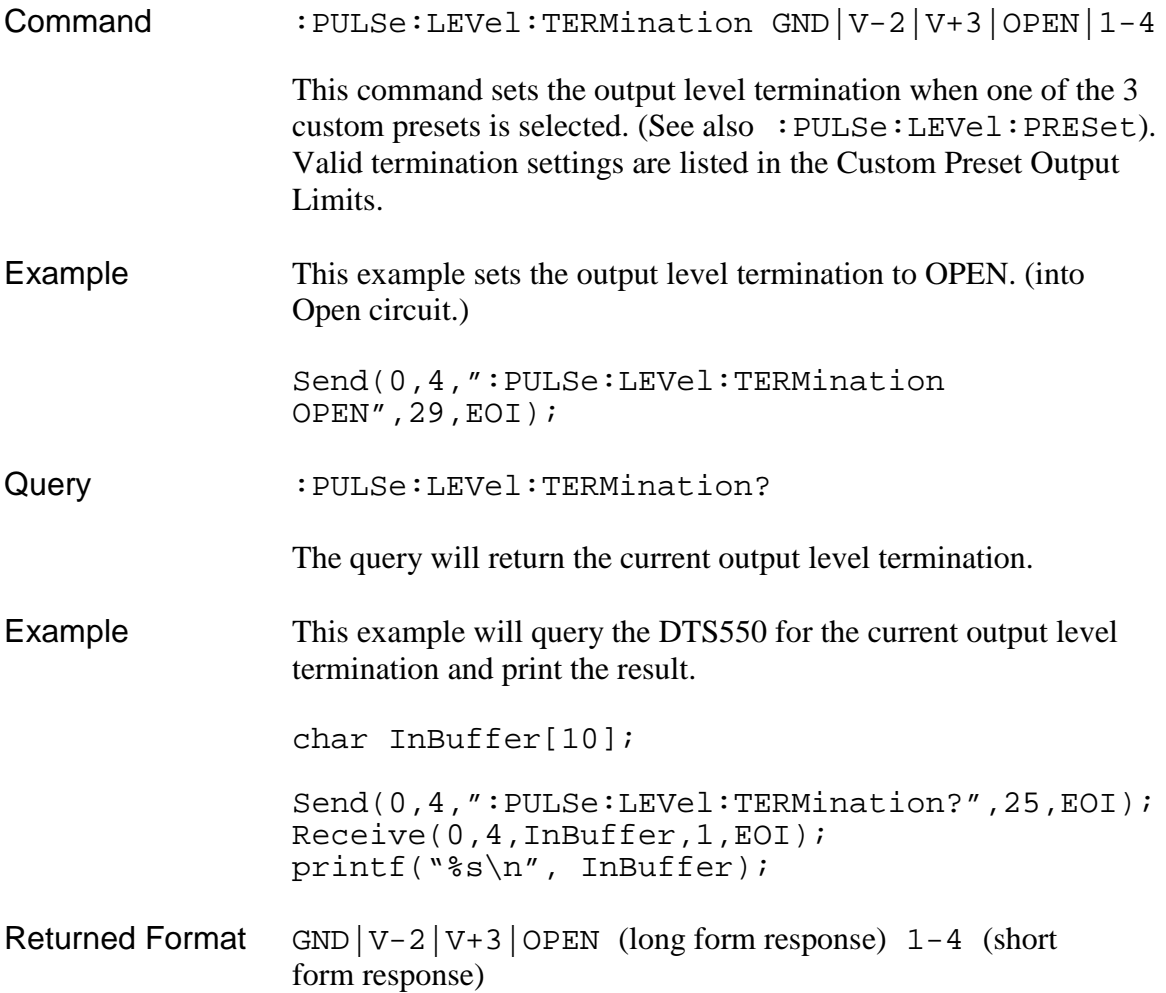

# **:PULSe:LEVel:VHIgh**

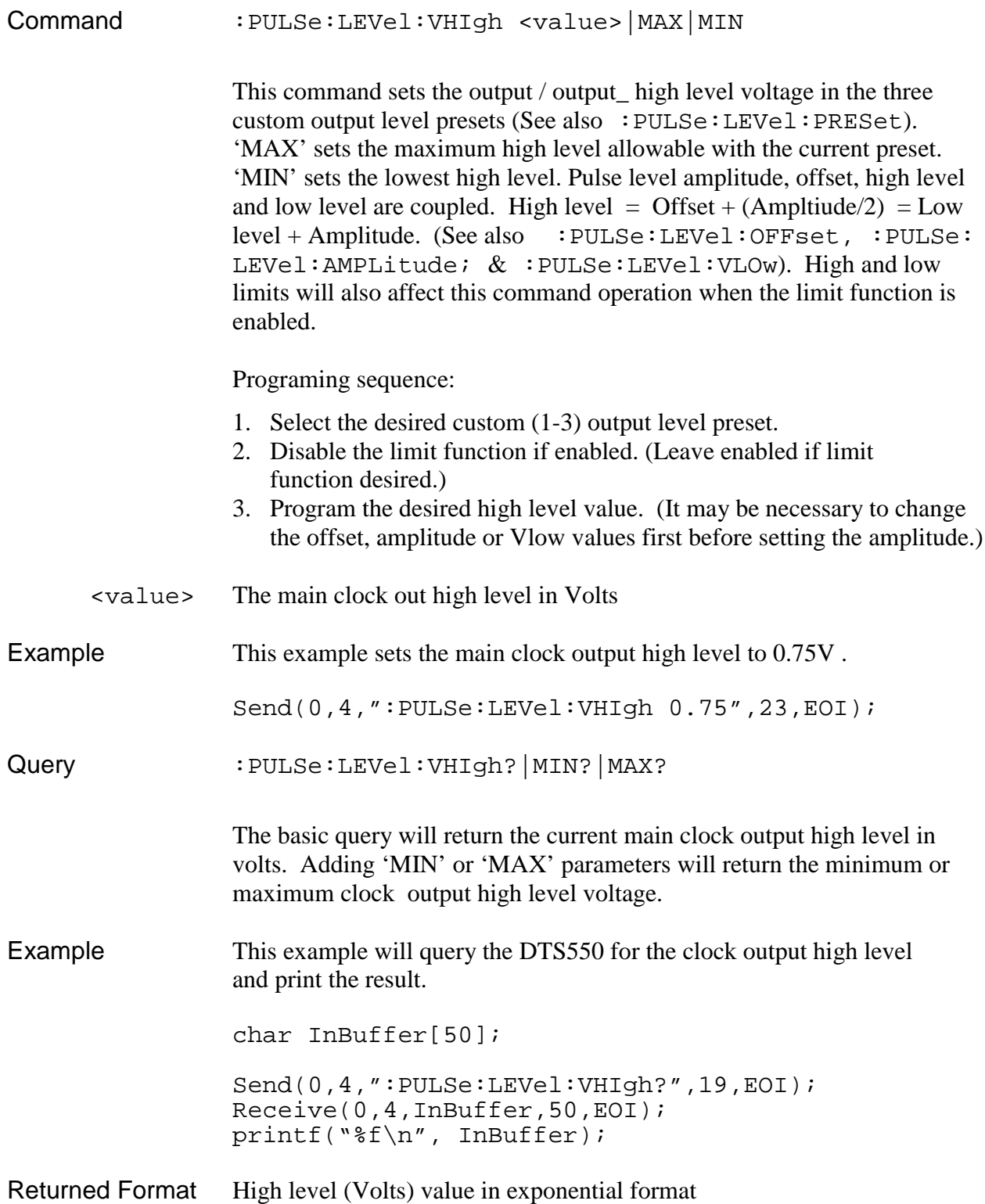

### **:PULSe:LEVel:VLOw**

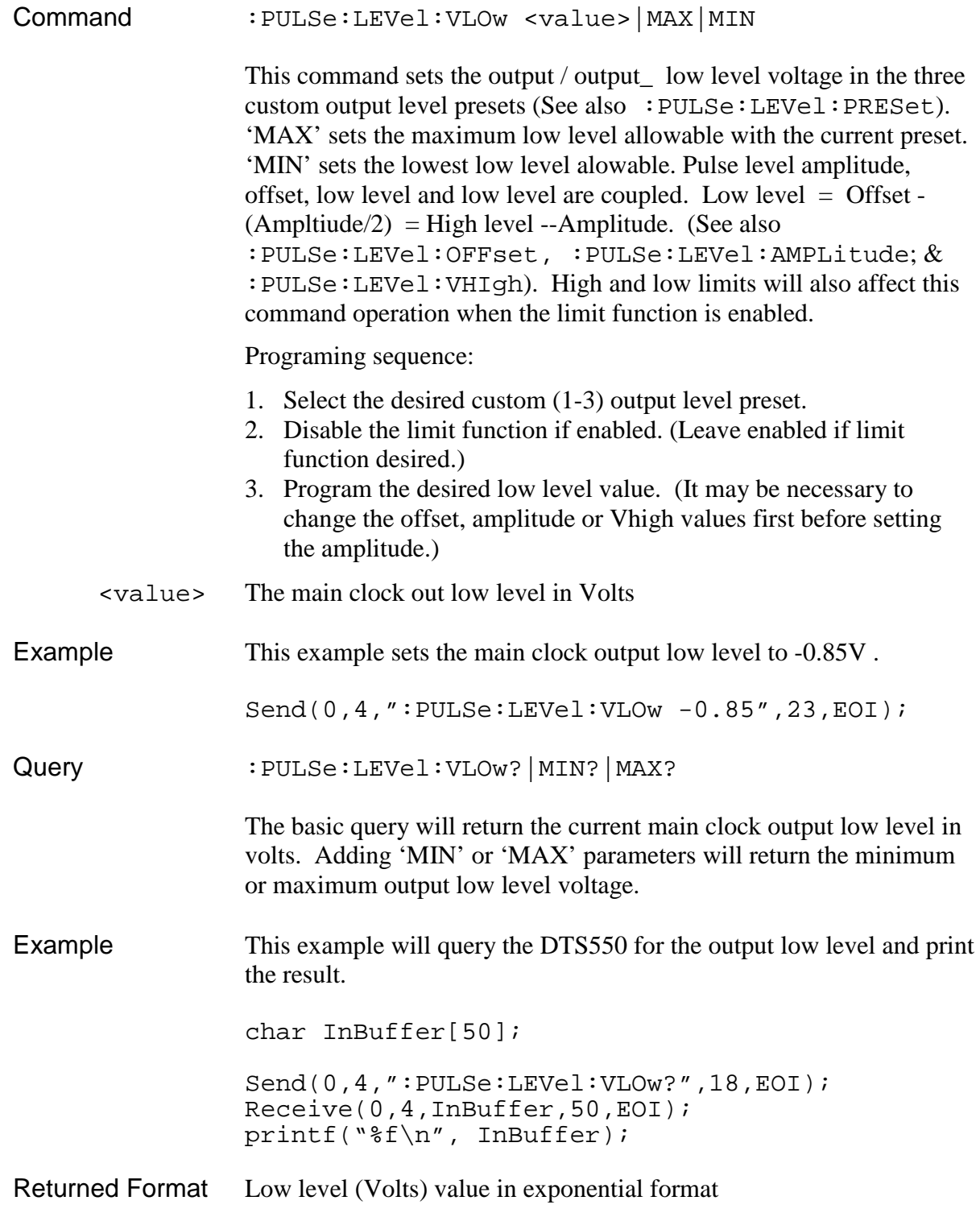

### **:PULSe:PERiod**

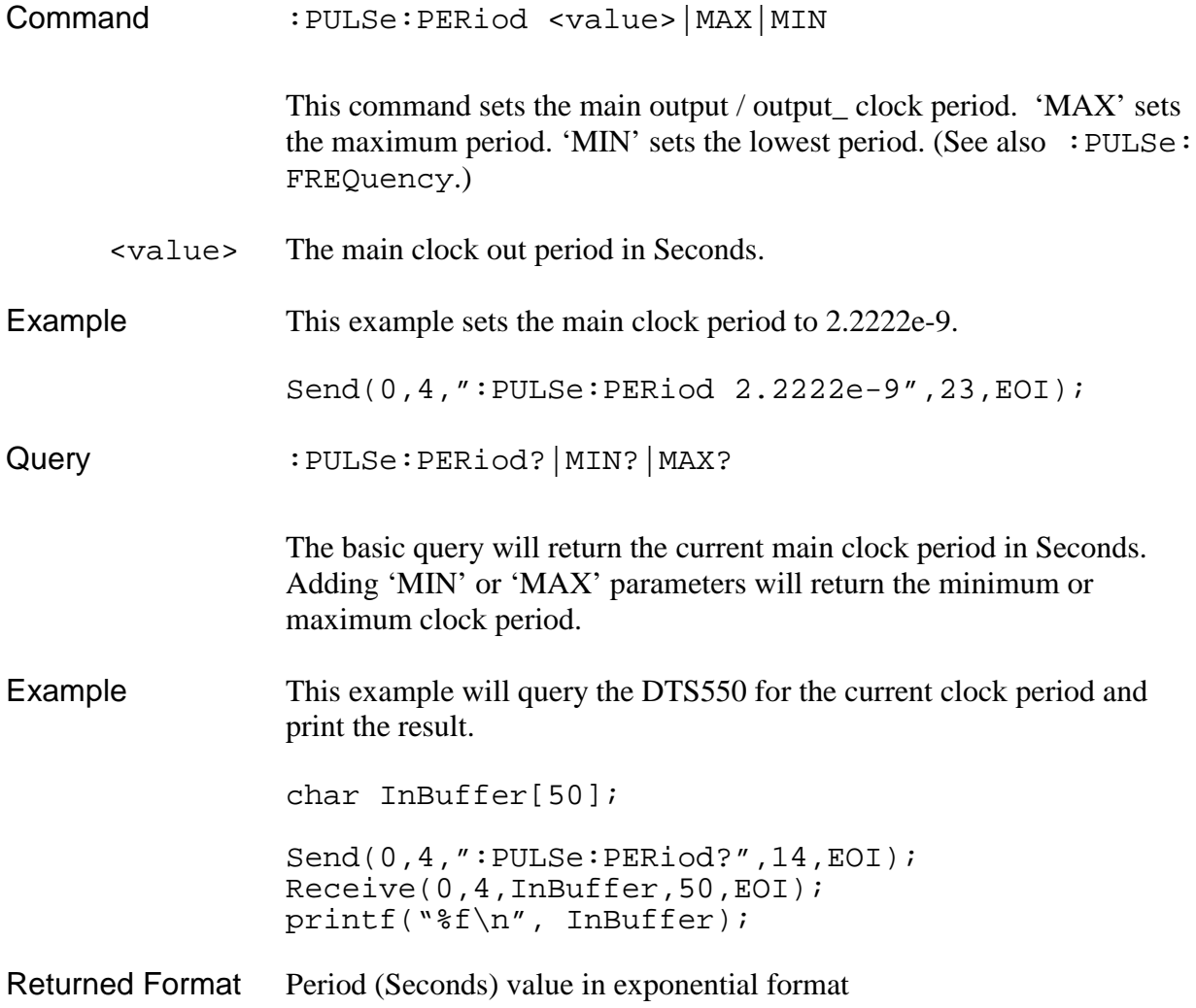

## **:PULSe:WIDTh**

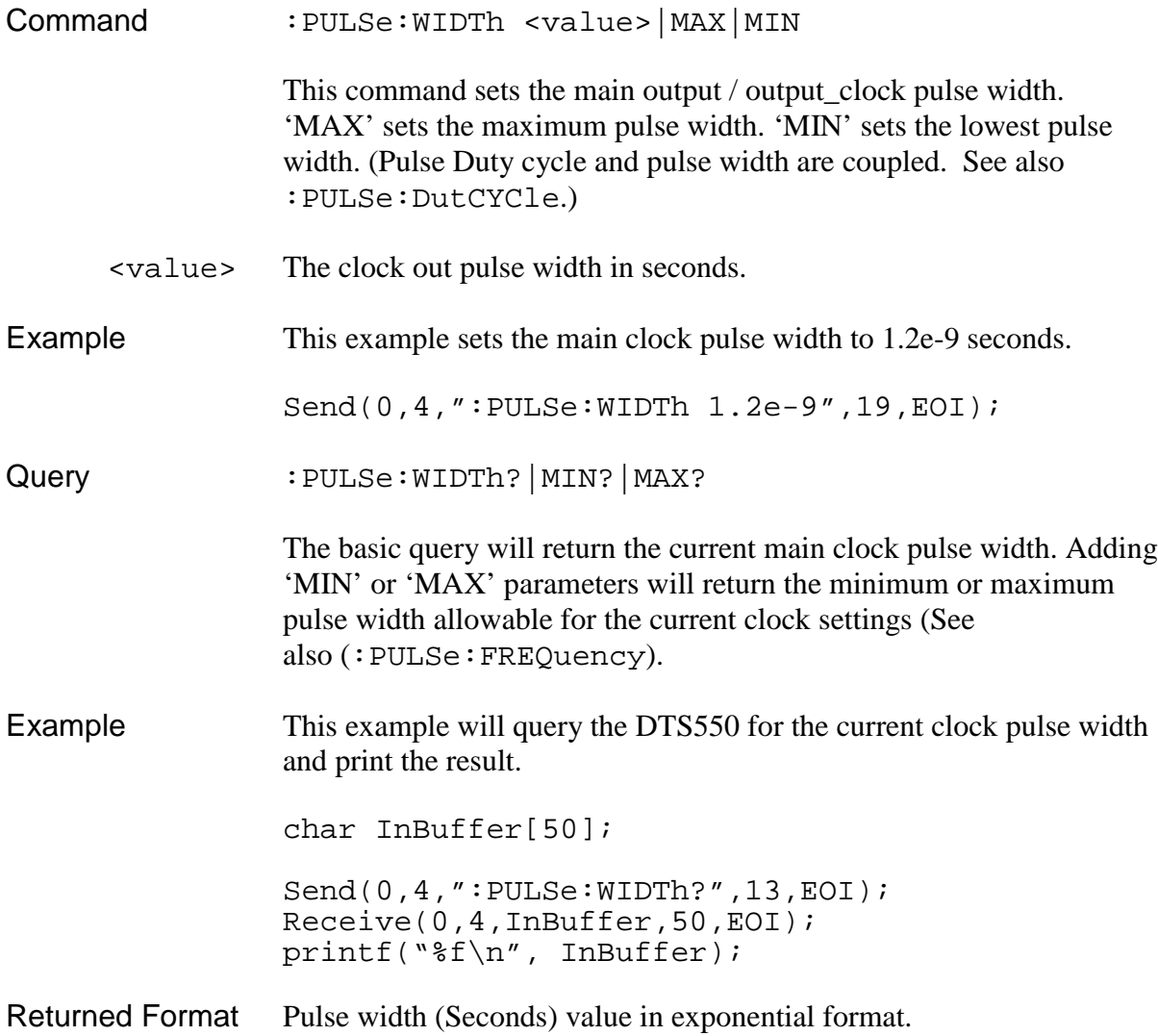

## **:RUN**

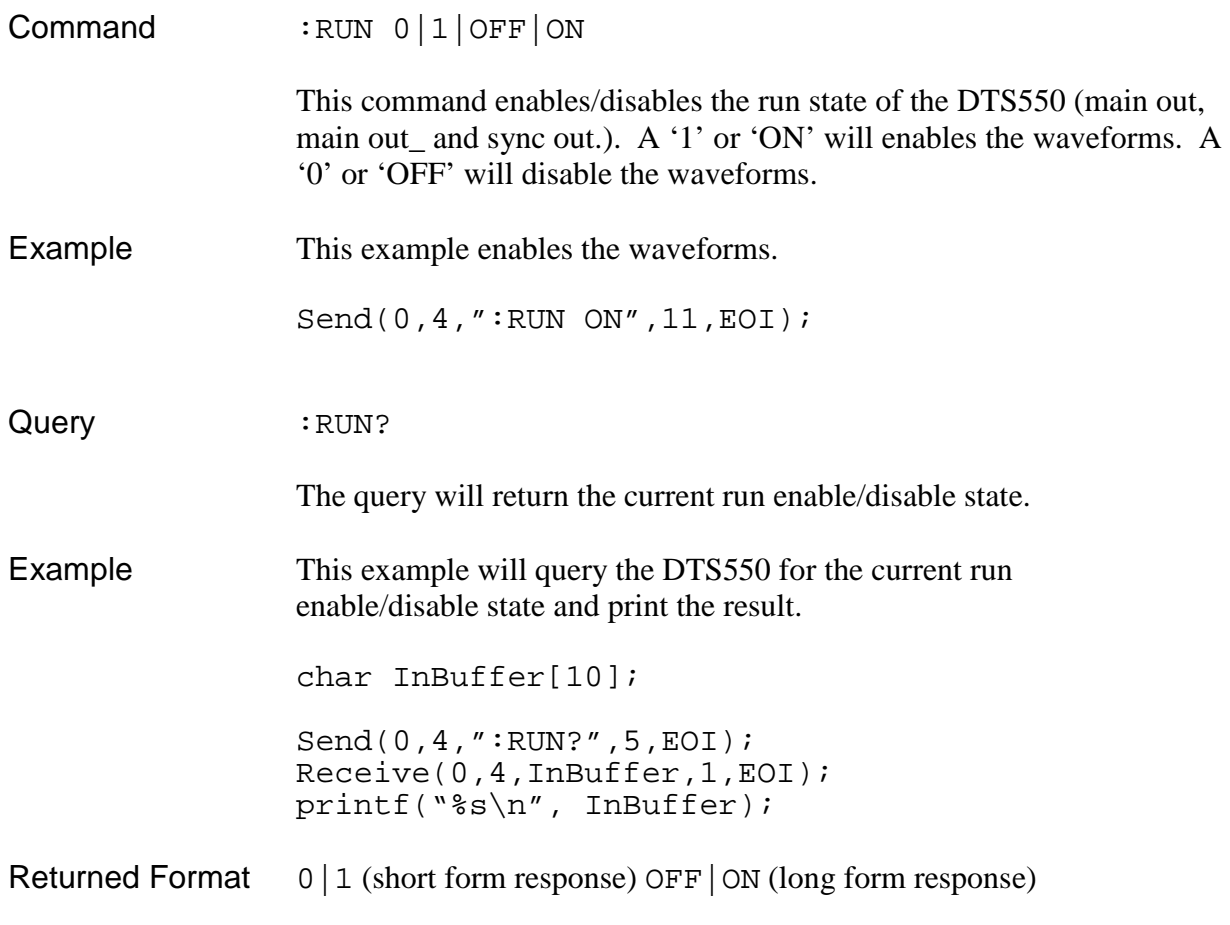

#### **:SYNC:DIVide**

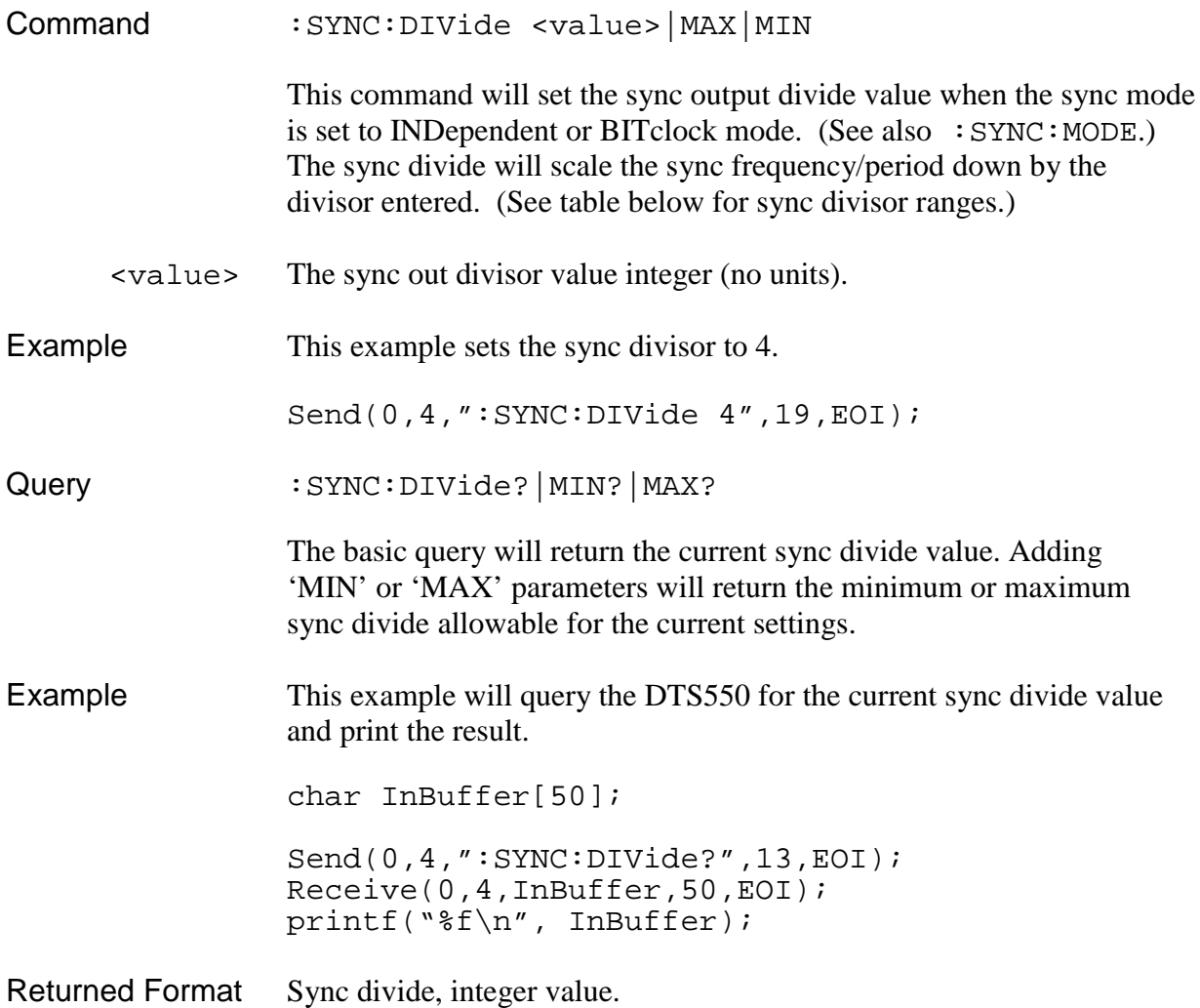

| <b>SYNC Mode</b>                               | <b>Divisor values</b>            |
|------------------------------------------------|----------------------------------|
| <b>INDependent</b>                             | $1-255 \& 256-4080 \pmod{16}$    |
| <b>BITClock</b> -(Pulse freq $\leq$ 531.25Mhz) | $1-255 \& 256-4080 \pmod{16}$    |
| <b>BITClock</b> -(Pulse freq $> 531.25$ Mhz)   | 2-254 (mod 2) & 256-4080(mod 16) |
| <b>JITter mode</b>                             | ΝA                               |

**Table 4.3 - Sync Mode**

## **:SYNC:FREQuency**

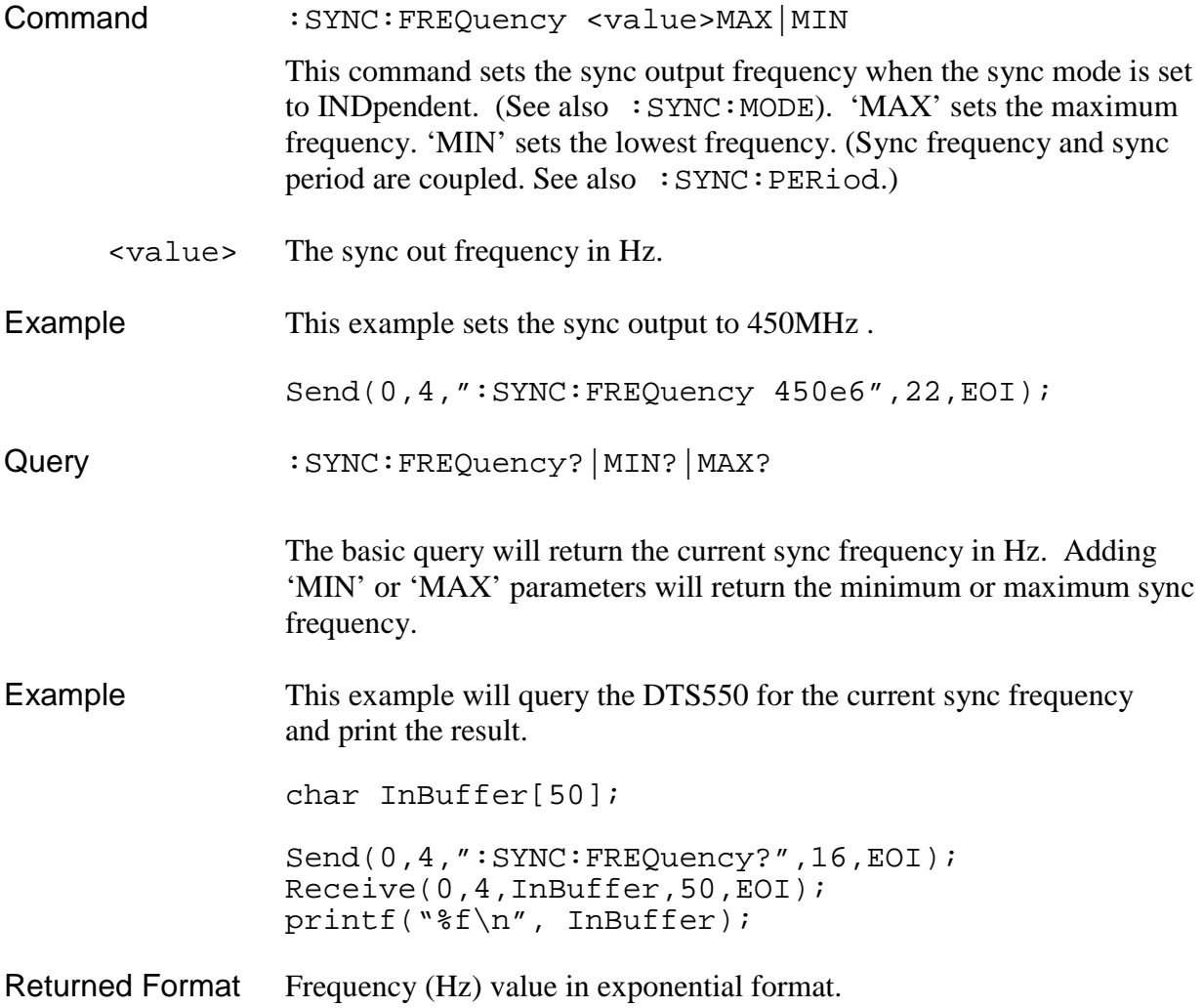

## **:SYNC:LEVel:AMPLitude**

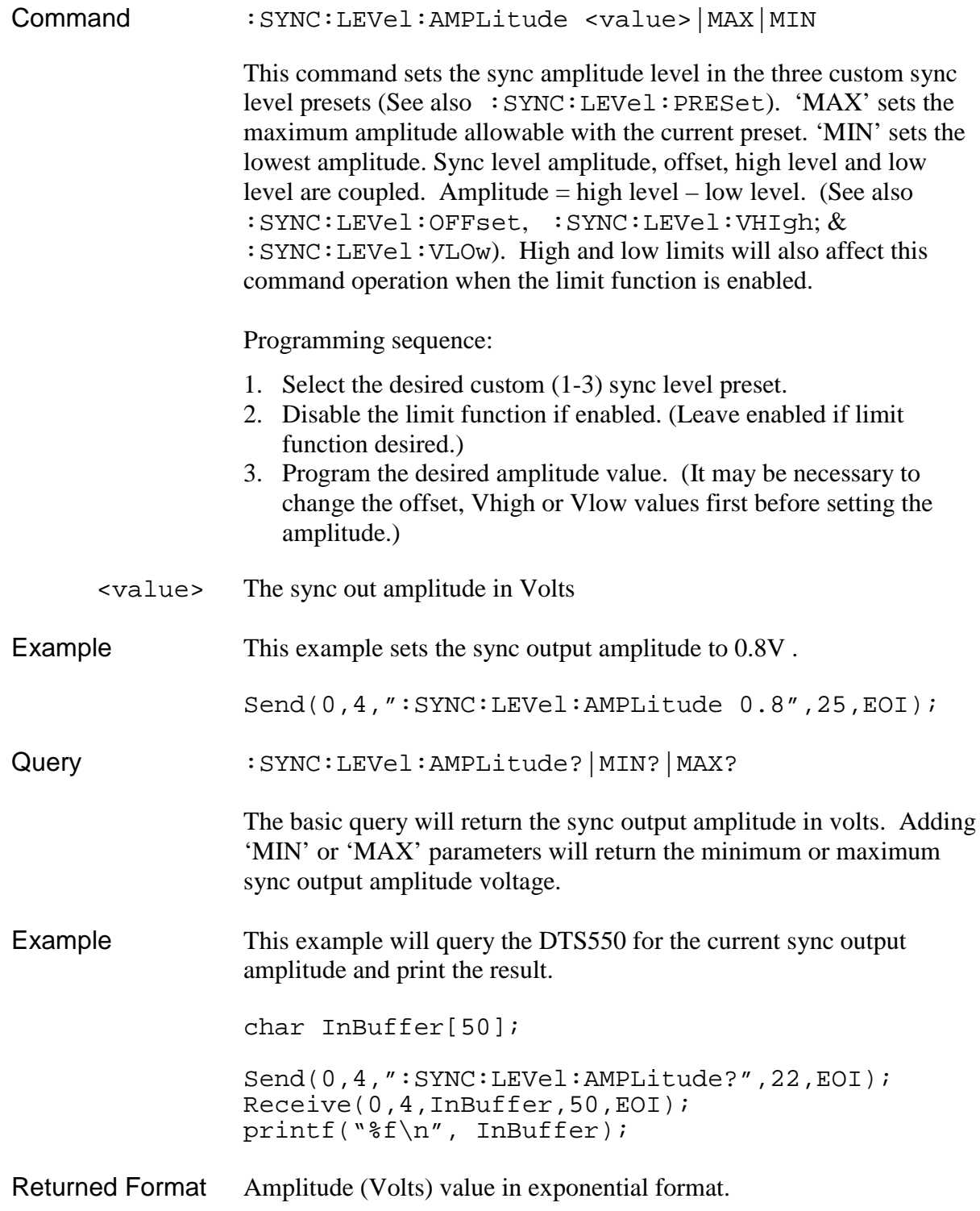

# **:SYNC:LEVel:HighLIMit**

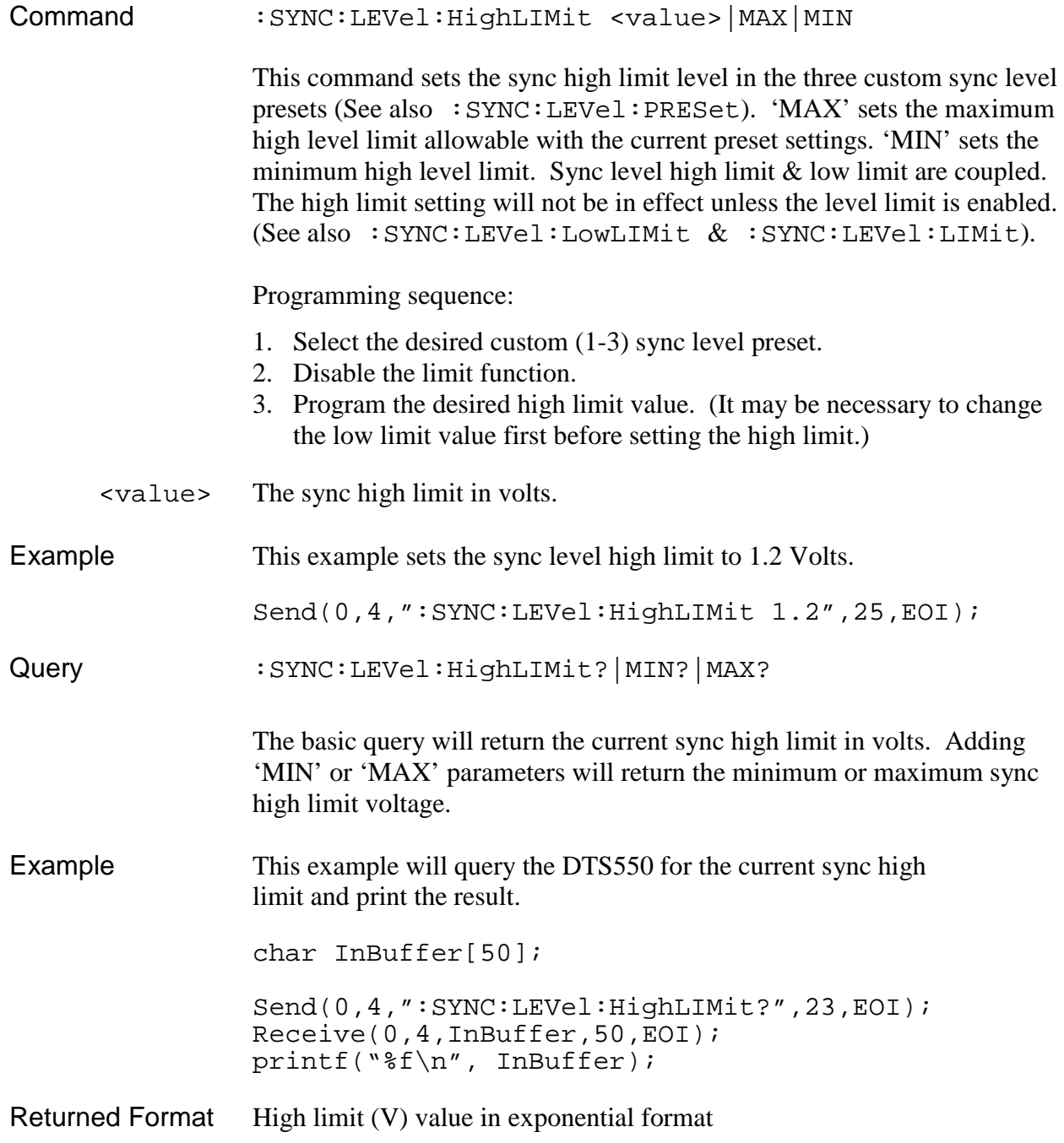

### **:SYNC:LEVel:LIMit**

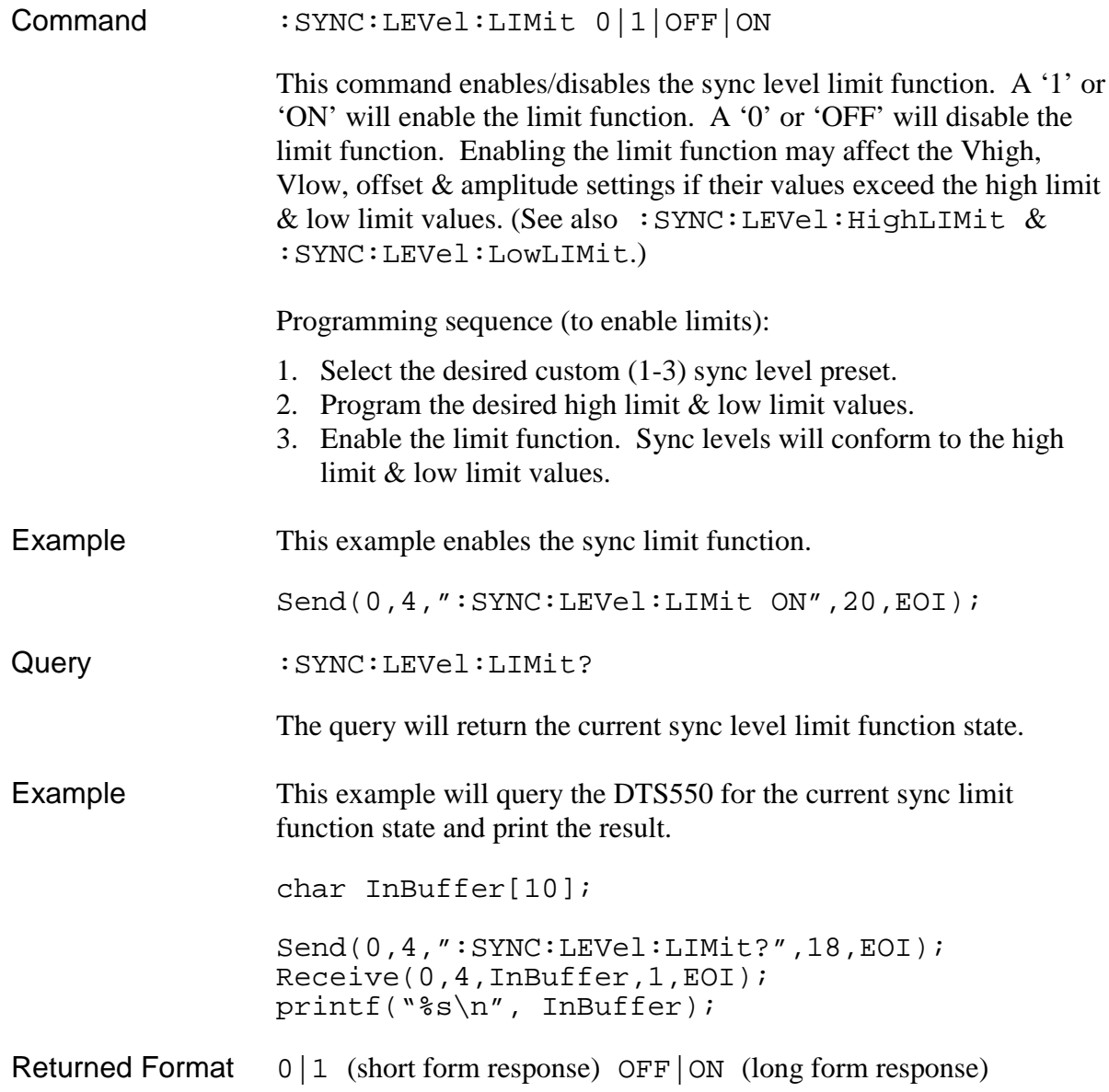

## **:SYNC:LEVel:LowLIMit**

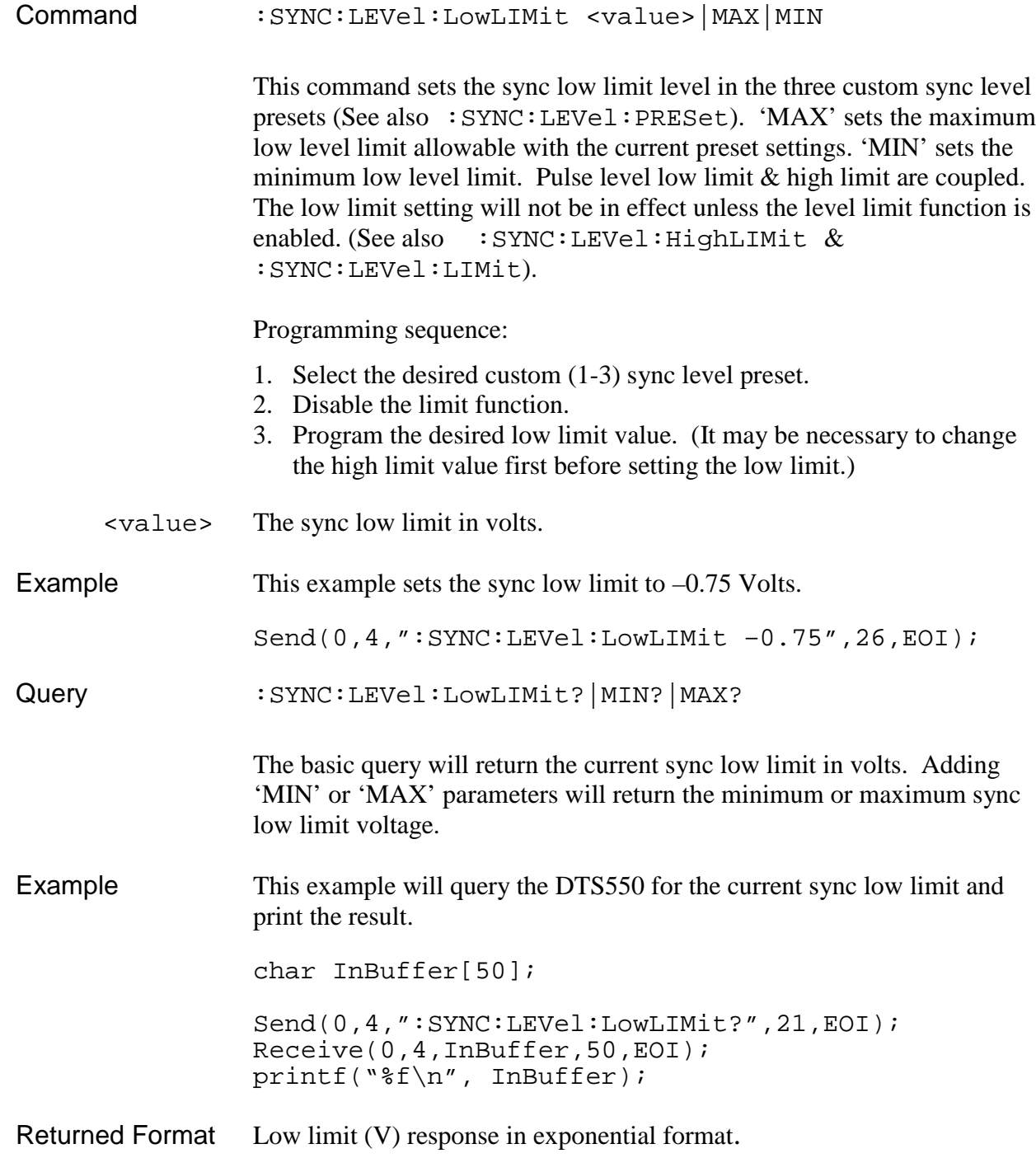

## **:SYNC:LEVel:OFFSet**

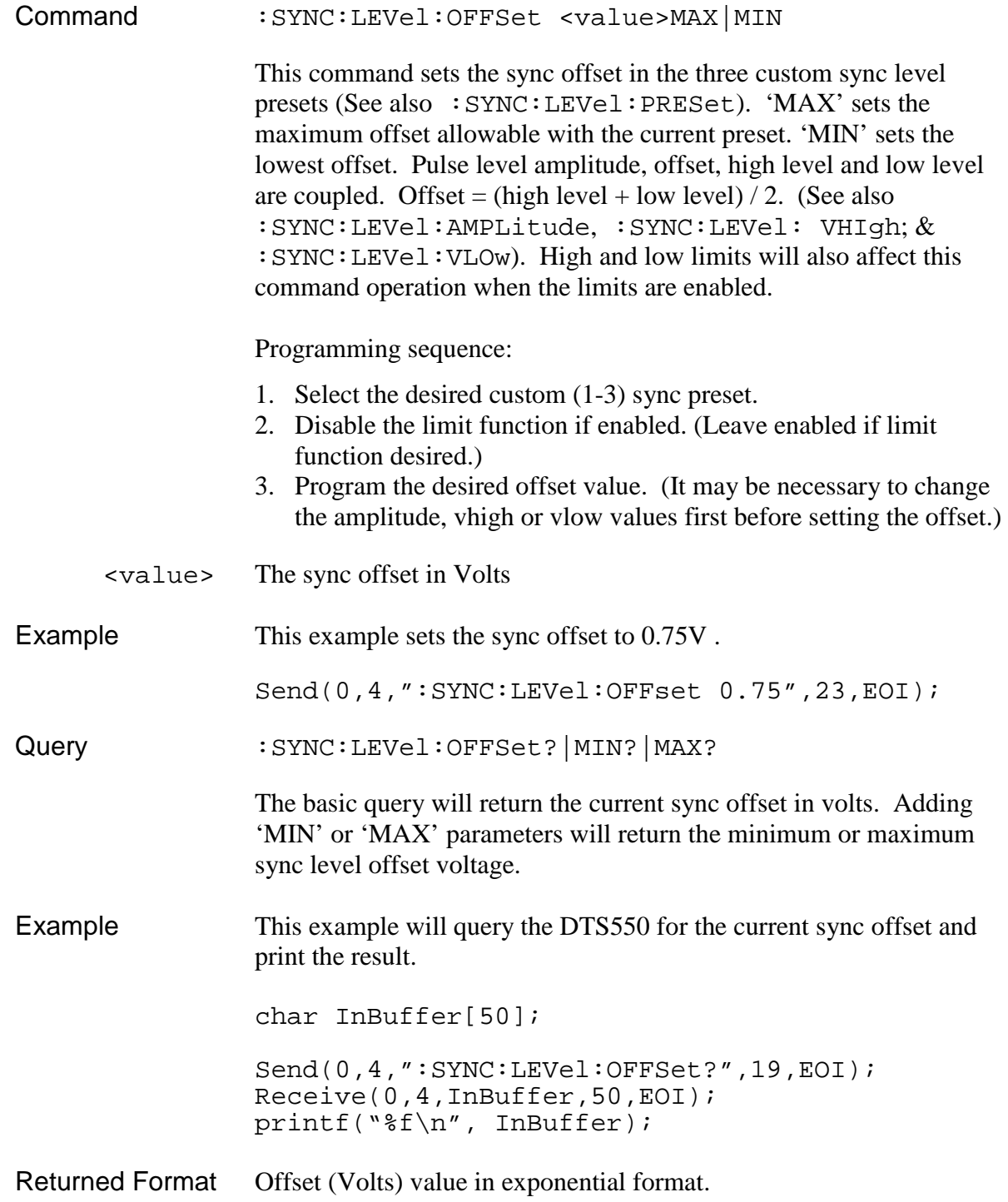

#### **:SYNC:LEVel:PRESet**

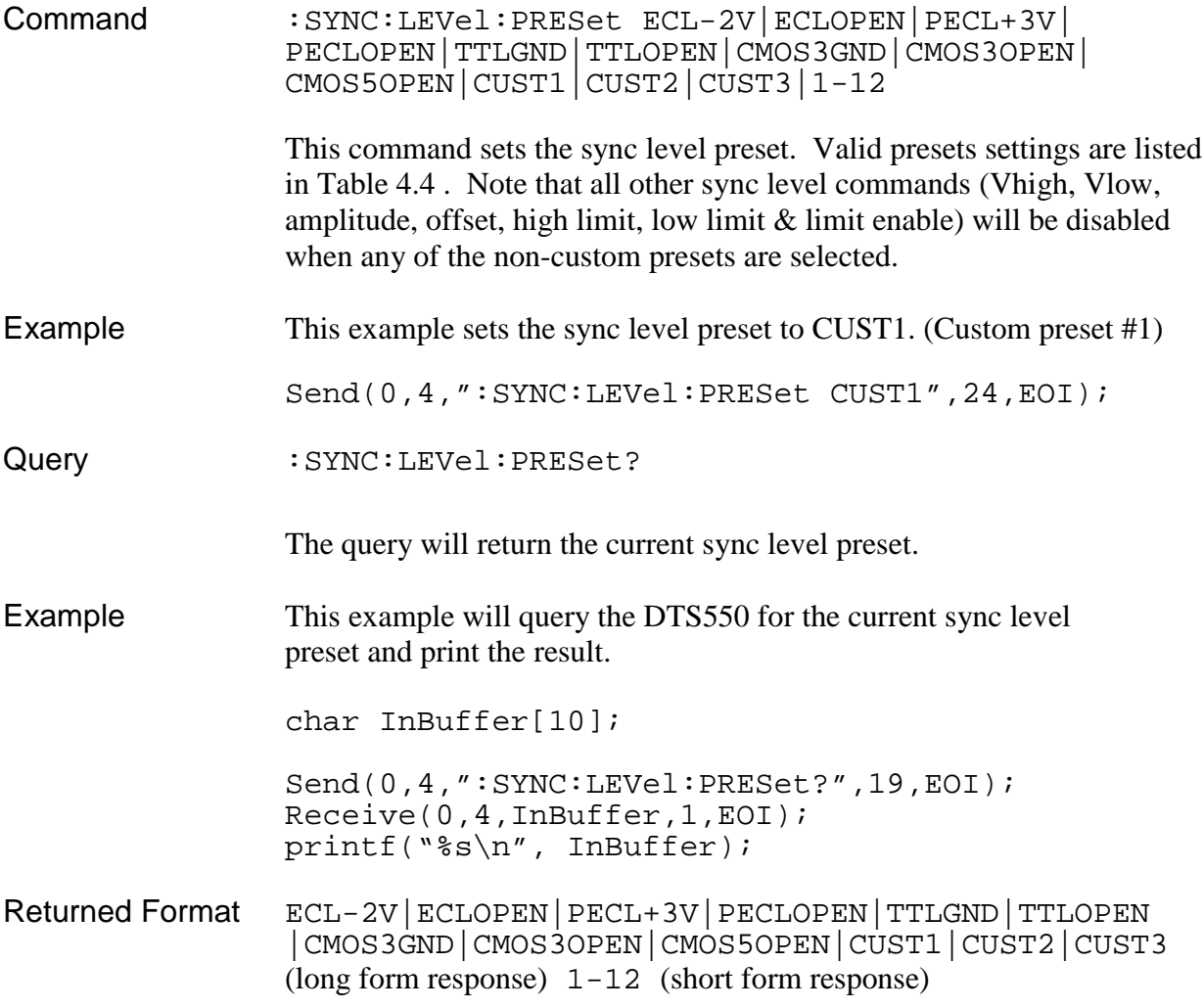

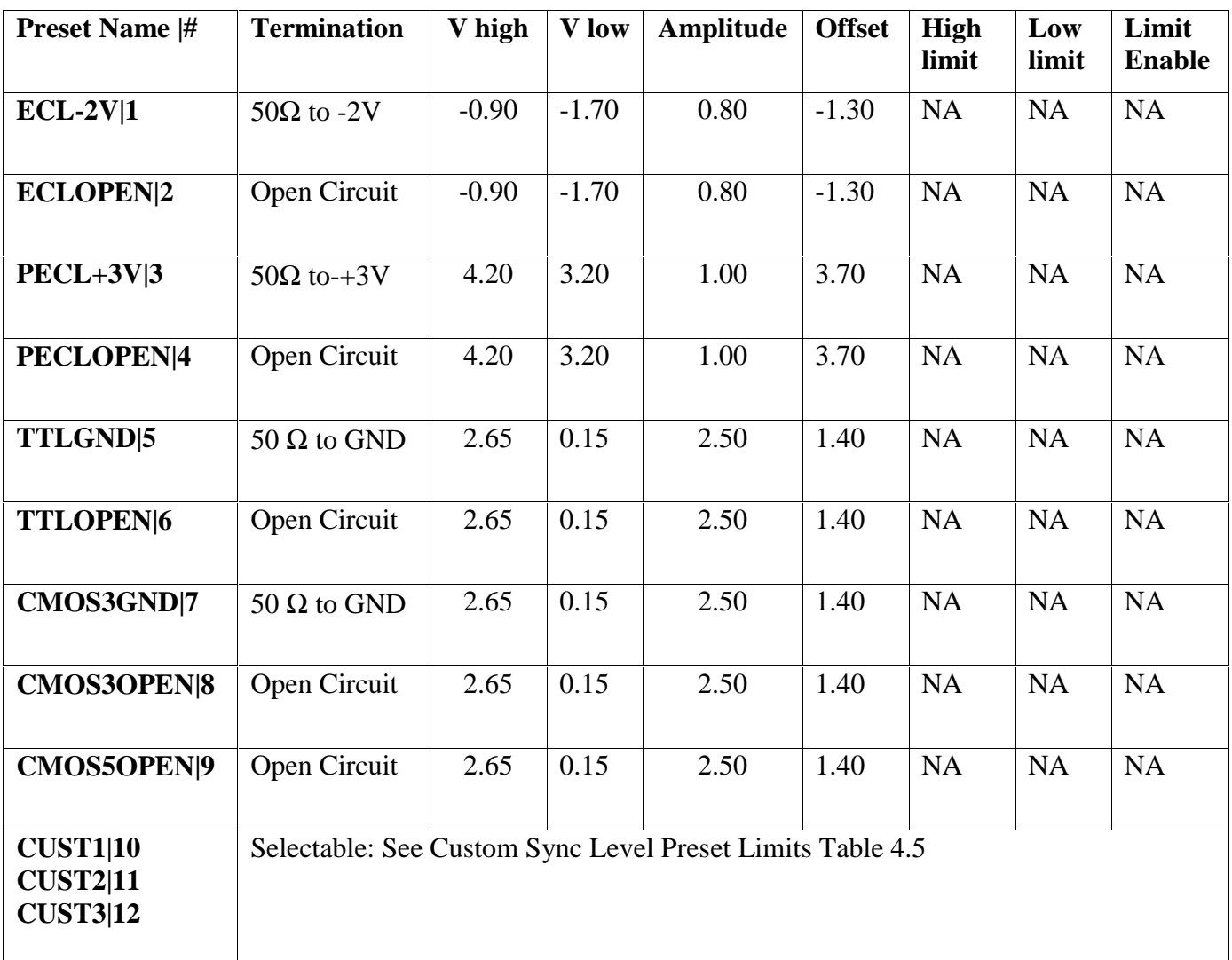

## **Sync Level Preset Settings (Fixed)**

**Table 4.4 - Sync Level Preset Limits**

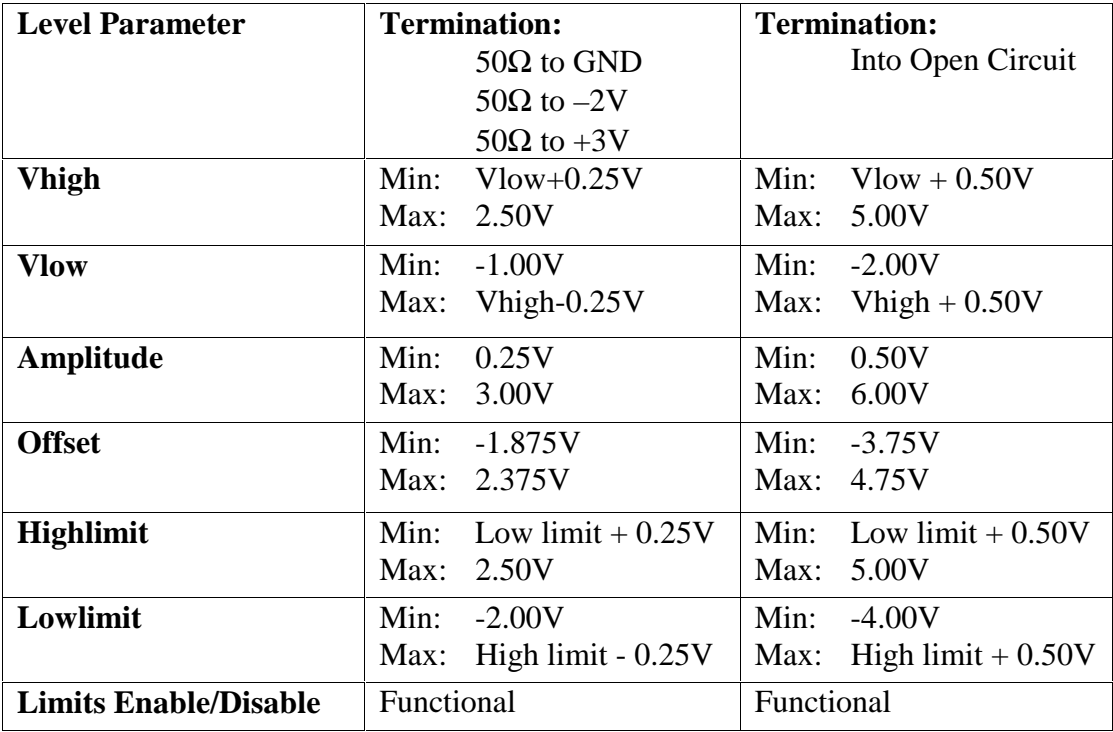

## **Custom Preset Sync Level Limits**

**Table 4.5 - Custom Preset Sync Level Limits**

## **:SYNC:LEVel:TERMination**

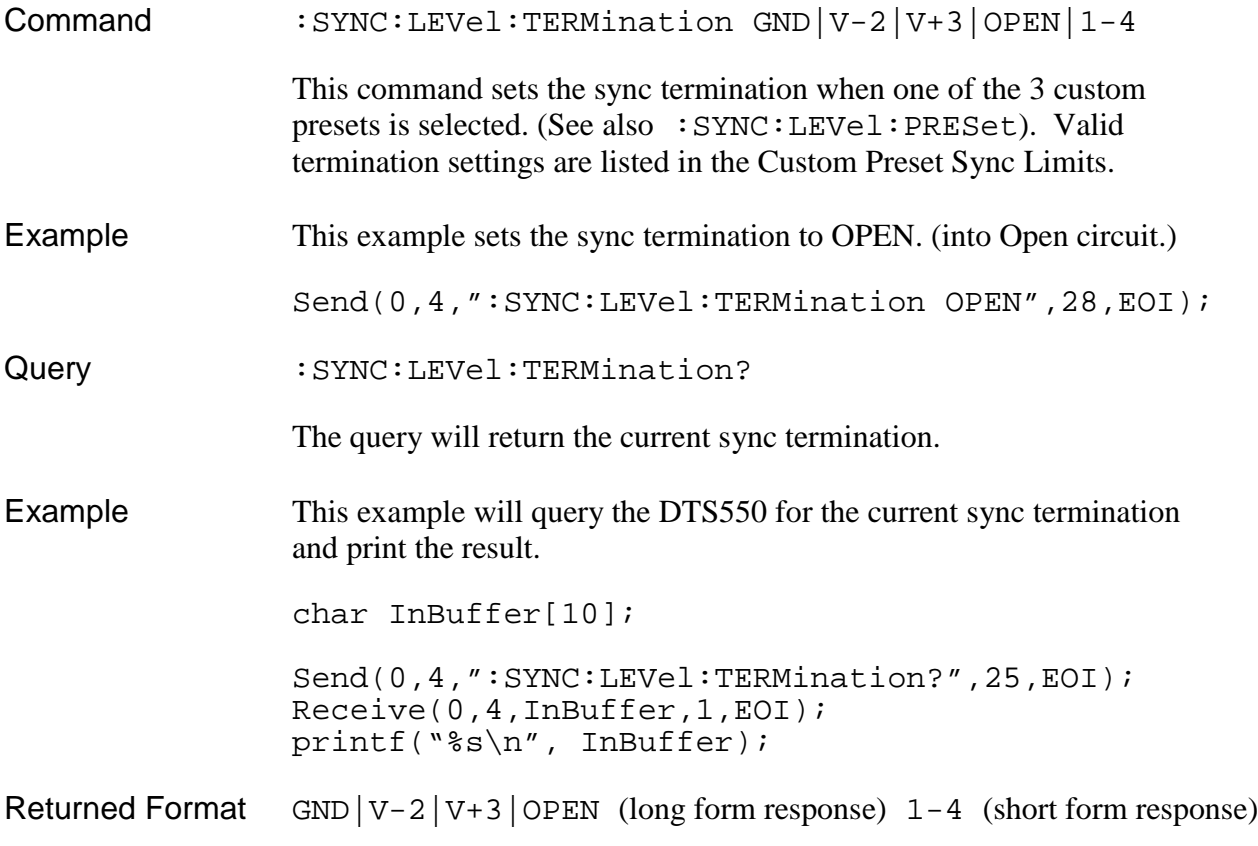

## **:SYNC:LEVel:VHIgh**

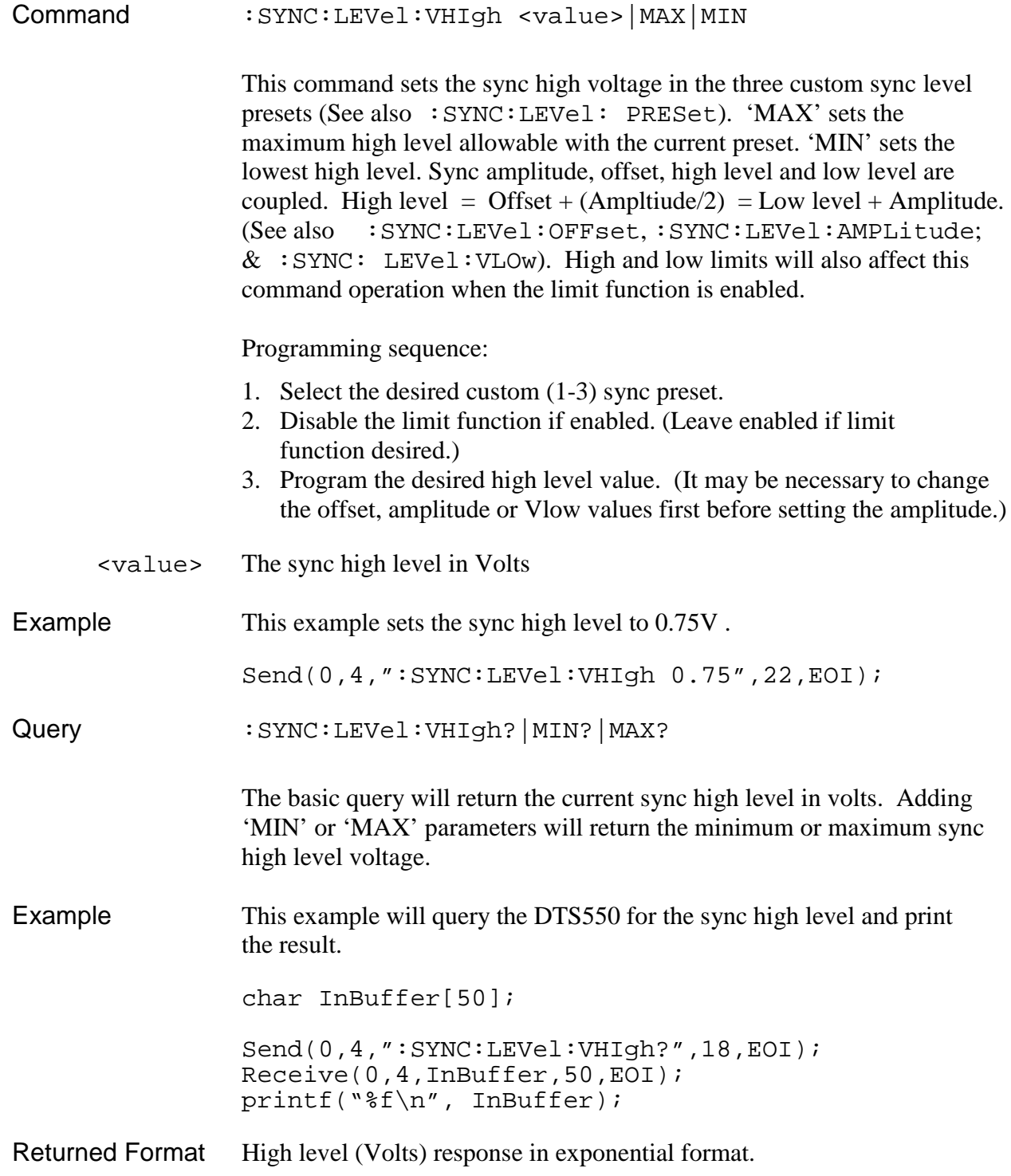

### **SYNC:LEVel:VLOw**

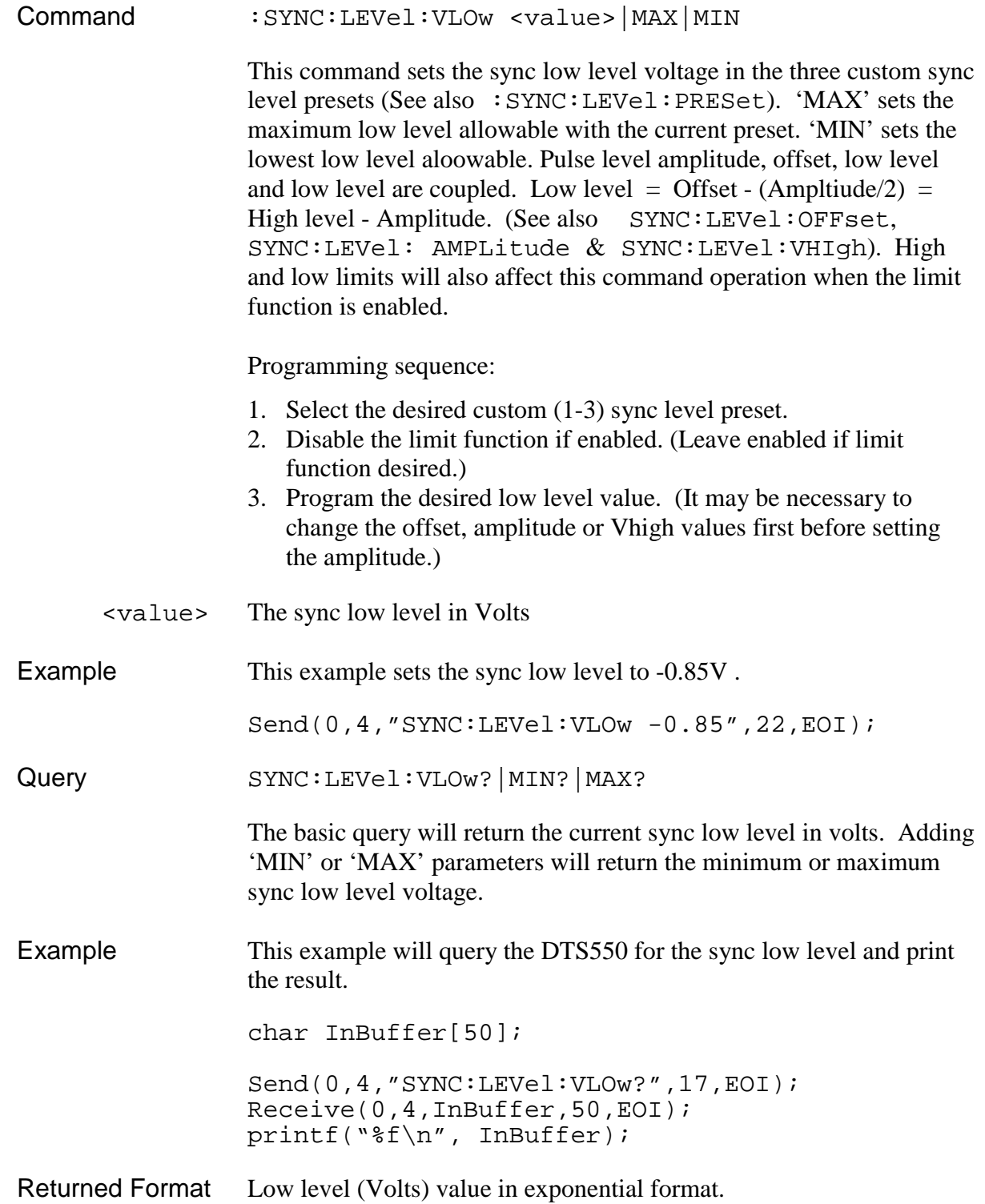

#### **:SYNC:MODE**

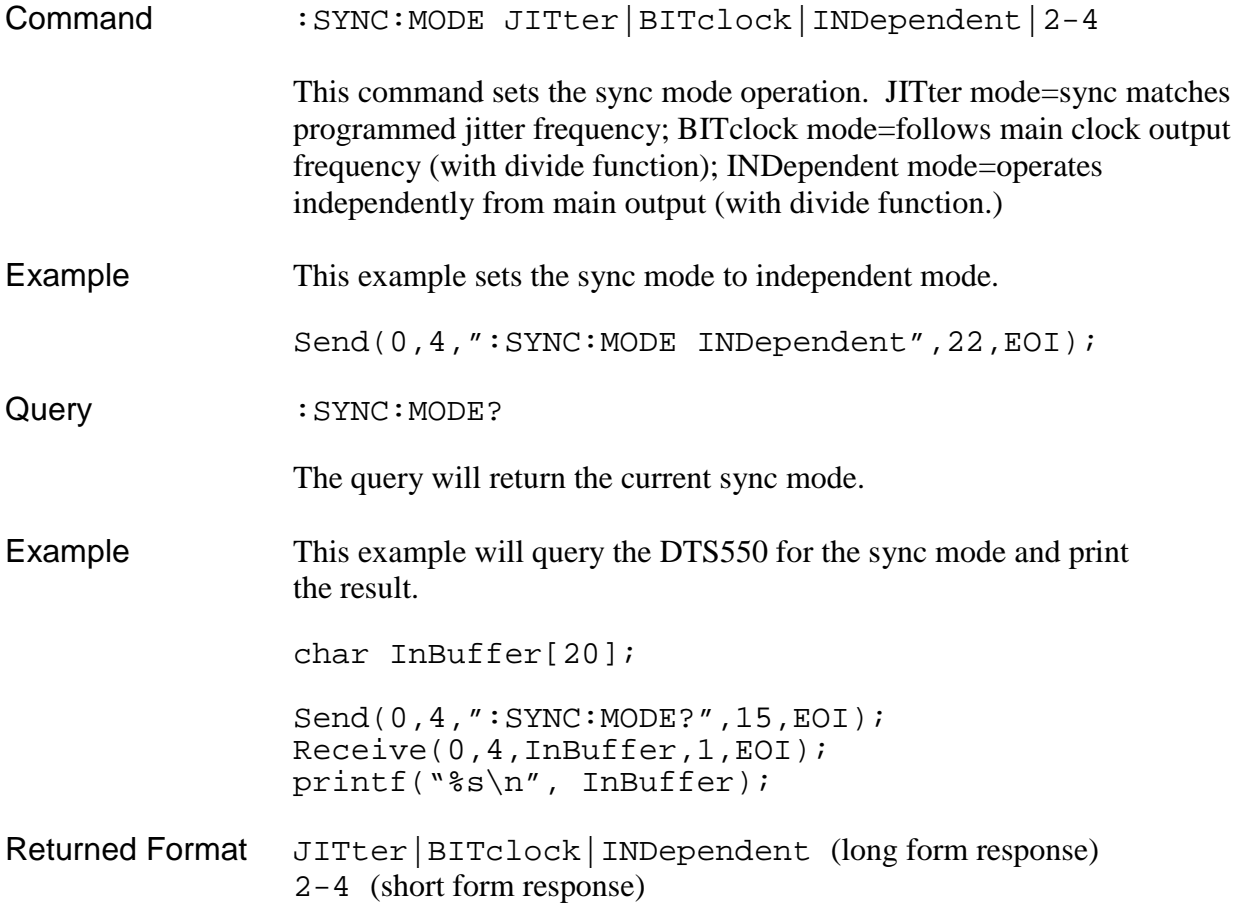

## **:SYNC:PERiod**

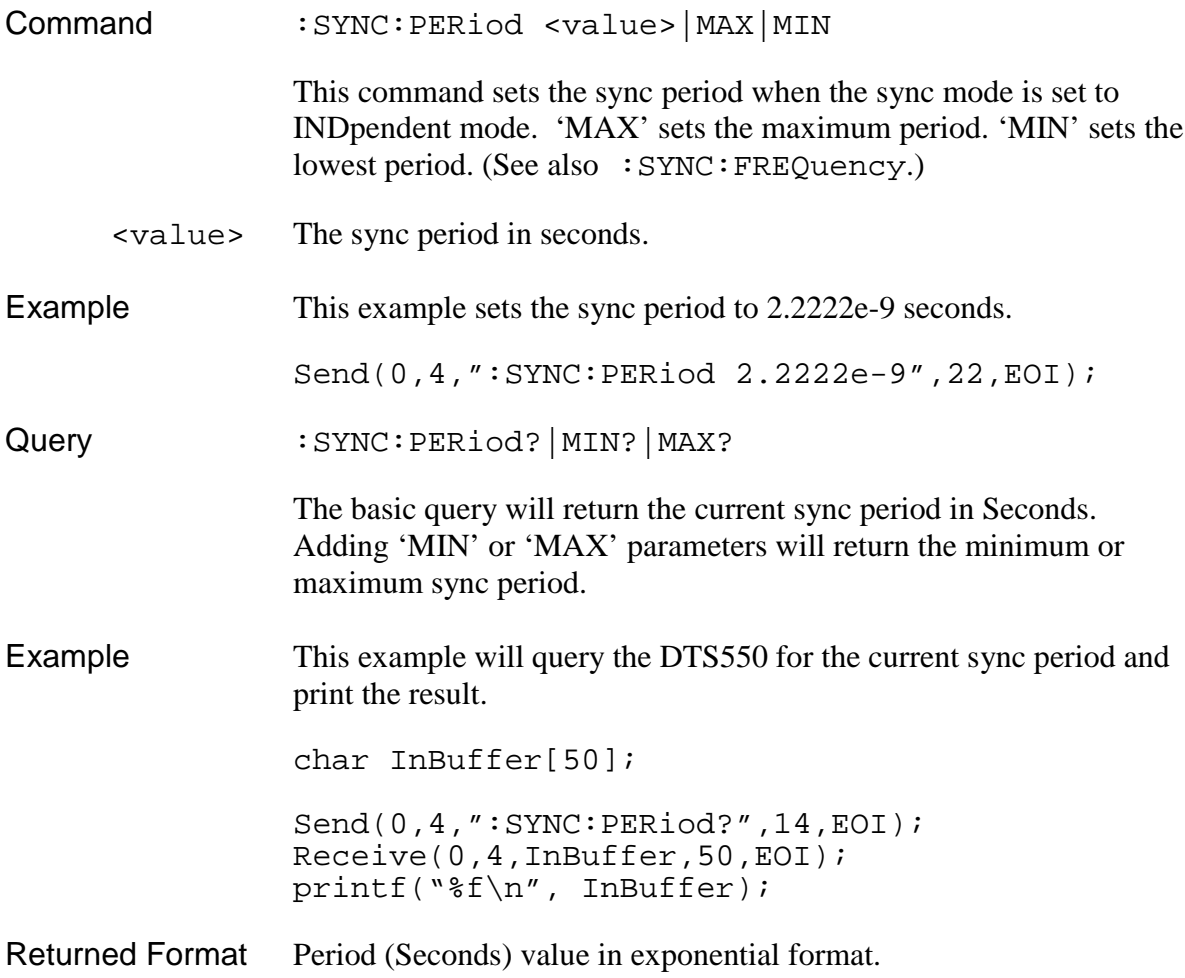

## **:SYSTem:HEADer**

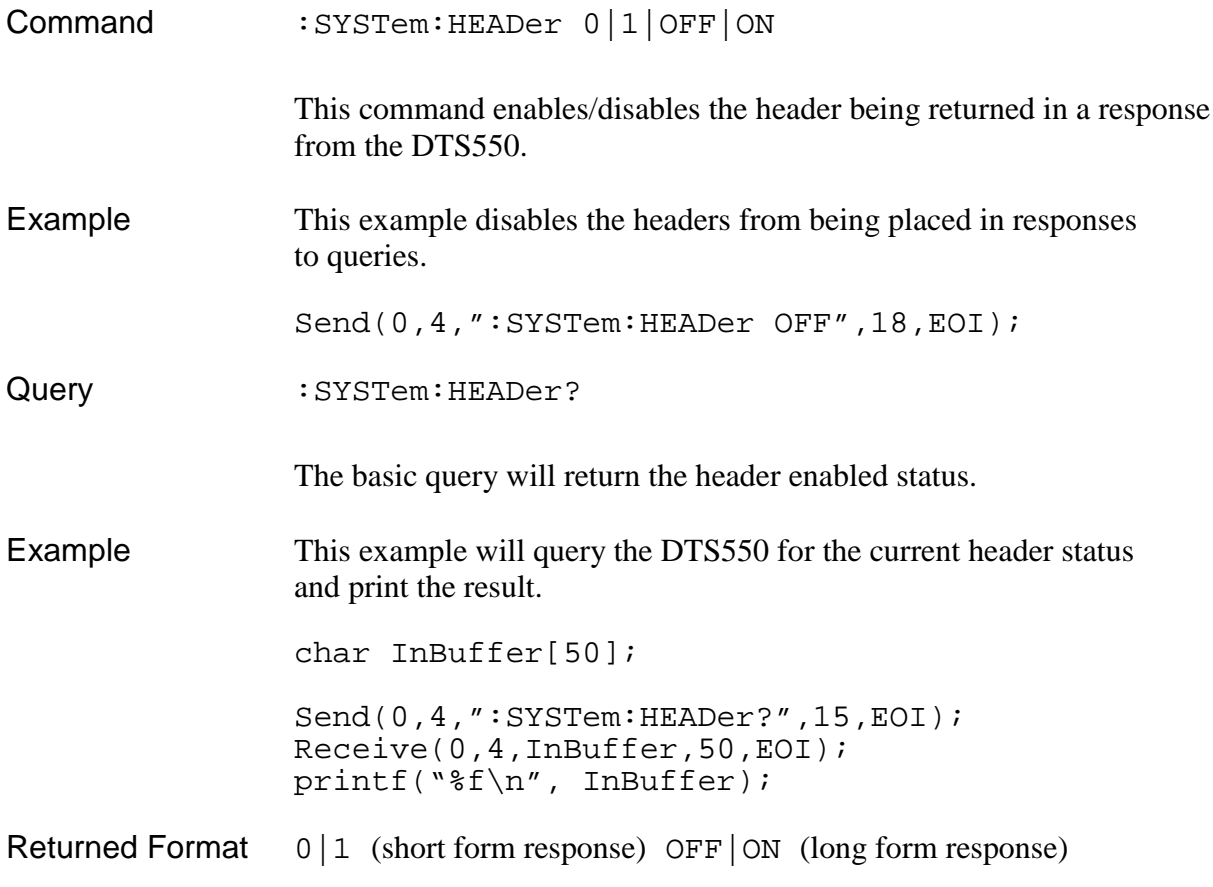

## **:SYSTem:LONGform**

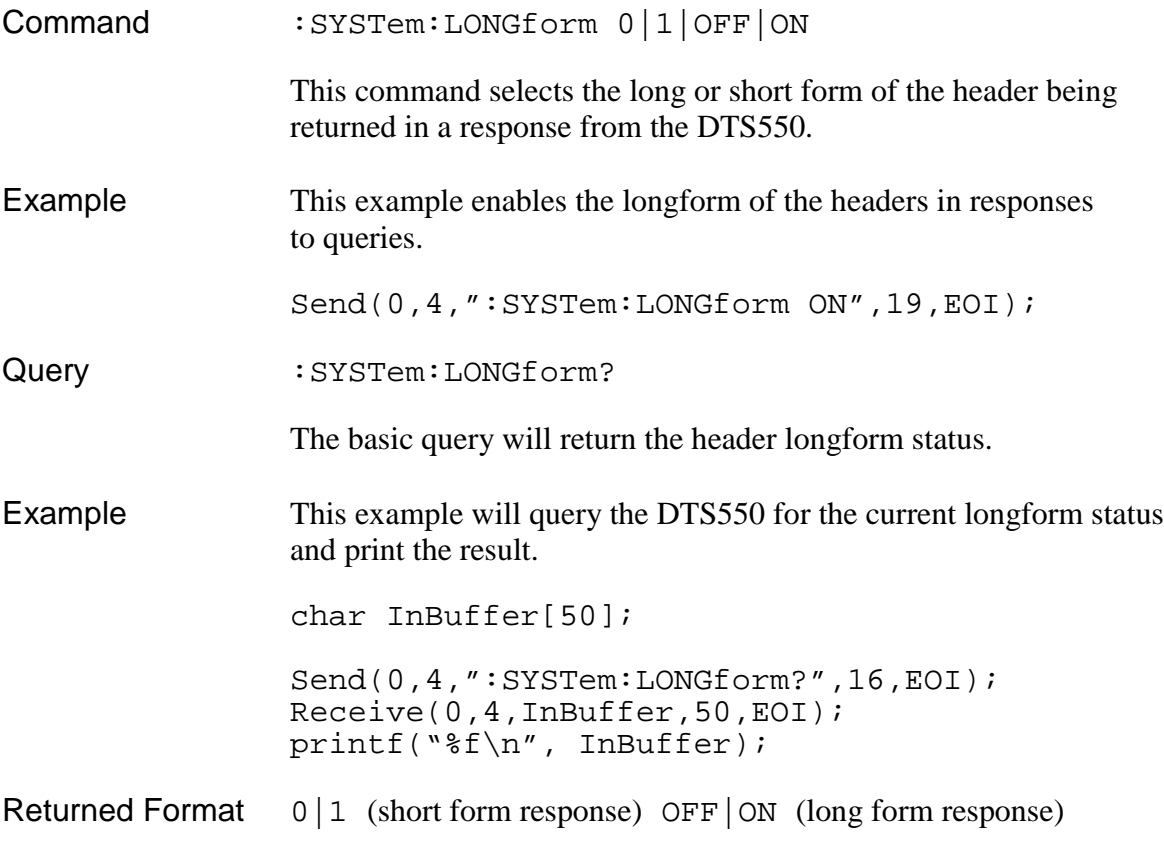

## **:SYSTem:SVER?**

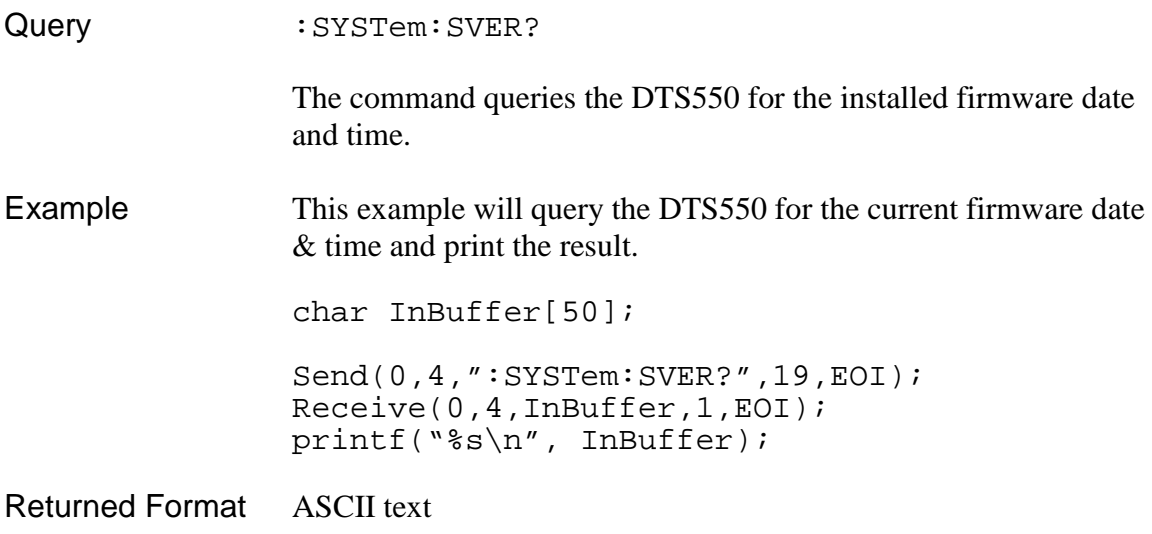

#### **Creating A Jitter Memory File**

A jitter memory file (JMF extension) is used to specify a custom jitter distribution for a particular waveform or pattern. The JMF file only specifies the jitter distribution, not the jitter amplitude or frequency. These attributes are defined in the Select Output Jitter window.

The JMF file is prepared in much the same way as a pattern memory file. First, a jitter text file is prepared by creating a standard text file containing a series of real numbers between -1.0 and +1.0. These numbers represent a percentage (where  $1.0 = 100\%$ ) of maximum jitter amplitude at a particular slice of time. For example, to create an 8-step phase shift with a triangle distribution, the following would be entered into a standard text file:

0.0  $+0.5$  $+1.0$  $+0.5$ 0.0 -0.5 -1.0 -0.5

For this example, the distribution would vary from 0 to 100% of the amplitude specified in the Select Output Jitter window.

Jitter memory in the DTS-550 is 4K vectors deep, where each vector corresponds to one point in the data text file. The number of data points in a jitter text file must be a power of two  $(2, 4, 8, 16...)$ , but can number no more than  $4K (4096)$ , the size of the jitter memory. In addition, if the text file contains fewer than 4K data points, the data is repeated until jitter memory in the DTS is filled. Jitter memory is scanned once every period as indicated in the Select Output Jitter window. Therefore, if only 8 points are in a jitter text file, this distribution pattern will be repeated 512 times, one after another, in memory. The effective frequency of this pattern is actually 512 times higher than the frequency listed in the Select Output Jitter window. This "frequency scaling" can be useful when the user wants to exceed the 5MHz limit imposed in the Jitter Frequency field.

To compile the data, switch to the directory containing the source text file and use the following command (note that the **/A** argument is optional):

 $JMC/F$   $[A]$   $\langle$ input filename $>$   $\langle$ output filename $>$ .JMF

While compiling, messages will appear on the display indicating the status of the compile process. Pay particular attention to any error messages that may occur. If the utility is run from a directory other than the one containing the source text file, pathnames will need to be included as part of the input and output filenames.

To apply the new jitter distribution to a waveform or data pattern, select **<From File>** in the **Distribution** field of the **Select Output Jitter** window. This will bring up the **Select Jitter File** window. Highlight the directory and filename containing the desired jitter distribution, then click on **Select**. The selected filename should now appear in the **Jitter File** field of the **Select Output Jitter** window.

# **CHAPTER 6 - AN APPLICATION EXAMPLE**

This chapter walks the user step-by-step through a typical application example for the DTS-550. Setup files, scope settings and all other necessary setup information is provided so that the user can focus on the functionality of the instrument, not details, regarding the setup for this particular example.

The following equipment will be necessary for this example:

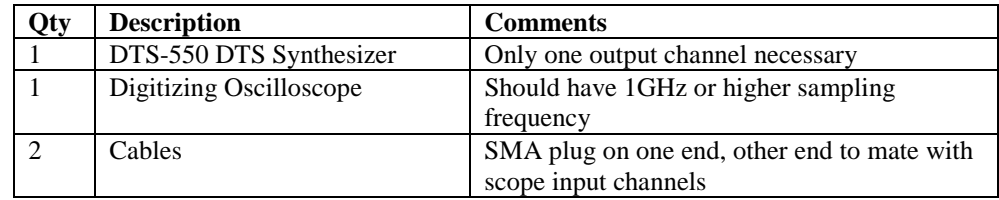

#### **Description of Setup Information**

 $Freq = 106.25MHz$ Duty Cycle  $= 60\%$ Sync Mode  $=$  Bit Clock, Sync Divide  $= 2$ Jitter On/Off = Off Output Levels = CUSTOM1: 50Ω to GND

- 1) First run one cable from the SYNC OUT connector (SMA female connector) on Channel 1 to one of the data input channels (hereafter referred to as CH A) on the oscilloscope. This signal will be used to trigger the scope but it will also be helpful to have the ability to view the waveform. Therefore, use a data input channel and not a trigger input.
- 2) Run the other cable from the OUTPUT connector (SMA female connector) on Channel 1 of the CLOCK/DATA card to another input channel (hereafter referred to as CH B) on the oscilloscope.
- 3) Power up both the scope and the DTS-550.
- 4) Adjust the scope for a timebase of 5ns/div and a signal level of 500mV/div on both CH A and CH B. Set the scope to trigger on positive going edges on CH A.
- 5) Adjust the scope GND references for CH A and CH B so that both traces can be viewed simultaneously on separate areas of the screen.
- 6) Select Default Setup from the File **<ALT-F>** menu selection. This command will restore all the default settings for the DTS550 controls.
- 7) On the main display, set the **Frequency** and **DC%** controls to 106.25 (MHz) and 60 (%) respectively.

8) Toggle the **All Outputs (DISABLE ALL or <Ctrl-A>)** and **Synthesizer (RUN or <Ctrl-R>)** controls to **Enabled** and **Running**. Clock-type waveforms similar to the ones shown in Figure 5.1 should now be seen on the scope. Note that the waveforms in Figure 5.1 are idealized and contain none of the overshoot or ringing that will be seen on the actual output. Make any adjustments necessary on the scope so that several cycles of both waveforms can be seen.

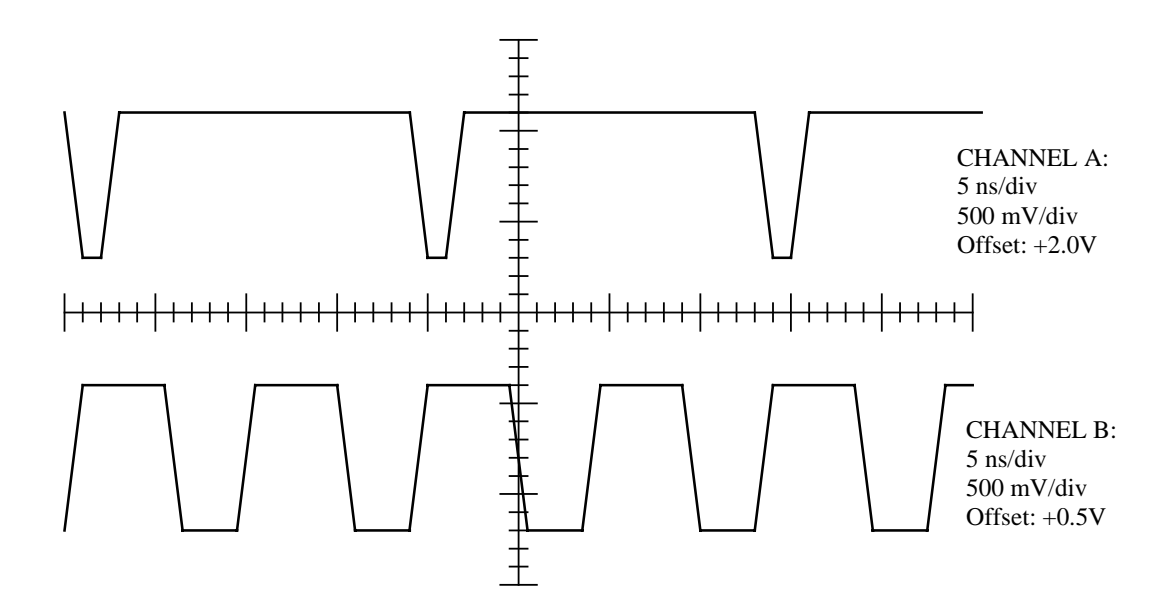

**Figure 6.1 - Example waveforms**

- 9) Push the **PERIOD** button on the DTS front panel. The input cursor will jump to the **Frequency/Period** control and the user will be allowed to modify the value in this field. Change the number in this field to 200 (MHz), then press the **ENTER** key. To view the main frequency as period rather than as frequency, set the **Clock Freq. Units** control value to **Period** (ns) by using the **UP** and **DN** buttons on the main screen or the **STEP UP** and **DOWN** controls on the front panel. The clock period now will read 5.00 (ns). In addition, the **Width** (ns) field will change to hold the **DC%** constant. The output seen on the scope should now match this new frequency. Adjust the timebase on the scope if necessary to view several cycles of the output waveform.
- 10) To view the clock **Width/DC%** as a function of time, change the **Clock PW Units** control to the right of the **Width/DC%** control to **Width**. The Clock pulse width will now display 3.0 (ns).
- 11) To see how the **Period Step** function works, either click on the **UP** and **DN** icons on the main screen with the mouse, or push the **STEP UP** and **DOWN** keys on the front panel. This will increment or decrement the value in the **Period** (ns) field by the amount shown in the **Period Step** field. Before proceeding, set the period back to 9.41176ns (106.25MHz frequency).
- 12) Push the **WIDTH** button on the front panel. The input cursor will jump to the **Width** (ns) field which can now be modified. Change the value in this field to 3.0, then press **ENTER**. Note that the **Width** field changed to reflect the new value. View the scope to see that the pulse width of the OUTPUT signal has been decreased.
- 13) At this time, the step function should be labeled **Width Step**. Step the value in the **Width** (ns) field up and down to see how this affects the output. Before proceeding, change the pulse width back to 5.647ns (60% duty cycle).
- 14) Now try applying some phase modulation (jitter) to the output waveform. To do this, press the **Jitter** (or **F6**) button on the front panel. This will select the **Jitter Period Amp** control.
- 15) There are two means of defining jitter amplitude presented in this window. They are related and changing one value will affect the other. Use the **DATA ENTRY** or external keyboard keys to change the value in the amplitude control to 0.05 UI (unit interval). The jitter amplitude may also be view in Ns or degrees by changing the **Jitter Ampl. Units** control. Note that changing the Period Jitter will also change the **Cumulative Amp** value as well. The **Jitter Ampl. Units** control setting affects the Cumulative Amp. units as well.
- 16) Jitter frequency is by the **Freq. (Hz)** / **Period (sec)** field. Select **Freq./Period** and set its value to 0.5 (Hz). To view the jitter frequency as a period change the **Jitter Freq Units** control value to **Period (Hz)**.
- 17) Click on the **Distribution** field and select **Sine.** (Sine should be selected already.). This will cause the jitter to vary with a sinusoidal distribution between the minimum and maximum amplitude values at the jitter frequency selected. Other distribution types may be selected by using the **UP/DN** buttons or **<Ctrl-U>** and **<Ctrl-N>** .
- 18) Click on the **Jitter Off**/**Jitter On** field and set it to **Jitter On**. This will enable jitter to be applied to the output. Click on **OK** to exit the **Select Output Jitter** window. You should now see the OUTPUT signal vary with respect to the SYNC OUT signal in the manner defined by the jitter setup.
- 19) To save this instrument setup as a setup file that may be recalled later, select 'Save Setup' from the 'File' menu. When the screen asking for a Select Instrument State file name appears, enter a '1' from the keypad / external keyboard. It is not necessary to type the '.sav' to the end of the desired name. Press the Enter key or 'Select' on the screen. The current instrument settings have now been saved to the file '1.sav'. These settings may be recalled at another time with the 'File-Recall Setup' command.

This page intentionally left blank.

# **APPENDIX A – DTS-550/550A SPECIFICATIONS**

#### **Clock/Data Outputs – Output, Output**

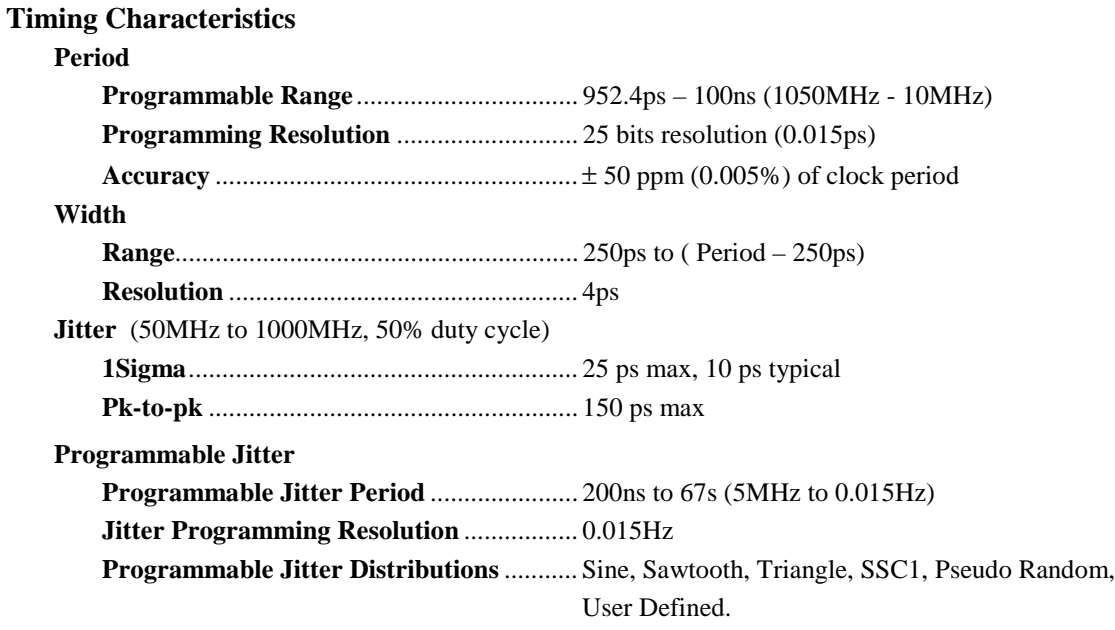

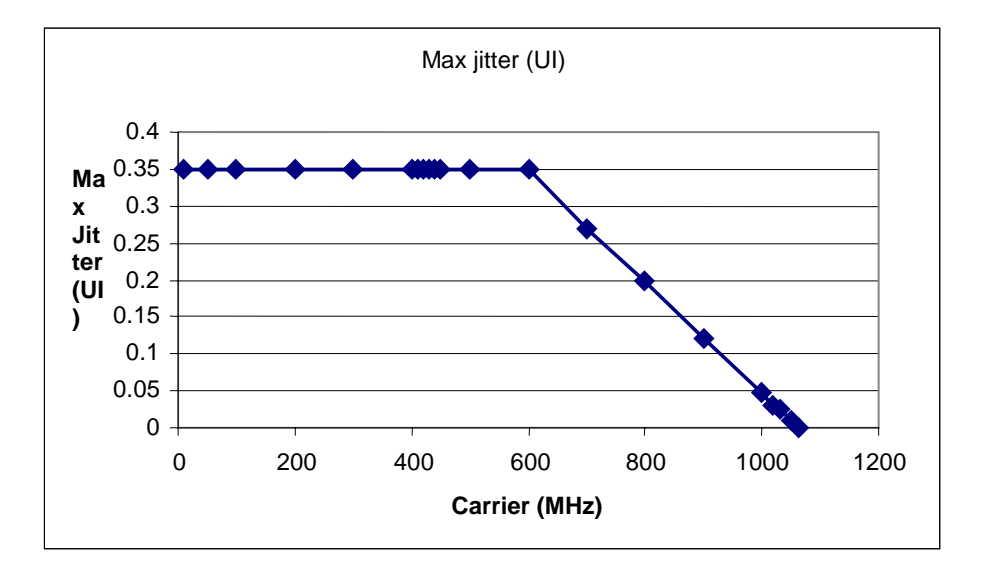

**Maximum Jitter Amplitude**

**Jitter Amp. Resolution**....................................... 20 bit resolution (4 ps) **Cumulative Jitter Amp. Accuracy**.................... 50 ppm(0.005%) of clock period +/- Jitter edge placement

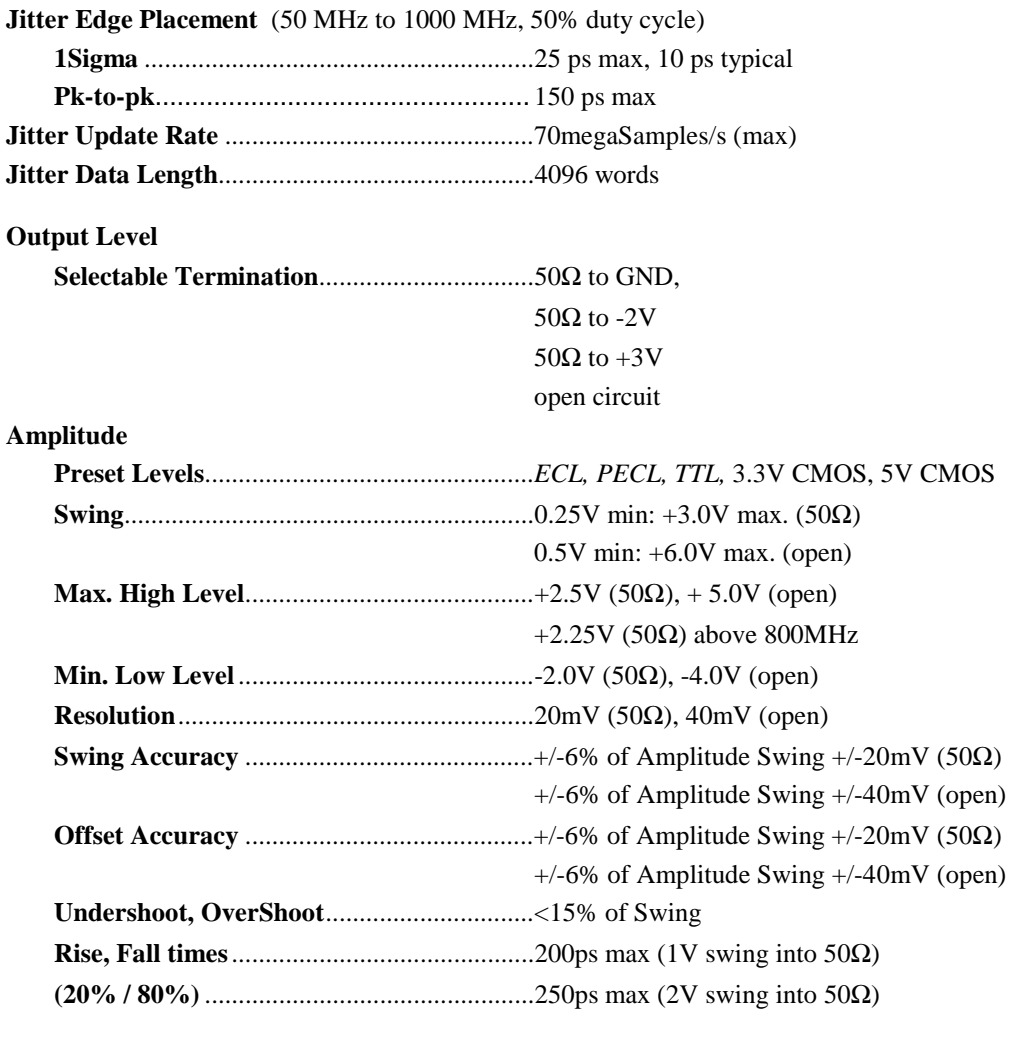

**Output vs. Output Skew**.....................................30ps max

#### **Sync Output**

#### **Period Range** ............................................................1.882ns – 1.97ms (531.25MHz - 510HZ) **Programming Resolution**............................25 bits resolution (0.015ps) **Accuracy**.......................................................± 50 ppm (0.005%) of sync period **Divisor range**................................................÷1 to ÷255 (step 1) ÷256 to ÷4080 (step 16) **Modes Jitter Sync** .............................................Generates a sync marker coinciding with value of Jitter Frequency control. (Max. Freq.  $= 5MHz$  - Min. Freq.  $510Hz$ ) **Bit clock**.................................................Follows Main Frequency with divisor values of ÷1 to ÷255 (step 1) and  $\div$ 256 to  $\div$ 4080 (step 16). Minimum divisor is  $\div$ 2 for Main Frequencies  $> 531.25$  MHz. **Independent** ..........................................Operates independent from Main Frequency channel operation. (Max Frequency = 531.25MHz (531.25MHz ÷1) Min Frequency =  $510MHz$  (2.08MHz  $\div 4080$ )

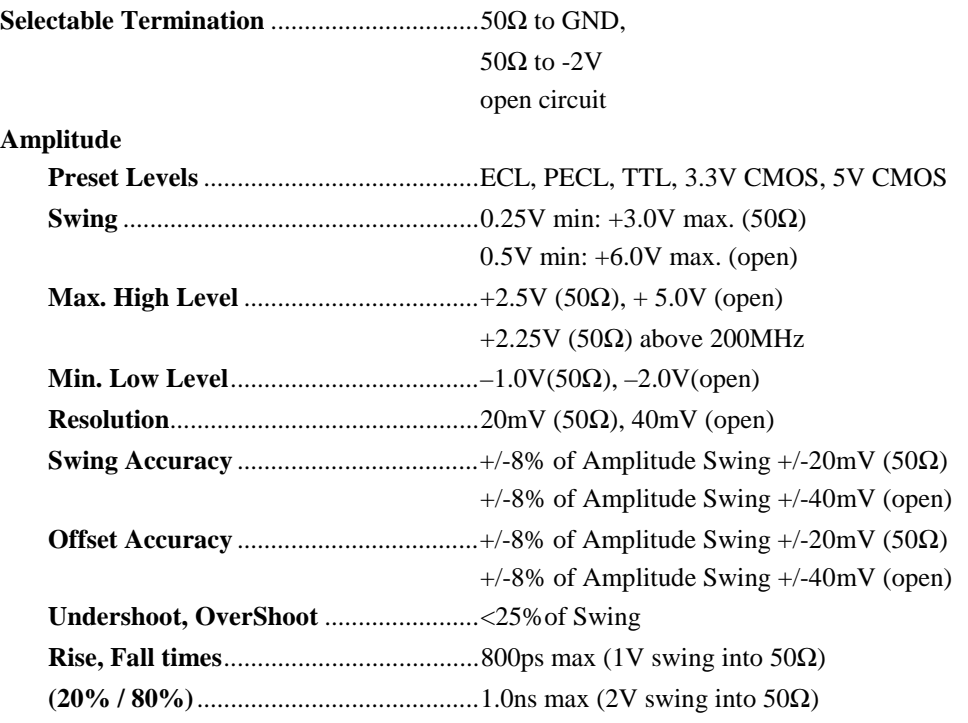

## **Environmental Conditions**

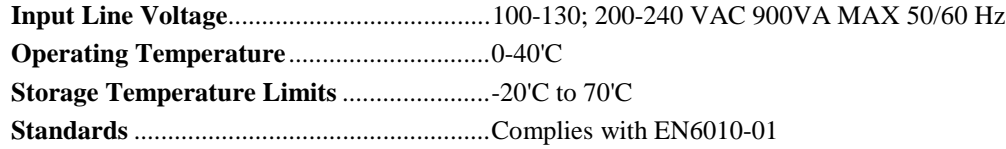

#### **Computer Hardware**

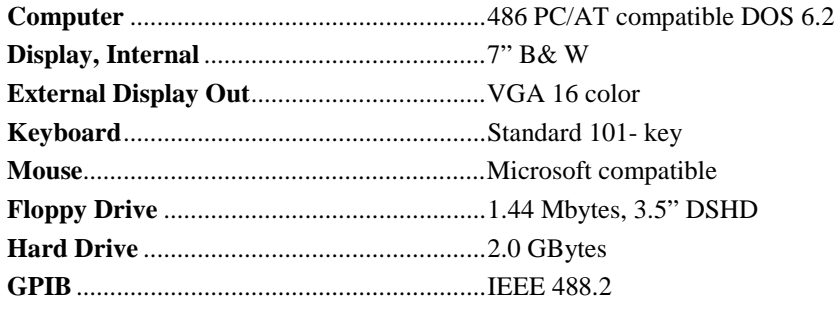
This page intentionally left blank.

## **APPENDIX B - TROUBLESHOOTING HINTS**

There are potential problems that can be encountered when using the DTS-550. The following is a list of some of the more common ones observed and their solutions:

• *I cannot see a phase difference between the SYNC OUT and OUTPUT connectors even when a large amount of delay has been specified.*

Make sure that the **Sync Setup** field is set to **Independent**. Any of the other settings will lock synchronization between the SYNC OUT and OUTPUT connectors and no phase delay will be seen.

• *As settings are adjusted, the output suddenly becomes distorted or hangs at a specific logic level.*

Toggle the **Synthesizer** and **All Output** controls inactive, then active. This will reset the internal waveform synthesizer as well as the output relays and will clear up most problems of this type. In certain instances when the output becomes unstable or incoherent, toggling the **Synthesizer** and **All outputs** fields will not clear up the problem. At this point it may be necessary to exit the application software and reboot the system. This should be done by first entering **<CTRL-Q>** on the keyboard, and then using a hard reset (power off, power on) to reboot rather than using the **<CTRL-ALT-DEL>** key sequence.

• *After running for some time, the DTS-550 will unexpectedly power-down.*

The high-density, high-speed logic present in the DTS box requires constant cooling to avoid damage. Air-flow sensors in the box will shut the unit down if a steady airflow is not present. Check to see that adequate ventilation space is present at the front and rear of the unit and that nothing is underneath the unit such as paper or books. This problem may

also occur if an attempt is made to power the unit with the enclosure loosened or removed.

• *When entering values in the Delay(ns) or Phase(deg) fields, the system will not accept these values immediately or appears to hang-up.*

The internal calculations required to implement these functions take a relatively long time to complete, especially as compared to other functions on the DTS unit. Be patient, and use the smallest value possible when entering information into these two fields.

• *When using some of the controls, the phase of my data pattern shifts radically.*

There is no guarantee that phase will be maintained. There are many operations (RUN/STOP for example) that will cause the OUTPUT signal to regenerate at a different phase relative to SYNC OUT. Even repeated recall of a saved setup will not guarantee SYNC OUT and OUTPUT will consistently have the same relative phase.

• *My mouse works erratically or doesn't work at all.*

Try plugging the mouse into the serial port on the back of the DTS-550. It's possible that the system settings have been corrupted and the mouse port on the back is now the primary serial port. If this doesn't work, try using another PC/AT compatible mouse with the system.

This page intentionally left blank.

# **APPENDIX C - ACCESSORIES AND OPTIONS**

#### **USING AN EXTERNAL KEYBOARD**

In addition to using the front panel keypad and mouse to enter commands and data, a standard PC keyboard can be attached to the DTS-550. An AT-compatible keyboard using a standard 5-pin DIN plug is required, and must be attached to the keyboard connector at the rear of the unit (see Fig. 2.2). In certain instances, such as when a new filename has to be entered, the use of a keyboard is mandatory.

In general, using the **ALT** or **CTRL** key with a letter key will either pull-down a menu from the upper menu bar or go to the field beginning with that letter. Certain combinations will also cause an action to be performed. The following indicates how the **ALT** and **CTRL** key combinations function while in the main window:

#### **ALT KEYS:**

- **<ALT-C>** pull-down **Configure** menu
- **<ALT-D>** move between **DN** and **All Outputs Disabled**
- **<ALT-E>** pull-down **Edit** menu
- **<ALT-F>** pull-down **File** menu
- **<ALT-H>** pull-down **Help** menu
- **<ALT-I>** move to **I/O Levels**
- **<ALT-J>** move to **Jitter**
- **<ALT-P>** move between **Period** and **Pattern**
- **<ALT-U>** move to **Step Up**
- **<ALT-V>** pull-down **View** menu
- **<ALT-W>** change **Step** to **Width Step**

#### **CTRL KEYS:**

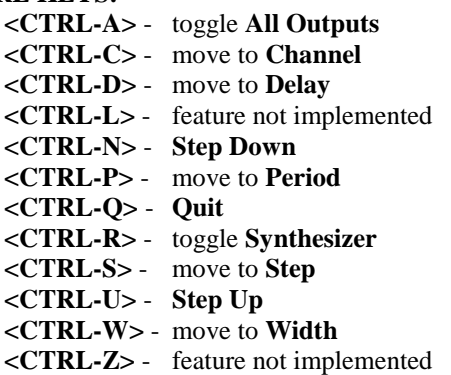

Function keys on the keyboard perform the same actions as the softkeys on the front panel keypad. For example, use **F7** to bring up the I/O Levels window. In addition, **F1** is used to bring up the Help menu.

When working on the main screen or in any other window:

- **<TAB**> to move from control to control, highlighting the control to be changed.
- Press the **<space bar>** to display options.
- Use the arrow keys to move to the desired option, then press **<ENTER>** to select that option.

### **USING AN EXTERNAL MONITOR**

In addition to the monochrome display that is incorporated into the DTS-550, an external color or monochrome VGA display (640 x 480 resolution) can be attached. The monitor cable is attached to the VGA port (15-pin female D-sub connector) at the rear of the unit. See Figure 2.2 for the location of this connector.

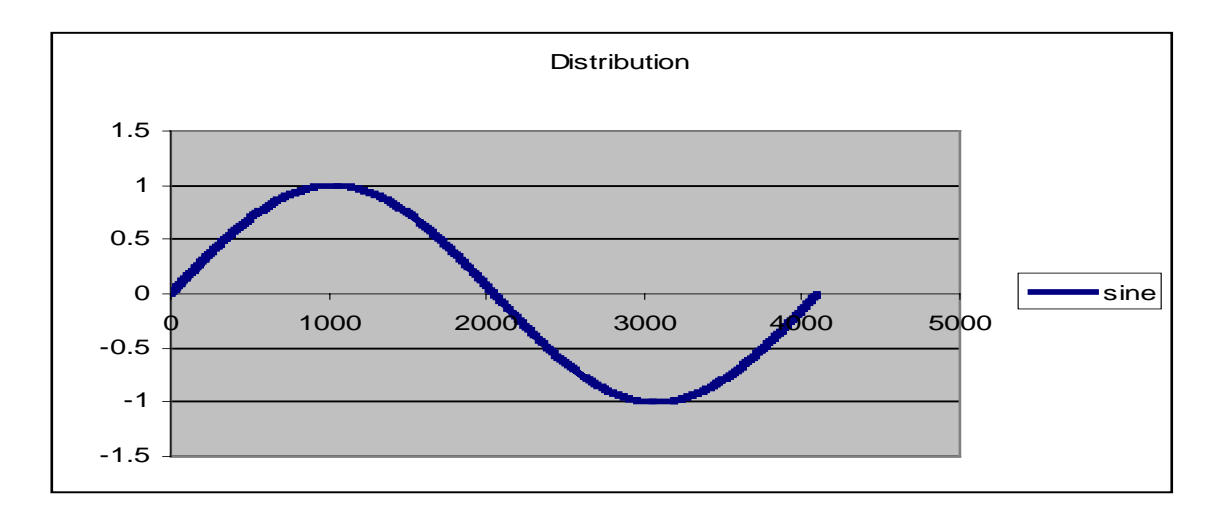

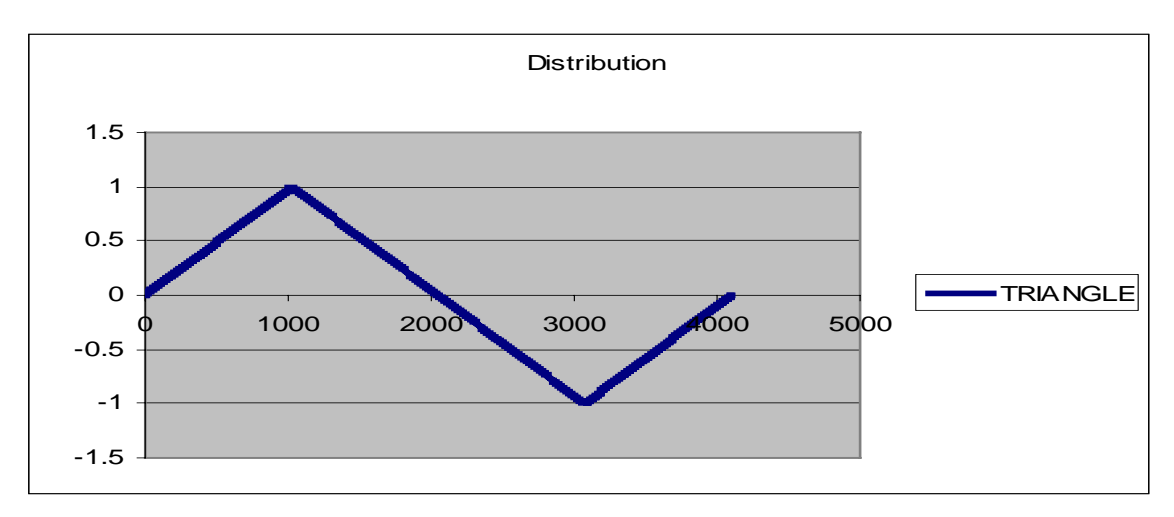

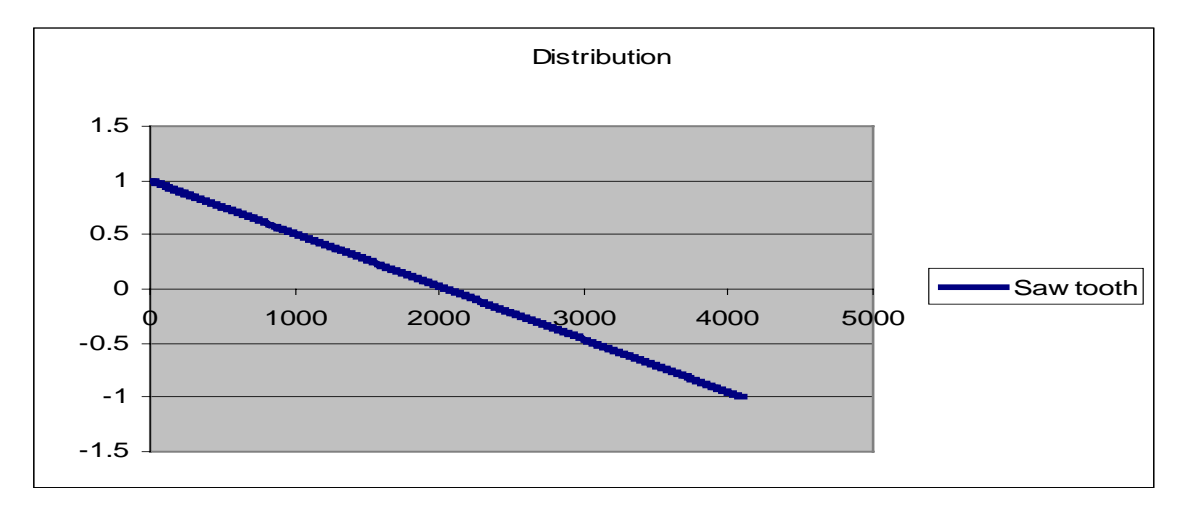

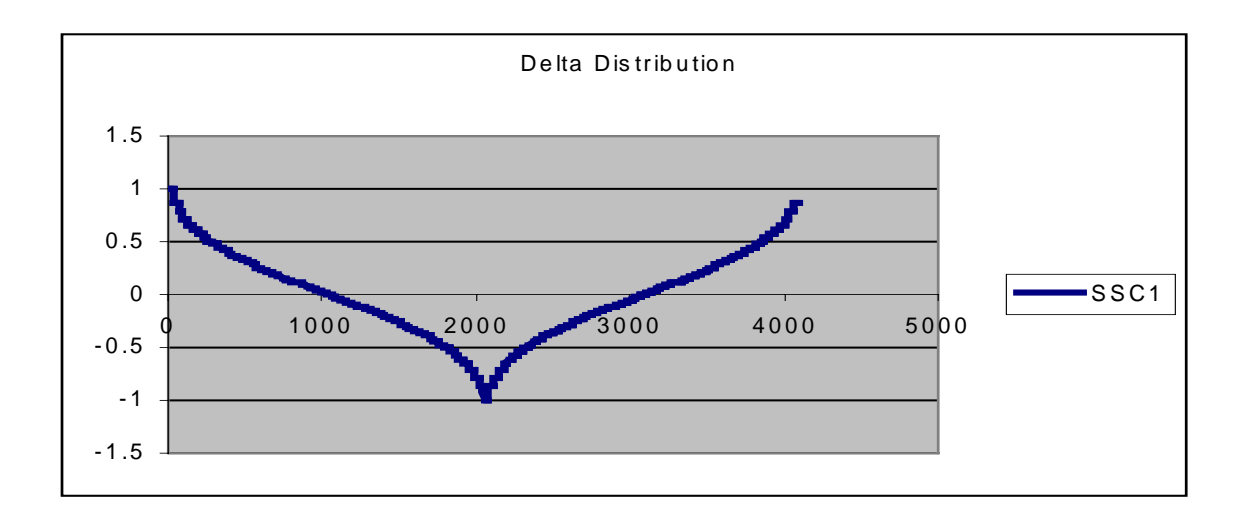

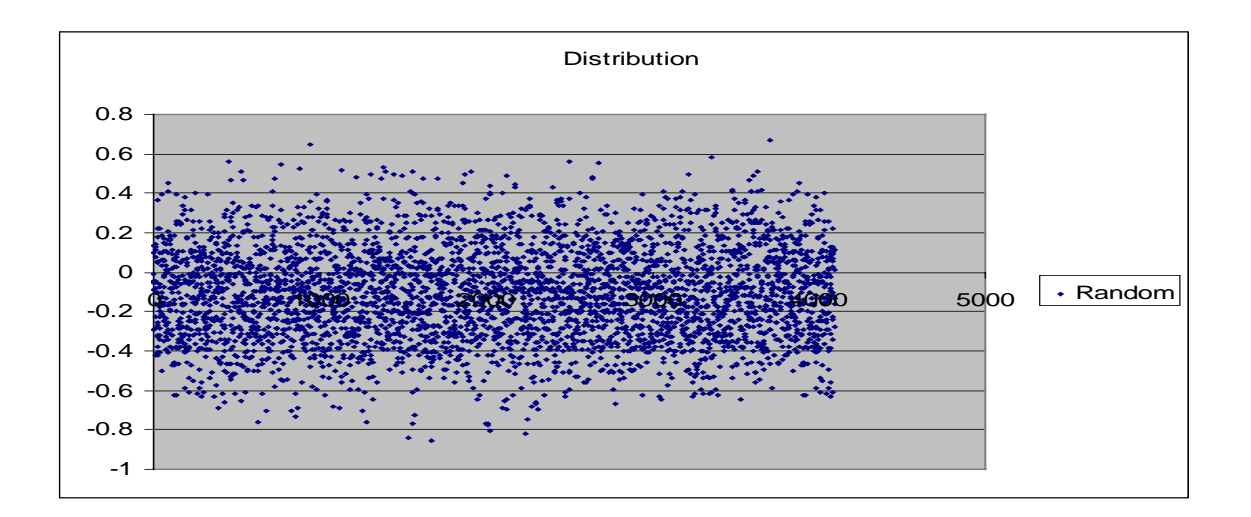

#### **Calibration**

Periodic calibration is recommended for the DTS-550A/550. Please contact WAVECREST for calibration information 1-800-733-7128

#### **Spare Parts:**

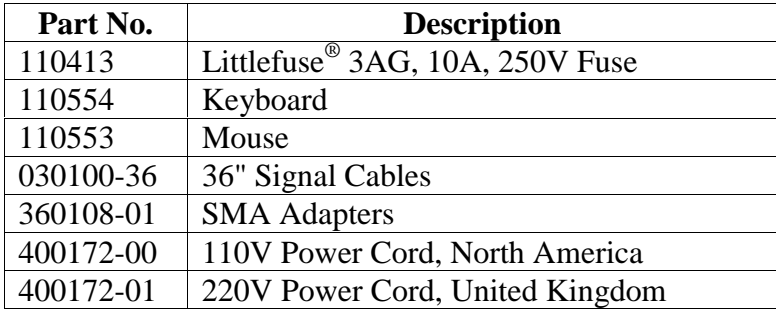

#### **Service & Repair:**

The DTS-550A/550 is a sophisticated test instrument that should only be repaired by a qualified service technician. Please contact WAVECREST for service & repair information. 1-800-733-7128

This page intentionally left blank.

World Headquarters<br>7275 Bush Lake Road Edina, MN 55439 San Jose, CA 95110<br>
(612) 831-0030 (408) 436-9000 FAX: (612) 831-4474 Toll Free: 1-800-733-7128 1-800-821-2272 www.wavecrestcorp.com

# *WAVECREST* Corporation *WAVECREST* Corporation

1735 Technology Drive, Suite 400 (408) 436-9000<br>FAX: (408) 436-9001